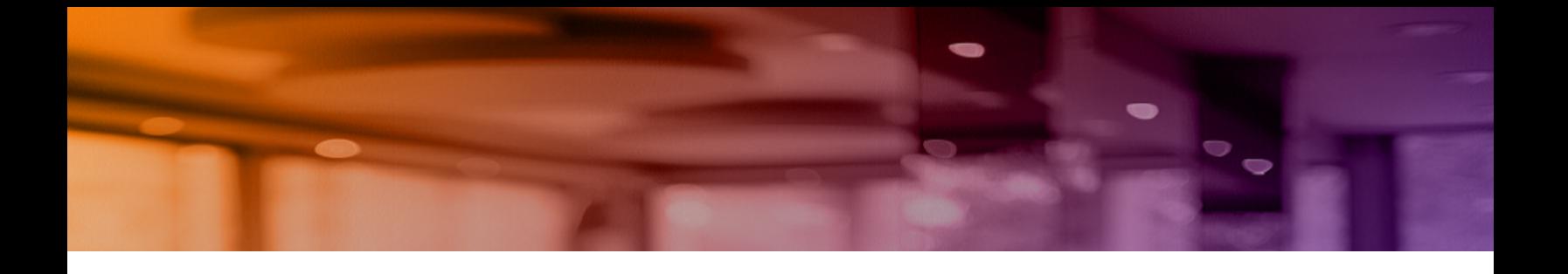

# **Aruba Instant On 2.8.0 使用者指南**

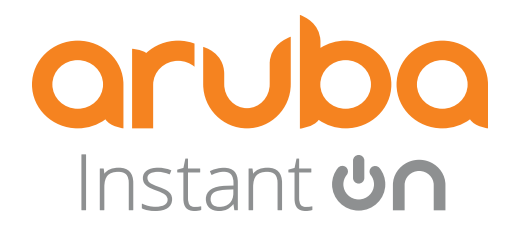

#### **版權資訊**

© 版權 2023 Hewlett Packard Enterprise Development LP。

#### **開放原始程式碼**

本產品包含獲得 GNU 通用公共許可、GNU 寬通用公共許可和/或某些其他開放源許可授權的代碼。根據請求, 可提供與此類代碼相應的原始程式碼的完整機器可讀副本。該優惠對收到此資訊的任何人都有效,其有效期應 為自 Hewlett Packard Enterprise Company 最終分發此產品版本的日期之後三年。要獲得此類原始碼,請將 金額為 10.00 美元的支票或匯票傳送至:

Hewlett Packard Enterprise Company 6280 America Center Drive San Jose, CA 95002 USA

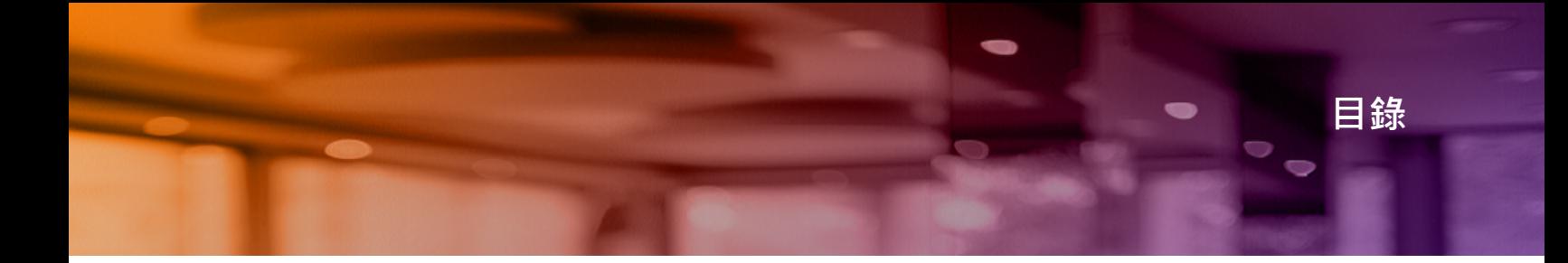

<span id="page-2-0"></span>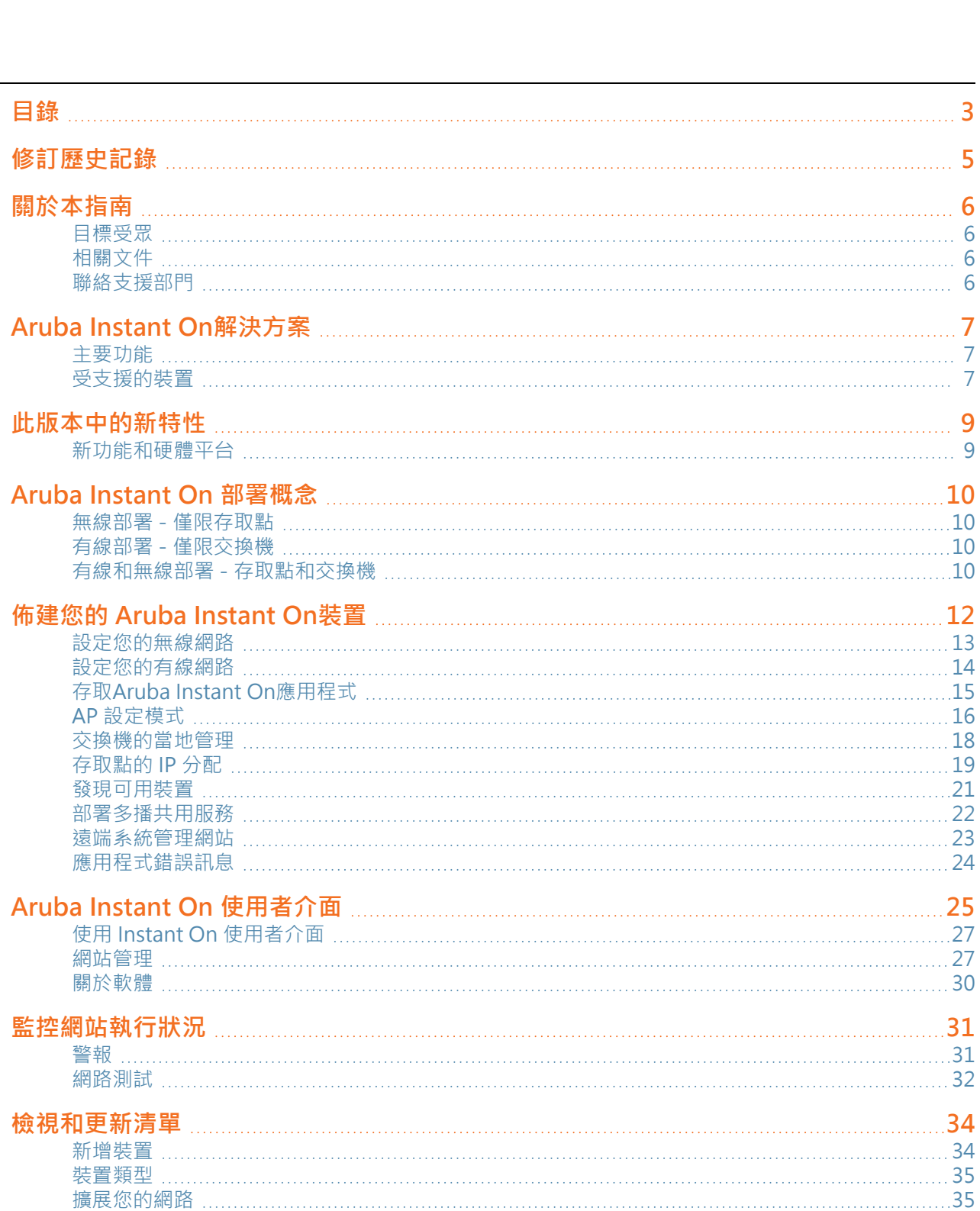

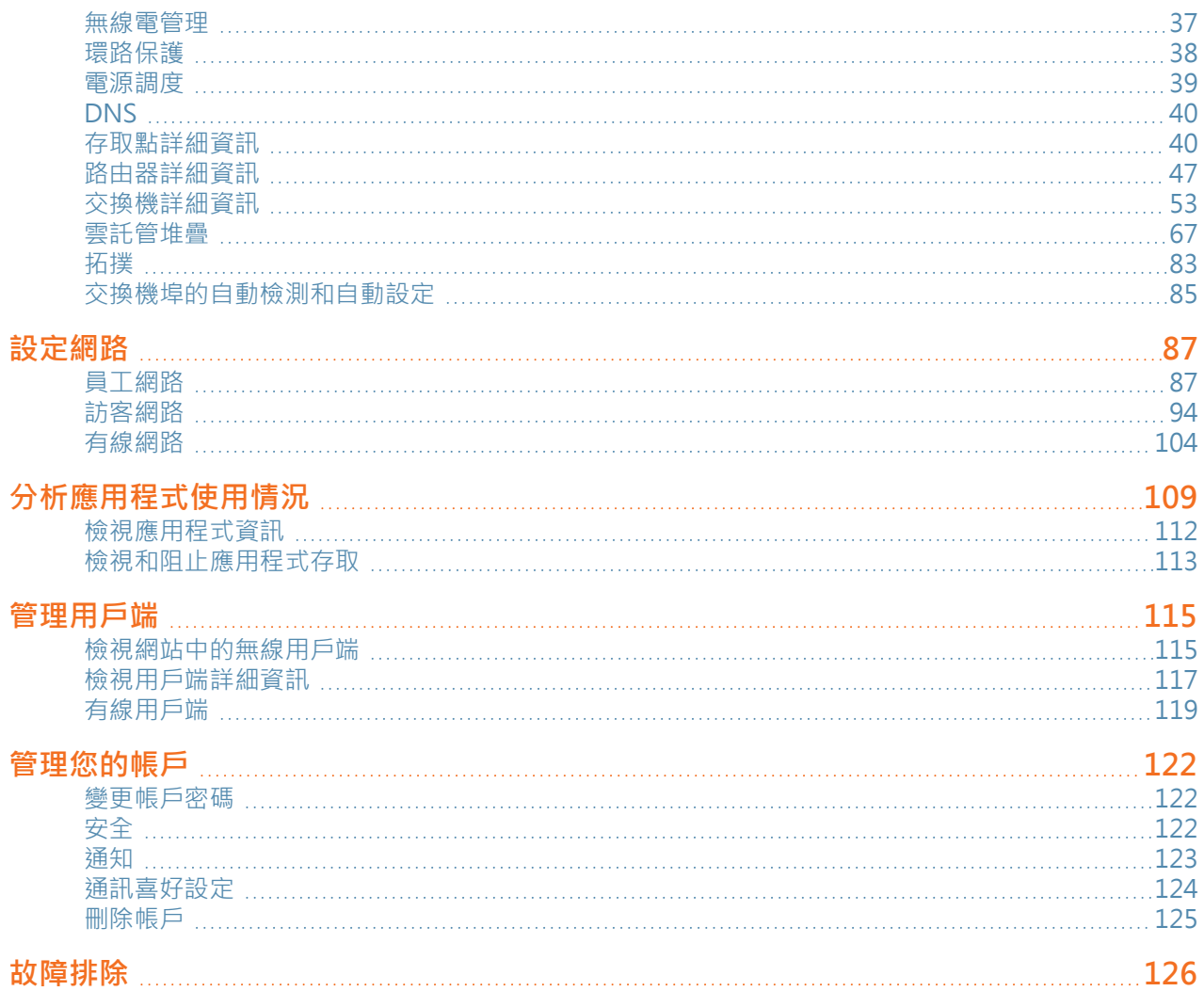

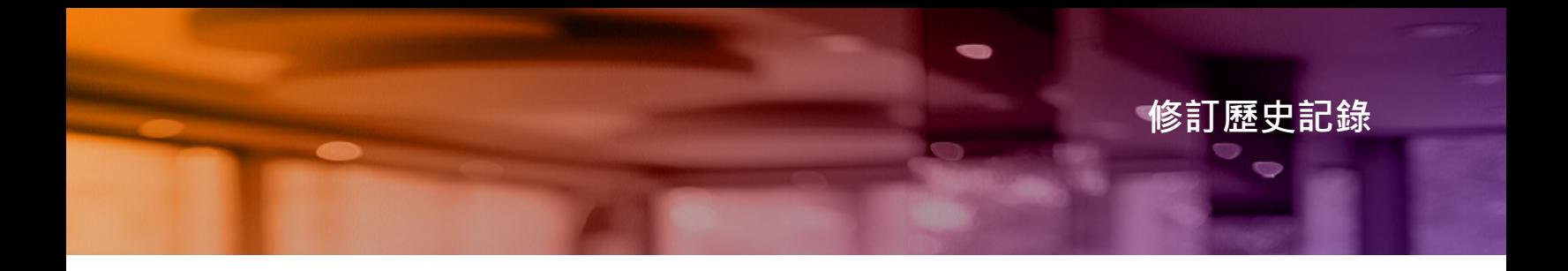

<span id="page-4-0"></span>下表列出了本文件的修訂版本。

**表 1:**修訂歷史記錄

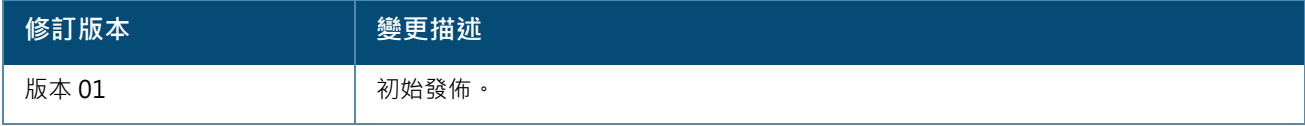

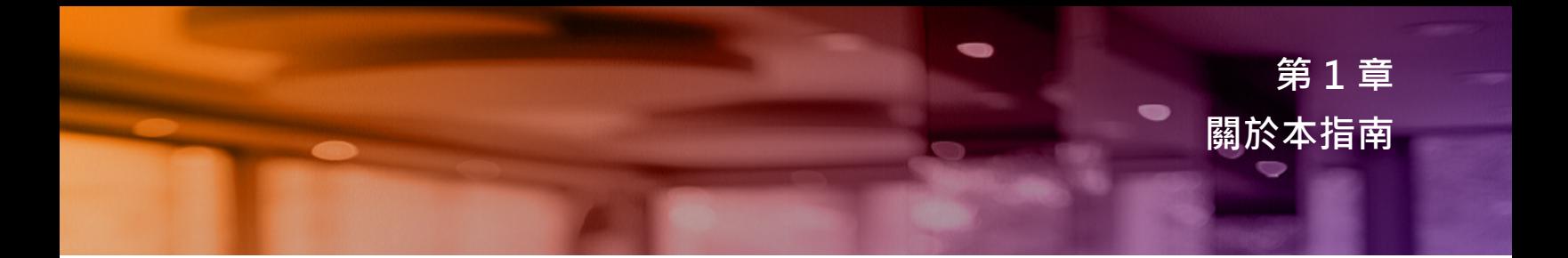

<span id="page-5-0"></span>本使用者指南描述了Aruba Instant On 2.8.0支援的功能,並且提供了有關設定和設定Instant On網路的詳細說 明。

# <span id="page-5-1"></span>**目標受眾**

本指南主要面對設定和使用 Instant OnAP 的管理員。

# <span id="page-5-2"></span>**相關文件**

除本文件外, Aruba Instant On 2.8.0產品文件還包括:

- Aruba Instant [On存取點硬體文件](https://community.arubainstanton.com/support/documentation/hardware-documentation)
- [Aruba Instant](https://community.arubainstanton.com/t5/Release-Notes/tkb-p/ReleaseNotes) On發行說明
- Aruba Instant On1830 交換機系列管理與設定指南
- Aruba Instant On1830 安裝和入門指南
- Aruba Instant On1930 交換機系列管理與設定指南
- Aruba Instant On1930 安裝和入門指南
- Aruba Instant On1960 交換機系列管理與設定指南
- Aruba Instant On1960 安裝和入門指南

# <span id="page-5-3"></span>**聯絡支援部門**

**表 2:**聯絡資訊

| 主網站                                          | arubainstanton.com                                                                           |
|----------------------------------------------|----------------------------------------------------------------------------------------------|
| 支援網站                                         | support.arubainstanton.com                                                                   |
| Instant On Social Forums 和 Knowledge<br>Base | community.arubainstanton.com                                                                 |
| 北美地區電話                                       | 1-800-943-4526 (免費)<br>1-408-754-1200                                                        |
| 國際電話                                         | community.arubainstanton.com/t5/Contact-Support/ct-<br>p/contact-support                     |
| EULA                                         | https://www.arubainstanton.com/eula/                                                         |
| 安全事故回應小組                                     | 網站: arubanetworks.com/support-services/security-<br>bulletins/<br>電子郵寄地址: aruba-sirt@hpe.com |

<span id="page-6-0"></span>Instant On 解決方案是一種簡單、快速且安全的解決方案,其專門面對小型企業網路。這是一種價格低廉且易 於使用的解決方案,非常適用於具有簡單技術要求的企業以及沒有 IT 員工的初創企業。該產品採用最新的 Wi-Fi 和交換技術﹐因此即使在繁忙的辦公室或商店中﹐您的企業也能夠獲得快速的體驗。 Instant On 解決方案套件中的Instant On 行動應用程式和 Web 應用程式可用於佈建、監控和管理您的網路。 Instant On具有以下優點:

- 基於行動應用程式和 Web 應用程式的快速設定,以及更快速的網路啟動
- 易於使用,並且具有數量合適的功能集
- 簡單的統計資訊,可檢視網路執行狀況和使用情況
- <sup>n</sup> 遠端監控功能
- <sup>n</sup> 輕鬆的故障排除

# <span id="page-6-1"></span>**主要功能**

作為 Aruba Instant On Web 應用程式一部分引入的主要功能為:

- [監控網站執行狀況](#page-30-0)
- [設定網路](#page-86-0)
- <sup>n</sup> [分析應用程式使用情況](#page-108-0)
- <sup>n</sup> [管理用戶端](#page-114-0)
- [遠端系統管理網站](#page-22-0)

# <span id="page-6-2"></span>**受支援的裝置**

Aruba Instant On 目前支援以下裝置:

#### **室內 Instant On 存取點**

- Aruba Instant On AP11 存取點
- Aruba Instant On AP11D 存取點
- Aruba Instant On AP12 存取點
- Aruba Instant On AP15 存取點
- Aruba Instant On AP22 存取點
- Aruba Instant On AP25 存取點

## **室外 Instant On 存取點**

■ Aruba Instant On AP17 存取點

# **Instant On 交換機**

- Instant On 交換機
- Aruba Instant On 1930 8G 2SFP 交換機
- Aruba Instant On 1930 8G Class4 PoE 2SFP 124W 交換機
- Aruba Instant On 1930 24G 4SFP/SFP+ 交換機
- Aruba Instant On 1930 24G Class4 PoE 4SFP/SFP+ 195W 交換機
- Aruba Instant On 1930 24G Class4 PoE 4SFP/SFP+ 370W 交換機
- Aruba Instant On 1930 48G 4SFP/SFP+ 交換機
- Aruba Instant On 1930 48G Class4 PoE 4SFP/SFP+ 370W 交換機
- Aruba Instant On 1960 24G 2XGT 2SFP+ 交換機
- Aruba Instant On 1960 24G 20p Class4 4p Class6 PoE 2XGT 2SFP+ 370W 交換機
- Aruba Instant On 1960 48G 2XGT 2SFP+ 交換機
- Aruba Instant On 1960 48G 40p Class4 8p Class6 PoE 2XGT 2SFP+ 600W 交換機
- Aruba Instant On 1960 12XGT 4SFP+ 交換機
- Aruba Instant On 1830 8G 交換機
- Aruba Instant On 1830 8G 4p Class4 PoE 65W 交換機
- Aruba Instant On 1830 24G 2SFP 交換機
- Aruba Instant On 1830 24G 12p Class4 PoE 2SFP 195W 交換機
- Aruba Instant On 1830 48G 4SFP 交換機
- Aruba Instant On 1830 48G 24p Class4 PoE 4SFP 370W 交換機

有關目前支援的 Aruba Instant On 硬體以及如何購買 Instant On 解決方案的更多資訊,請參閱:

- Aruba Instant On [硬體文件](https://community.arubainstanton.com/support/documentation/hardware-documentation)
- <sup>n</sup> [立即從當地經銷商購買](https://www.arubainstanton.com/buy-now/)

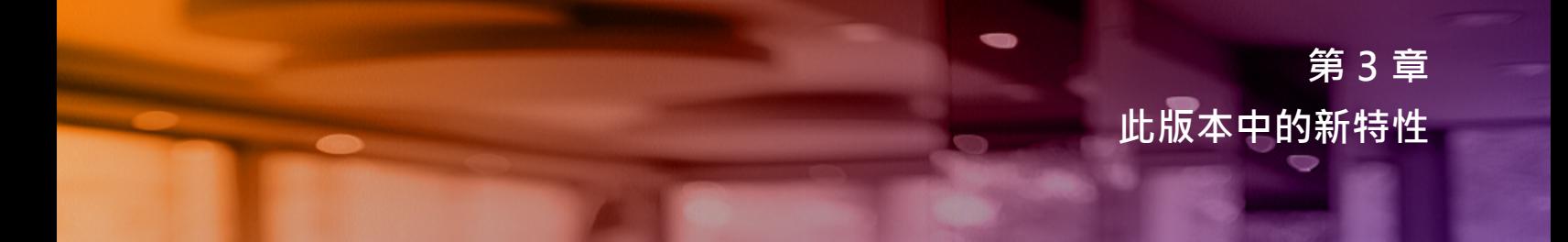

<span id="page-8-0"></span>本節列出了 Aruba Instant On2.8.0 中引入的新功能、增強功能和硬體平台。

# <span id="page-8-1"></span>**新功能和硬體平台**

#### **表 3:**Instant On2.8.0 中的新功能

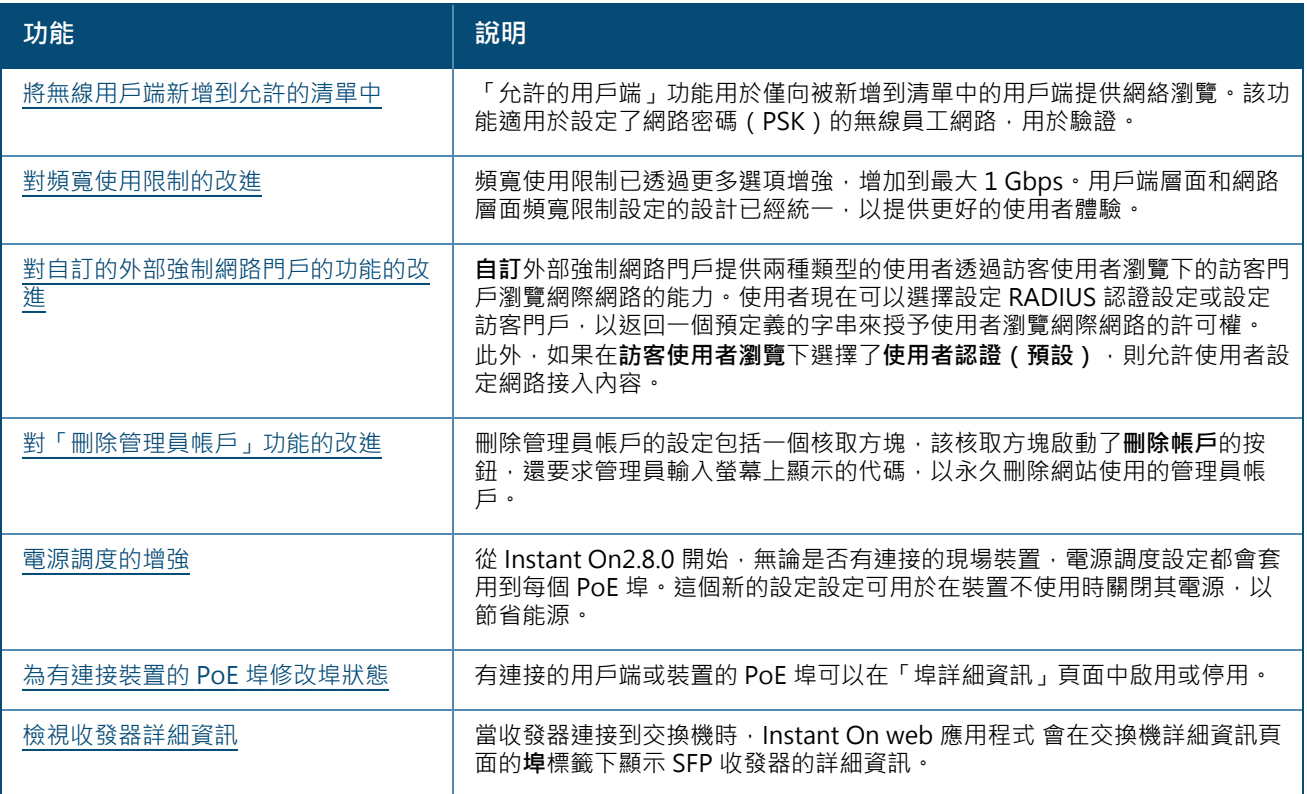

# **Aruba Instant On 部署概念**

<span id="page-9-0"></span>Instant On 解決方案 目前支援三種類型的部署, 即:

- <sup>n</sup> 無線部署 [僅限存取點](#page-9-1)
- <sup>n</sup> 有線部署 [僅限交換機](#page-9-2)
- <sup>n</sup> [有線和無線部署](#page-9-3) 存取點和交換機

在初始設定過程中,您需要根據要建立的網路類型選擇上述部署模式之一。

# <span id="page-9-1"></span>**無線部署 - 僅限存取點**

無線部署模式適用於網路基礎設施將主要由 Instant On 存取點組成的使用者。首先透過開啟 Instant On AP 並 確保它們已連接到網際網路來建立網站。已提供在私人網路或基於路由器的設定中設定這些 AP 的選擇。在進行 初始設定時您建立的網路將是您網站中的預設網路無法刪除。該預設網路的 SSID 將處於讀寫模式,並可根據需 要進行修改。但分配給該預設網路的管理 VLAN 將為唯讀﹐無法加以修改。在完成初始設定後﹐您可以選擇使 用其他 AP 或交換機來擴展您的網路。在該部署中允許您在一個網站上最多建立 8 個無線網路。有關更多資訊, 請參閱[設定您的無線網路。](#page-12-0)

# <span id="page-9-2"></span>**有線部署 - 僅限交換機**

有線部署模式適用於網路基礎設施主要專注於 Instant On 交換機載入的使用者。使用 Instant On 行動應用程式 或 Web 應用程式進行的初始設定將帶您逐步完成交換機的載入流程。交換機必須啟動並連接到網際網路才能完 成載入流程。在完成初始設定時會建立有線網路,該有線網路將作為網站的預設網路,並且無法刪除。與無線 網路不同,有線網路將不需要您為該網路建立 SSID 和密碼。網站名稱保留為有線網路名稱,並在此過程中設定 預設管理 VLAN ID。在稍後的某個時間點,您可以選擇透過擴展您的網路並遵循建立無線 SSID 的過程將 Instant On AP 新增到網站。在該部署中允許您在一個網站上最多建立 22 個有線網路。有關更多資訊,請參閱 [設定您的有線網路。](#page-13-0)

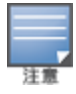

如果該網路中有任何已啟動並準備就緒的 Instant On AP, 則在初始設定過程中將會發現它們並將它們與交換機一同新增 到該網路。

# <span id="page-9-3"></span>**有線和無線部署 - 存取點和交換機**

有線和無線部署適用於網路基礎設施包含有線 Instant On 交換機和無線 Instant On AP 組合的使用者。該初始 設定與無線網絡的初始設定類似﹐在該設定中將為您提供兩種選擇﹐在私人網路中連接您的 AP﹐或者基於路由 器的設定。在該部署中允許您在一個網站上最多建立 30 個網路(22 個有線和 8 個無線)。在網站中一同部署 AP 和交換機時涉及兩種情況:

- 在私人網路模式下部署 AP 和交換機
- 在路由器模式下部署 AP 和交換機

當您開始建立一個新網站時,從入門螢幕中,選擇<mark>存取點和交換機</mark>選項按鈕,然後按一下繼續。現在,按照 [AP](#page-15-0) [設定模式](#page-15-0) 部分中提供的說明,根據偏好模式載入您的裝置。

**佈建您的 Aruba Instant On裝置**

<span id="page-11-0"></span>本章描述以下程序:

- <sup>n</sup> [設定您的無線網路](#page-12-0)
- [設定您的有線網路](#page-13-0)
- AP [設定模式](#page-15-0)
- [發現可用裝置](#page-20-0)
- [存取Aruba Instant](#page-14-0) On應用程式
- [遠端系統管理網站](#page-22-0)

# <span id="page-12-0"></span>**設定您的無線網路**

Instant On 解決方案要求您將 Aruba Instant On AP 連接到提供網際網路連接的有線網路。

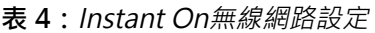

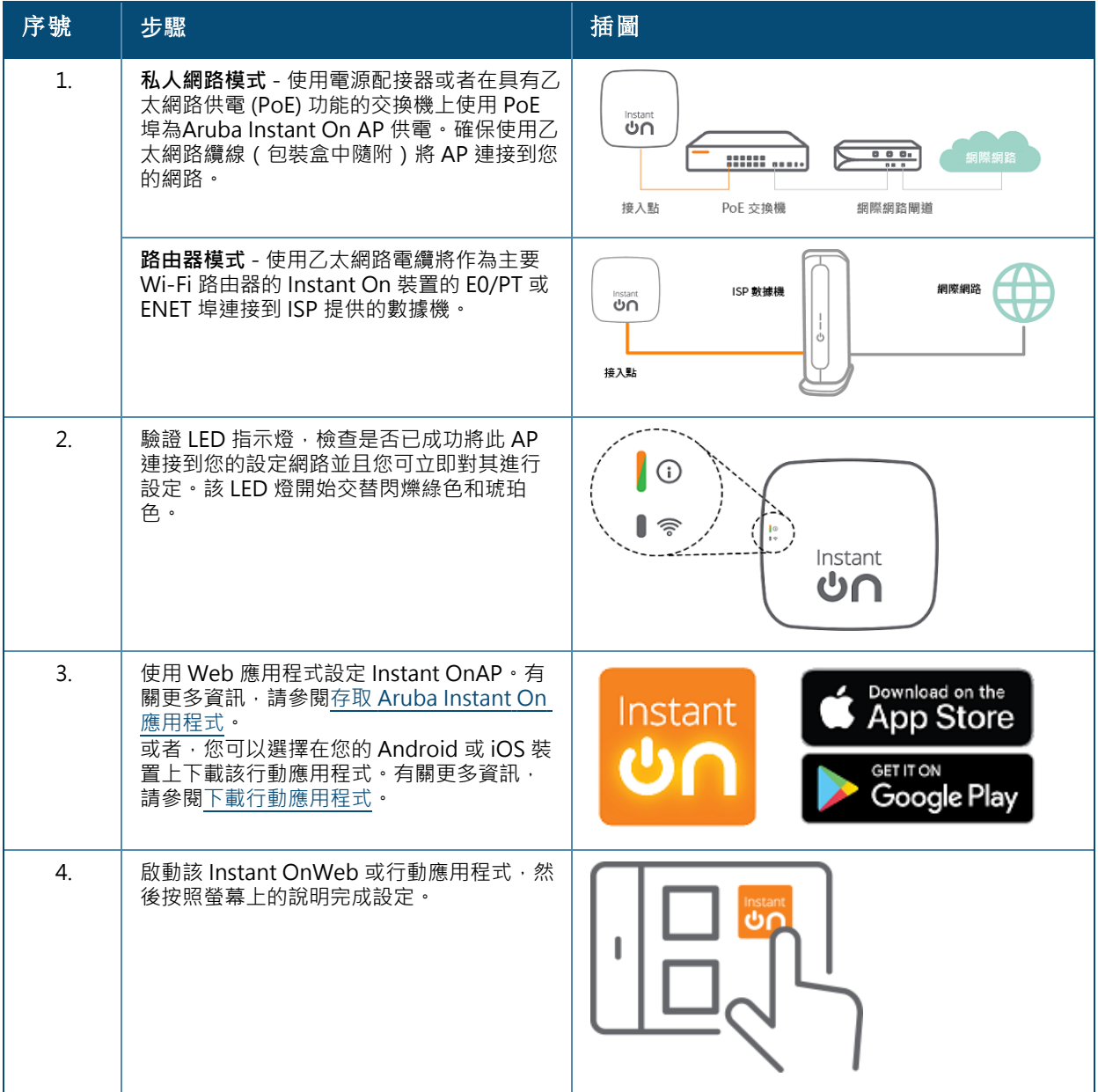

# <span id="page-13-0"></span>**設定您的有線網路**

以下程序為將 Aruba Instant On交換機載入網站的初始設定的逐步過程:

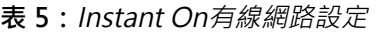

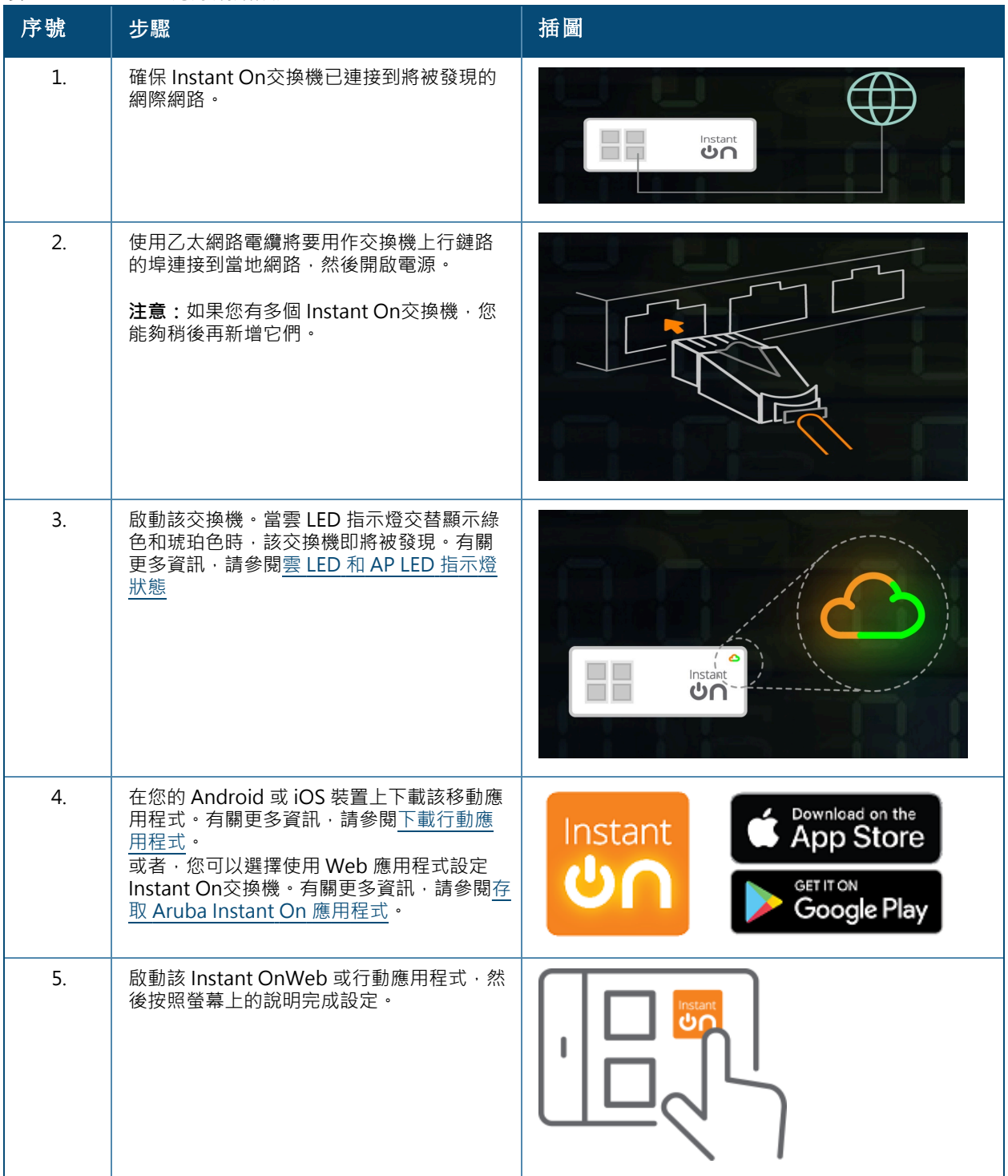

下表顯示在將 Instant OnAP 或交換機載入網站時您可能看到的各種 LED 狀態:

#### <span id="page-14-1"></span>**表 6:**雲 LED 和 AP LED 指示燈狀態

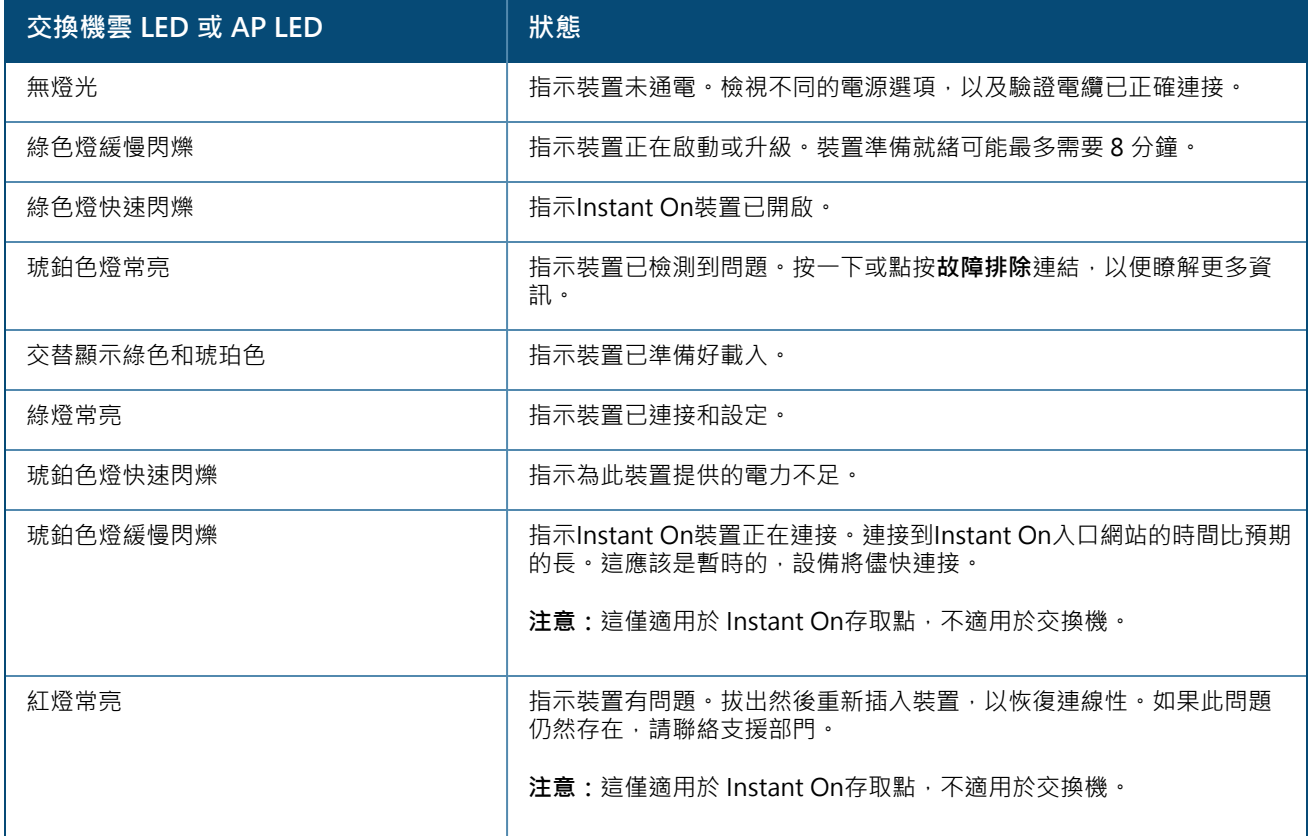

# <span id="page-14-0"></span>**存取Aruba Instant On應用程式**

要存取 Instant On Web 應用程式,確保您的系統符合以下裝置作業系統和瀏覽器要求。

## **瀏覽器要求**

以下 Web 瀏覽器支援 Instant On Web 應用程式:

- Google Chrome
- Mozilla Firefox
- Microsoft Edge
- Apple Safari

## **建立 Instant On帳戶**

按照以下步驟建立一個Instant On帳戶:

- 1. 開啟瀏覽器。
- 2. 在地址欄中輸入 **https://portal.arubainstanton.com**,然後按 **Enter** 鍵。
- 3. 按一下**註冊**,建立一個新 Instant On 帳戶。
- 4. 在**電子郵件**欄位中,輸入電子郵件 ID。電子郵件 ID 不應與其他 Instant On帳戶關聯。
- 5. 在密碼欄位中,輸入密碼。
- 6. 選取**「使用者授權合約」和「資料隱私政策和安全協定」**核取方塊。
- 7. 按一下**建立帳戶**。

8. 將向您的電子郵件帳戶傳送驗證電子郵件。按照此電子郵件中的說明啟動您的 Instant On帳戶。

...

带有驗證連結的電子郵件通知有時可能收在垃圾郵件資料夾中,而不是收件匣中。

9. 完成上述步驟後,在 Web 應用程式上,按一下**繼續**。您現在已成功註冊了一個 Instant On帳戶。

您可以使用相同帳戶憑據登入行動應用程式、Web 應用程式、社群網站或支援網站。

# **登入 Instant On**

要登入 Instant On應用程式,則啟動 Aruba Instant On Web 應用程式。

- 1. 開啟瀏覽器。
- 2. 在地址欄中輸入 **https://portal.arubainstanton.com**,然後按 **Enter** 鍵。
- 3. 如果您是首次登入 · 則分別在**電子郵件**和密碼方塊中輸入已註冊的電子郵件 ID 和密碼 · 然後按一下登 **入**。對於以後所有登入,都會根據 Web 瀏覽器設定儲存這些憑據。

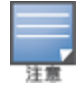

將根據與您帳戶關聯的網站數量顯示首頁。對於與您帳戶關聯的多個網站,在將您切換到各自首頁前,您可以從 清單中選擇一個網站。

4. 如果首次啟動 Web 介面,則按照螢幕上的說明完成存取點安裝。

## **重設您的帳戶密碼**

要重設您的Instant On登入密碼,則執行以下步驟:

- 1. 按一下登入螢幕上的**忘記了密碼?**。
- 2. 在提供的空白處,輸入與您Aruba Instant On帳戶關聯的電子郵件地址。
- 3. 按一下**重設密碼**。建立新密碼的說明將會傳送到您的電子郵件地址。
- 4. 開啟該電子郵件中提供的連結。將顯示修改密碼頁面。
- 5. 要變更您 Instant On帳戶的密碼,則確認您的電子郵件地址並輸入新密碼。
- 6. 按一下**重設密碼**。螢幕上將顯示一條確認訊息,指示您的密碼已經成功變更。

带有「重設密碼」連結的電子郵件通知有時可能收在垃圾郵件資料夾中,而不是收件匣中。

## **Instant On 的正式雲端 URL**

在 Aruba Instant On中正式使用了以下雲端 URL 來新增已允許的域清單:

- 未設定的 Instant On裝置用於存取此雲端的載入 URL : **https://onboarding.portal.arubainstanton.com/**
- 已設定的 Instant On 裝置用於將資料發送到此雲端的雲端連接 URL:**https://iot.portal.arubainstanton.com**
- Instant On 裝置用於獲得其固件的軟體升級 URL: https://downloads.portal.arubainstanton.com

# <span id="page-15-0"></span>**AP 設定模式**

在初始設定期間開始將裝置新增到網站前,必須確定在網路中應在哪個模式下部署 AP。Aruba Instant On目前 支援以下模式,您可以在這些模式下部署Instant On存取點:

- [私人網路模式](#page-16-0)
- [路由器模式](#page-16-1)

## <span id="page-16-0"></span>**私人網路模式**

在存取網際網路前,您的Instant On裝置將位於閘道或防火牆後面的私人網路中。如果您已經有一個已就緒的當 地網路基礎設施,並且該基礎設施包含 DHCP 伺服器以及通向網際網路的閘道或防火牆,則使用此模式。

#### **先決條件**

在開始設定 Instant OnAP 前,確保已符合以下先決條件:

- 有效的網際網路連接。
- 交換機已連接到網際網路閘道或資料機。
- DHCP 伺服器,可為連接到 Wi-Fi 網路的用戶端提供 IP 位址。交換機或網際網路閘道可提供 DHCP 伺服 器。如果您正在 NAT 模式下設定網路,這不適用。
- 防火牆不應阻止 TCP 埠 80 和 443。
- Instant On AP 必須已啟動並可接入網際網路。

#### **在私人網路模式下設定Instant On裝置**

按照以下步驟在私人模式下將Instant On裝置新增到網路:

- 1. 使用乙太網路電纜將Instant On裝置的 E0/PT 或 ENET 埠連接到當地網路。
- 2. 啟動Instant On裝置。或者,您可以使用乙太網路電源 (PoE) 交換機或電源配接器啟動這些裝置。
- 3. 觀察這些Instant On裝置上的 LED 燈。新裝置升級固件並啟動最多可能需要 10 分鐘。當這些 LED 指示 燈在綠色與琥珀色之間交替閃爍時,在Instant On行動應用程式上將可發現這些裝置。
- 4. 在行動應用程式中 啟用定位和藍芽服務,並將Aruba Instant On應用程式許可權設定為使用定位和藍 芽服務, 以便自動發現附近的Instant On裝置。

在 Web 應用程式中 — 輸入裝置的序號。

5. 檢閱這些裝置並將它們新增到您的網路中。

## <span id="page-16-1"></span>**路由器模式**

在路由器模式下,Instant On裝置將直接連接到網際網路服務供應商 (ISP) 提供的資料機,並將在網路中成為您 的主要 Wi-Fi 路由器。在該模式下,Instant On裝置將為您的網路提供 DHCP、閘道和基本防火牆服務。透過 此 Instant OnAP 還可設定以及與 ISP 建立 PPPoE 連接。

#### **先決條件**

在開始將 Instant OnAP 佈建為主要 Wi-Fi 路由器前,確保已符合以下先決條件:

- 網際網路服務供應商 (ISP) 提供的有效網際網路連接。
- 防火牆不應阻止 TCP 埠 80 和 443。
- 不得在中間沒有其他裝置的情況下將Instant On AP 直接連接到網際網路數據機。因此其必須僅為已連接到 網際網路的 AP。最初必須關閉其他 AP,然後再使用擴展網路功能透過網狀結構新增它們。

#### **在路由器模式下設定Instant On裝置**

按照以下步驟在路由器模式下將 Instant On 裝置新增到網路:

- 1. 使用乙太網路電纜將作為主要 Wi-Fi 路由器的Instant On裝置的 E0/PT 或 ENET 埠連接到您的數據機。
- 2. 啟動主要 Wi-Fi 路由器。
- 3. 觀察主要 Wi-Fi 路由器上的這些 LED 燈。新裝置升級固件並啟動最多可能需要 10 分鐘。當這些 LED 指 示燈在綠色與琥珀色之間交替閃爍時,在Instant On行動應用程式上將可發現該路由器。
- 4. 在行動應用程式中 啟用定位和藍芽服務 · 並將Aruba Instant On應用程式許可權設定為使用定位和藍 芽服務,以便自動發現附近的Instant On裝置。

在 Web 應用程式中 — 輸入裝置的序號。

# <span id="page-17-0"></span>**交換機的當地管理**

此外還可使用交換機的當地 WebUI 管理 Aruba Instant On 交換機。當該交換機處於其出廠預設狀態並已連接 到網際網路時,可執行此操作。

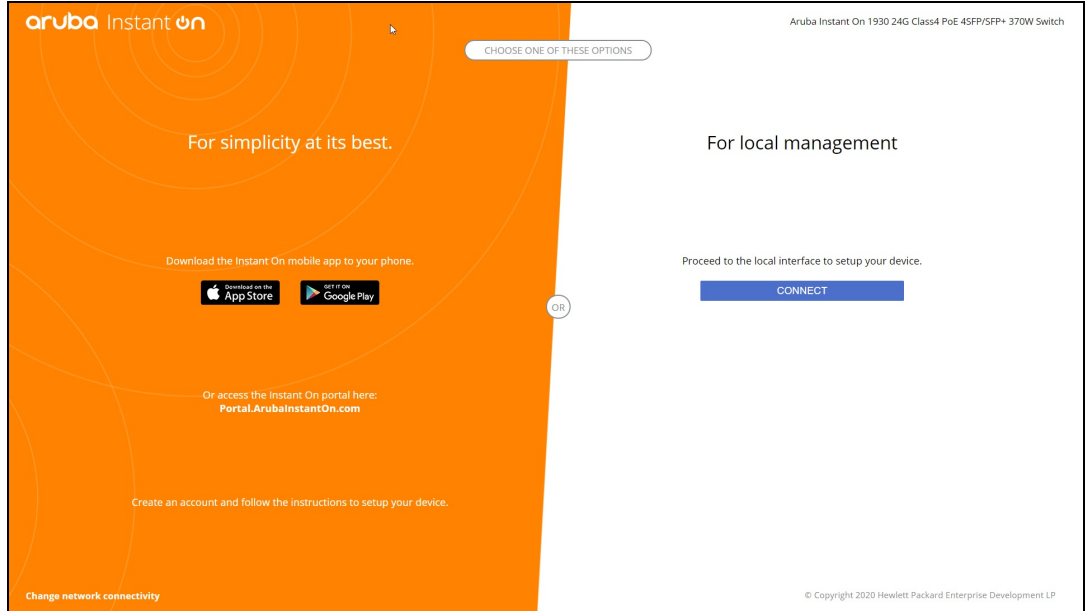

以下程序描述如何存取交換機的當地 WebUI:

- 1. 在 Web 瀏覽器中鍵入交換機的 IP 位址,然後按 Enter。將顯示當地 WebUI 的登入頁面。
- 2. 按一下該登入頁面**針對當地管理端**中的**連接**標籤。

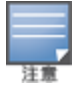

選擇了交換機的當地管理後,便無法從 Instant On Web 介面載入或管理交換機。需要將交換機從當地 WebUI 重設為出 廠預設狀態才能切換到雲管理模式。

如果您選擇了使用較早的雲模式 ( Instant On Web 應用程式 ) 來管理這些交換機 · 並且想要切換到當地 WebUI:

- 1. 在 Aruba Instant On 首頁上,按一下**清單 ( )**<br>1. 在 Aruba Instant On 首頁上,按一下**清單 ( )** 碰貼,或者按一下**網站執行狀況 ( <u>\left|\sqrt[4]{</u> )** $橫幅,然後按一$ 下**顯示清單**。
- 2. 按一下**清單**中交換機旁的 (▶) 箭頭 · 然後按一下**操作**標籤 ·
- 3. 選擇**切換到當地管理**。選擇此選項將從清單中移除該交換機及其設定。

## **使用當地 WebUI 進行的交換機設定**

當地 WebUI 提供了在 Instant On 交換機上設定靜態 IP 的選項。該交換機從 DHCP 伺服器獲得其預設 IP 位 址。以下程序使用當地 WebUI 在該交換機上設定靜態 IP 位址和其他 IP 定址資訊:

- 1. 在當地 WebUI 中,按一下該頁面底部的**變更網路連線性**連結。
- 2. 在 IP 定址下,選擇**靜態**選項按鈕。
- 3. 輸入 **IP 位址**、**網路遮罩**、**閘道 IP** 和 **DNS** 資訊。
- 4. 按一下**套用**。

以下程序使用當地 WebUI 為該交換機設定管理 VLAN:

- 1. 在**管理 VLAN** 下,選擇**已在上行鏈路埠上標記**選項按鈕。
- 2. 輸入**管理 VLAN** ID 和**上行鏈路埠** ID。
- 3. 按一下**套用**。

# <span id="page-18-0"></span>**存取點的 IP 分配**

載入過程中可使用當地 WebUI 分配存取點的 IP 位址。當地 WebUI 可使您設定以下 IP 定址類型:

- 自動 ( 預設 )
- 靜態
- <sup>n</sup> PPPoE

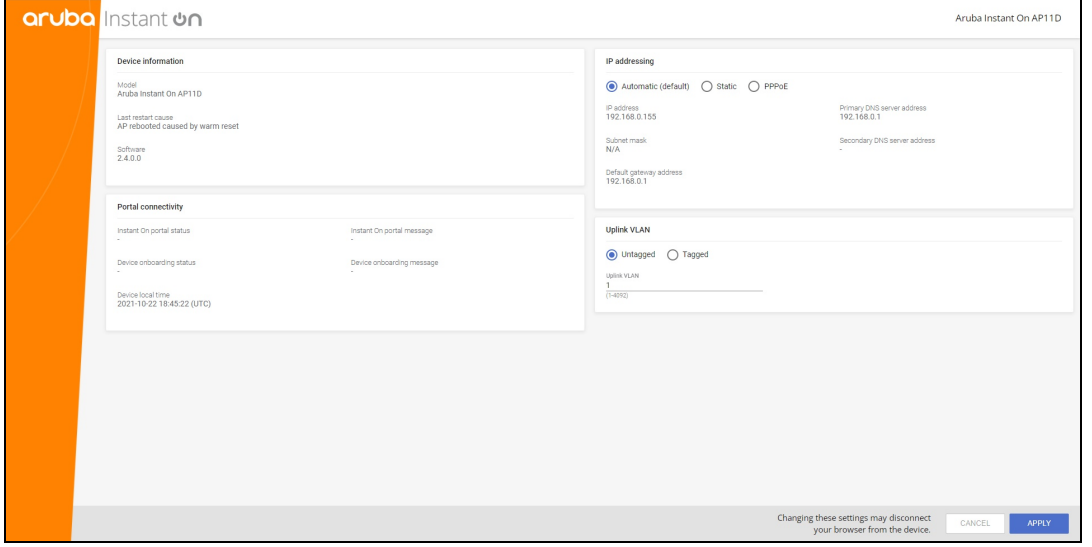

從 Instant On 2.4.0 開始,增加了對標記存取點上行鏈路 VLAN 的支援。預設情況下,未使用 VLAN ID 1 標記 上行鏈路 VLAN。現在可將其修改為已標記的 VLAN 以及介於 1 和 4092 之間的不同 VLAN ID。

## **DHCP 或靜態 IP 定址**

以下程序描述如何使用當地 WebUI 為存取點分配 IP 位址:

- 1. 將該 AP 連接到網路。
- 2. 該 AP 上的 LED 變為穩定的橙色後,該 AP 將在約一分鐘後廣播一個開放的 SSID InstantOn-**AB:CD:EF**,其中 AB:CD:EF 對應該 AP MAC 位址的最後三個八位元組。
- 3. 將筆記型電腦或行動裝置連接到該 SSID · 然後透過 **https://connect.arubainstanton.com** 存取當地 Web 伺服器。將顯示當地 WebUI 設定頁面。
- 4. 在 IP 定址部分中, 將下列任一選項設定成為存取點分配 IP 位址:
	- a. **自動(預設)**:DHCP 伺服器為存取點分配 IP 位址。預設情況下,該選項已選擇。
	- b. **靜態**:要為存取點定義靜態 IP 位址,則指定以下參數:
		- i. **IP 位址** 存取點的 IP 位址。
		- ii. **子網路遮罩** 子網路遮罩。
		- iii. **預設閘道** 預設閘道的 IP 位址。
		- iv. **DNS 伺服器** DNS 伺服器的 IP 位址。
	- c. **PPPoE**:ISP 為存取點分配 IP 位址。僅當 AP11D 存取點充當網路的主要路由器時,在該存取點上此 選項才可設定。有關設定 PPPoE 的詳細資訊,請參閱[為您的網路設定](#page-19-0) WAN 連線性。
- 5. a. 在**上行鏈路 VLAN**下,選擇**已標記**選項按鈕。
	- b. 為**上行鏈路 VLAN** 指定介於 1 和 4092 之間的 VLAN ID。
	- c. 儲存此設定。

設定上行鏈路 VLAN 後,AP 將重新開機以套用新設定,並且 AP 將獲得一個 IP 位址。

- 6. 將 AP 新增到網站後,可在 Instant On AP 的**埠**標籤中將管理 VLAN 從「已標記」修改為「未標記」, 反之亦然。
- 7. 按一下**套用**。套用這些設定後,該 AP 將重新啟動。

可分別在針對 AP 和路由器的 **AP 詳細資訊**和**路由器詳細資訊**頁面的**連線性**標籤中檢視 IP 分配設定。

#### <span id="page-19-0"></span>**為您的網路設定 WAN 連線性**

僅當將 Instant On AP 作為主要 Wi-Fi 路由器進行連接時, 才可進行 PPPoE 設定, 並且必須在載入 Instant On AP 前完成該設定。該裝置上的當地 Web 伺服器僅在 Instant On AP 處於出廠預設狀態時才提供設定 PPPoE 的 功能﹐而不是在獲得 DHCP 地址時提供此功能。將 AP 連接到雲後﹐PPPoE 設定將不再可進行修改﹐但如果 AP 失去與雲端的連接並且檢測到 PPPoE 故障,您應使用當地 WebUI 並更新這些設定。

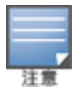

有時, ISP 供應商可能會鎖定 PPPoE 伺服器上第一個連接的裝置的 MAC 位址。隨後,當使用者嘗試用 Instant On 裝置 替換其 PPPoE 裝置時,他們可能會遇到身份驗證問題。在此類情況下,使用者需要聯絡其 ISP 供應商來釋放第一個裝置 的 MAC 位址, 以便允許 Instant On 裝置的連接。

按照以下步驟設定您網路上的 PPPoE:

- 1. 應將 Instant On AP 連接到 ISP 提供的數據機,但其沒有 DHCP 伺服器提供的 IP 位址。
- 2. 該 AP 上的 LED 變為穩定的橙色後,該 AP 將在約一分鐘後廣播一個開放的 SSID InstantOn-**AB:CD:EF**,其中 AB:CD:EF 對應該 AP MAC 位址的最後三個八位元組。
- 3. 將筆記型電腦或行動裝置連接到該 SSID,然後透過 https://connect.arubainstanton.com 存取當地 Web 伺服器。將顯示當地 WebUI 設定頁面。
- 4. 在 **IP 定址**下,按一下 **PPPoE** 選項按鈕。
- 5. 在各自欄位中,輸入 PPPoE **使用者名稱**、**密碼**以及您 ISP 提供的 **MTU**。
- 6. 在**上行鏈路 VLAN**下,選擇**已標記**選項按鈕。
- 7. 為**上行鏈路 VLAN** 指定介於 1 和 4092 之間的 VLAN ID。
- 8. 按一下**套用**。套用 PPPoE 設定後,該 AP 將重新啟動。
- 9. 等待 LED 指示燈閃爍綠色和橙色。這表明 PPPoE 鏈路已啟動並且穩定,您將看到裝置載入狀態現在顯示 為**「正在等待載入...」**。如果 AP 在重新啟動過程中升級其固件,則此步驟可能還需要五分鐘。
- 10. 現在,您可以繼續建立新網站並新增裝置。有關更多資訊,請參閱:
	- 使用 Web [應用程式設定新網站](#page-20-1)

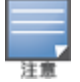

如果從「清單」中移除了具有 PPPoE 設定的 AP,或者刪除了網站,則該 AP 將移至其出廠預設狀態,並且將從該 AP 中 擦除此 PPPoE 設定。

## <span id="page-20-0"></span>**發現可用裝置**

在初始設定過程中將 Instant On AP 和交換機新增到網站有多種方式。您可以選擇以下任何一種方法來首次新 增裝置以及完成網路設定:

- BLE 掃描 Instant On 行動應用程式透過 BLE 掃描附近的裝置,並在螢幕上顯示發現的 AP。點按或按一下 **新增裝置**按鈕可將發現的裝置新增的網站。或者,如果有更多裝置要顯示,則按一下**再次搜尋**。如果 BLE 掃 描未能發現附近的任何裝置,則點按手動新增裝置標籤,然後選擇透過輸入序號或掃描 AP 的條碼將裝置新 增到網路。
- 序號 輸入位於 Instant On AP 或交換機背面的序號, 然後按一下新增裝置。
- 條碼掃描 作為手動輸入序號來新增裝置的替代方法,點按行動應用上的條碼掃描圖示,然後掃描 Instant On AP 或交換機背面的條碼。
- OR 代碼 Instant On 1960 交換機系列的序號位於二維碼中,而不是在條碼中。Instant On 1960 交換機硬 體包含一個橙色拉出式標籤 · 在將其拉出時會顯示 OR 代碼 · 此選項僅在 Instant On 行動應用程式中可用 · 以及在初始安裝和**擴展網路**設定過程中新增裝置時可用。

#### **BLE 故障排除**

在初始設定中, AP 的自動檢測過程中會自動進行 BLE 故障排除。如果檢測到錯誤,在行動應用程式中您將看到 一條訊息,該訊息有助於您排查任何網路或裝置相關問題,以及成功完成網路設定。

#### **多個網站**

當您使用管理員帳戶憑據登入 Aruba Instant On 應用程式時,如果向您的帳戶註冊了多個 Aruba Instant On 網站,則會顯示**我的網站**頁面。要檢視或管理特定網站的設定,則按一下該頁面上列出的任何已註冊網站。

#### **帳戶管理**

要導覽到**帳戶管理**頁面,則按一下頁面標題中您帳戶名稱旁的圖示,然後從下拉式功能表中,選擇**帳戶管理**。 將根據您註冊的電子郵件帳戶的第一個字母變更該圖示中的字母表。有關更多資訊﹐請參閱[管理您的帳戶。](#page-121-0)

#### <span id="page-20-1"></span>**設定新網站**

向您的帳戶註冊新 Instant On網站的方法:

- 1. 按一下網站名稱,然後從下拉式功能表中,選擇88 **設定新網站**。您將被重定向到初始安裝頁面。
- 2. 按照 [設定您的無線網路](#page-12-0) 提供的說明新增新 Instant On 網站。

#### **註銷**

按一下**註銷**可註銷您的 Aruba Instant On 帳戶。

#### **說明**

按一下頁面標題中的 ? 按鈕可檢視說明選項。存取技術支援的以下選項可用:

- 協助 開啟 Aruba Instant On 文件入口網站。有關更多資訊, 請參閱 [https://www.arubainstanton.com/techdocs/zh-tw/content/home.htm。](https://www.arubainstanton.com/techdocs/zh-tw/content/home.htm)
- 支援 以下選項可用於獲得 Aruba Instant On 支援:
	- <sup>o</sup> **聯絡支援部門** 開啟 Aruba Instant On 支援入口網站,該入口網站提供有關所選產品的保固和支援政策 的資訊,此外還提供電話技術支援。有關更多資訊,請參閱 [https://www.arubainstanton.com/contact](https://www.arubainstanton.com/contact-support/)[support/](https://www.arubainstanton.com/contact-support/)。
	- ◎ 支援資源 可使您透過按一下生成支援 ID 按鈕來生成支援 ID 。然後將此 ID 與 Aruba 支援人員共用 · 以 便在您的裝置上執行診斷。
- 社群 提供一個供成員或參與者搜尋資訊, 閱讀和發佈感興趣的主題以及互相學習的地方。有關更多資訊, 請參閱 [https://community.arubainstanton.com/。](https://community.arubainstanton.com/)
- 技術合作夥伴和促銷 提供有關該產品、其工作方式、切換到支援部門的連結,以及社群頁面的詳細資訊。 有關更多資訊,請參閱 [https://www.arubainstanton.com/。](https://www.arubainstanton.com/)
- 關於 提供有關 Web 應用程式上目前安裝的軟體的資訊, 以及以下資訊:
	- <sup>o</sup> [使用者授權合約](https://www.arubainstanton.com/eula/)
	- <sup>o</sup> [資料隱私政策和安全協定](https://www.arubainstanton.com/dpsa/)

# <span id="page-21-0"></span>**部署多播共用服務**

Instant On 解決方案支援各種多播共用服務﹐這些服務一般執行從電話﹑平板電腦或筆記型電腦到已連接的電 視或揚聲器的內容流傳輸。

基於網路 VLAN ID 的有線和無線用戶端均可發現和存取這些裝置和多播服務。有關更多資訊,請參[閱共用服](#page-105-0) [務。](#page-105-0)

可在下列一個模式下設定多播服務:

## **私人網路模式**

要檢測同一網路上提供的服務 (相同 VLAN ):

- 可將這些網路設定為員工網路或訪客網路。
- 必須將提供該服務的裝置和使用該服務的用戶端連接到同一 Wi-Fi 網路或具有相同 VLAN ID 的不同網路。
- 必須將 IP 和網路分配設定設為與當地網路相同(預設)。如果您的當地網路需要,您可以分配不同網路。有 關 IP 和網路設定的更多資訊,請參閱IP [和網路分配](#page-99-1)。
- 可將**[網路接入](#page-100-0)**設定設為無**限制接入**。有關更多資訊,請參閱網路接入。

您還可以將**網路接入**設定設定為**限制接入**,以便使用裝置提供的服務,但需要指定 IP 位址。

要檢測其他網路上提供的服務 (交叉 VLAN):

- 必須將這些網路設定為員工網路。
- 可將提供該服務的裝置和使用該服務的用戶端連接到具有不同 VLAN ID 的其他員工網路。
- 必須將 IP [和網路分配](#page-99-1)設定設為與當地網路相同(預設)。有關資訊,請參閱IP 和網路分配。

■ 必須將員工網路的**網路接入**設定設為無**限制接入**。在將與訪客網路連接的用戶端的網路接入設為無**限制接** 入,將 IP 和網路分配設定為與當地網路相同(預設),並且允許存取服務時,該用戶端可使用來自員工網路 的共用服務。在訪客網路情況下,將不會檢測其他網路上提供的服務。有關更多資訊,請參閱[網路接入](#page-100-0)。

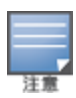

如果提供該服務的裝置和使用該服務的用戶端位於不同 VLAN,則不支援在設定有**特定於此網路**選項的訪客網路或員工 網路上的多播服務。

您還可以將**網路接入**設定設定為**限制接入**,以便使用裝置提供的服務,但需要指定 IP 位址。

#### **路由器模式**

要檢測同一網路上提供的服務 (相同 VLAN ) :

- 可將這些網路設定為員工網路或訪客網路。
- 必須將提供該服務的裝置和使用該服務的用戶端連接到同一 Wi-Fi 網路或具有相同 VLAN ID 的不同網路。
- 必須將 IP 和網路分配設定設為與當地網路相同(預設)。如果您的當地網路需要,您可以分配不同網路。有 關 IP 和網路設定的更多資訊,請參閱IP [和網路分配](#page-99-1)。
- 必須將**網路接入**設定設為**無限制接入**。有關更多資訊,請參閱[網路接入。](#page-100-0)
- 或者﹐如果將 AP11D 作為主要 Wi-Fi 路由器﹐則還支援連接到埠 E1、E2、E3 的用戶端和服務。在有線網 路情況下,交叉 VLAN 服務將始終能夠存取。

要檢測不同網路上提供的服務 (交叉 VLAN):

- 必須將該網路設定為員工網路。
- 可將提供該服務的裝置和使用該服務的用戶端連接到具有不同 VLAN ID 的其他員工網路。
- 必須將 IP [和網路分配](#page-99-1)設定設為與當地網路相同(預設)。有關更多資訊,請參閱IP 和網路分配。
- 必須將員工網路的**網路接入**設定設為**無限制接入(預設)**。在將與訪客網路連接的用戶端的網路接入設為**無 限制接入**,以及將 **IP 和網路分配**設定為**與當地網路相同(預設)**時,該用戶端可存取來自員工網路的共用服 務。有關更多資訊,請參閱[網路接入。](#page-100-0)

不支援訪客網路上或位於 WAN 上行鏈路上的多播服務。

#### **範例**

以下是部署多播服務的一些範例:

- 結合了有線和無線用戶端以及服務的私人網路模式。
- 用戶端和服務位於同一無線網路上的路由器模式。
- 用戶端和服務位於同一有線網路上的路由器模式。

# <span id="page-22-0"></span>**遠端系統管理網站**

遠端存取可使您設定、監控遠端網站中的 Aruba Instant On部署並進行故障排除。

■ 部署和設定 Instant On網站時,其建立與Instant On 雲的連接,從而使您能夠遠端存取和管理網站。與該網 站關聯的網站資訊和帳戶憑據已註冊並儲存在雲中。註冊 Instant On網站後,可透過 Instant On 應用程式 遠端存取和管理該網站。

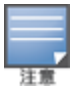

遠端網站必須可接入網際網路才能連接到 Instant On 雲。如果該網站與網際網路的連接中斷並且無法建立與雲的連 接,則將無法遠端存取該網站。

■ 當登入Instant On應用程式時,將顯示與您帳戶關聯的網站的完整清單。從該清單中選擇您要啟動遠端存取 工作階段的網站。建立遠端存取工作階段後﹐您可以開始遠端系統管理該網站。

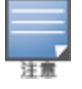

僅當您的帳戶與多個網站關聯時,才會顯示網站清單。如果您的帳戶僅與一個網站關聯,則 Instant On應用程式會直 接連接到該網站。

## **使用者名稱和密碼管理**

您可以隨時遠端變更您的帳戶使用者名稱或密碼。Instant On應用程式自動與 Instant On 雲進行通訊,以便更 新與該帳戶關聯的所有網站的憑據。

#### **雲端服務不可用指示燈**

當您所在地區發生 AWS 中斷時﹐Aruba Instant On 2.8.0 入口網站在恢復到正常狀態前無法遠端存取。無法存 取 Instant On Web 應用程式和行動應用程式,但其網站、網路和裝置應照常工作,不受此中斷影響。 因此,在停機期間,登入頁面上會顯示一條訊息,指示此應用程式暫時不可用。

# <span id="page-23-0"></span>**應用程式錯誤訊息**

從 Instant On 2.4.0 開始,如果在執行某些操作時發生意外事件,行動應用程式和 Web 應用程式會顯示錯誤訊 息。此錯誤訊息還包含對問題進行故障排除的建議操作(如果適用)。根據錯誤類型,此訊息在螢幕上顯示固 定的持續時間。以下是在發生意外事件時應用程式顯示的一些錯誤訊息:

## **錯誤類型 │錯誤訊息 訊息持續時間** 操作已失敗 │ 執行失敗的操作。將重新載入資料。 此訊息在螢幕上顯示較短持續時 間,然後被移除。 連接中斷 | 您的網際網路連接似乎離線。 | 訊息顯示在螢幕上, 直至與雲的 連接恢復為止。 應用程式錯誤 | Instant On 遇到了系統錯誤。如果此問題仍然存在,請重 試並聯絡支援部門。 訊息顯示在螢幕上,直至使用者 採取行動或註銷為止。

#### **表 7:**應用程式錯誤訊息

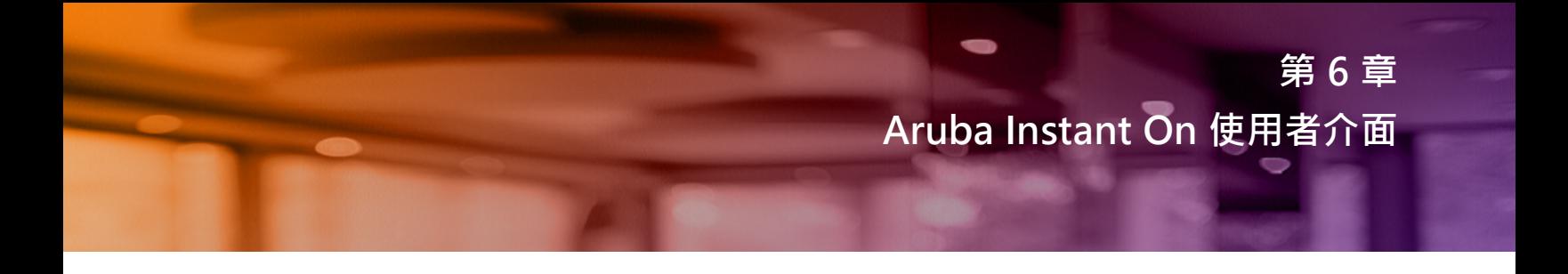

<span id="page-24-0"></span>Aruba Instant On使用者介面可使您從中心位置建立、修改和監控網路元件。使用者介面旨在透過直觀的版面 配置和簡單的導覽模式實現易用性。

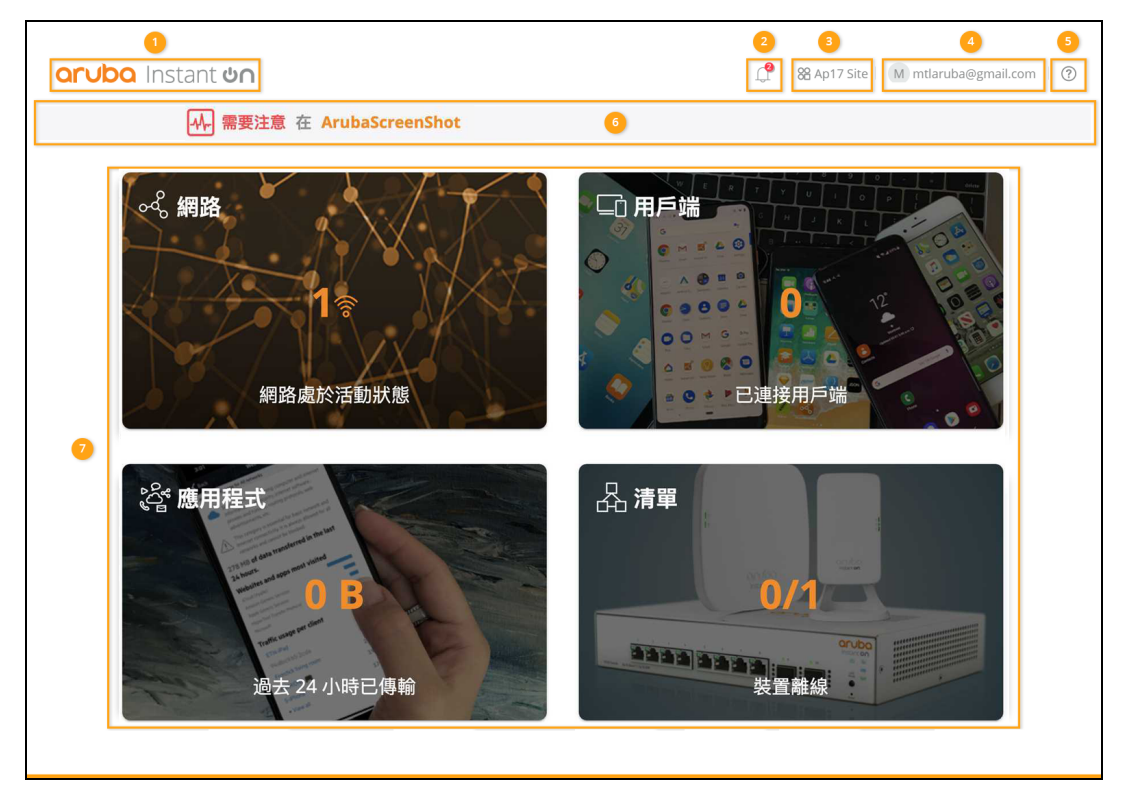

**圖 1**Web 應用程式使用者介面概觀

Instant On 使用者介面由以下組成部分組成:

| 圖例 | 標題內容                   | 說明                                                                                                    |
|----|------------------------|----------------------------------------------------------------------------------------------------|
|    | Aruba Instant<br>On 商標 | 顯示 Aruba Instant On 商標並作為返回 Instant On 首頁的按鈕。                                                                                                    |
|    | 警報 ( <u>4</u> )        | 顯示在網路上觀察到異常活動時系統觸發的警報。有關更多資訊,請參閱警報。                                                                                                    |
| 3  | 網站選項 (00)              | 顯示網站名稱並提供以下選項來管理您所管理的網站:<br><b>網站管理 -</b> 可使您修改各種帳戶設定 · 包括針對所選網站的時區和通知 · 有關更多<br>資訊‧請參閱網站管理。<br>■ 新增新裝置 - 開啟擴展網路頁面·並可使您新增新裝置。有關更多資訊·請參閱擴<br>展您的網路。<br>連接到其他網站 - 可使您連接到其他 Instant On 網站。按一下連接到其他網站後, |

#### **表 8:**Aruba Instant On 使用者介面組成部分

#### **表 8:**Aruba Instant On 使用者介面組成部分

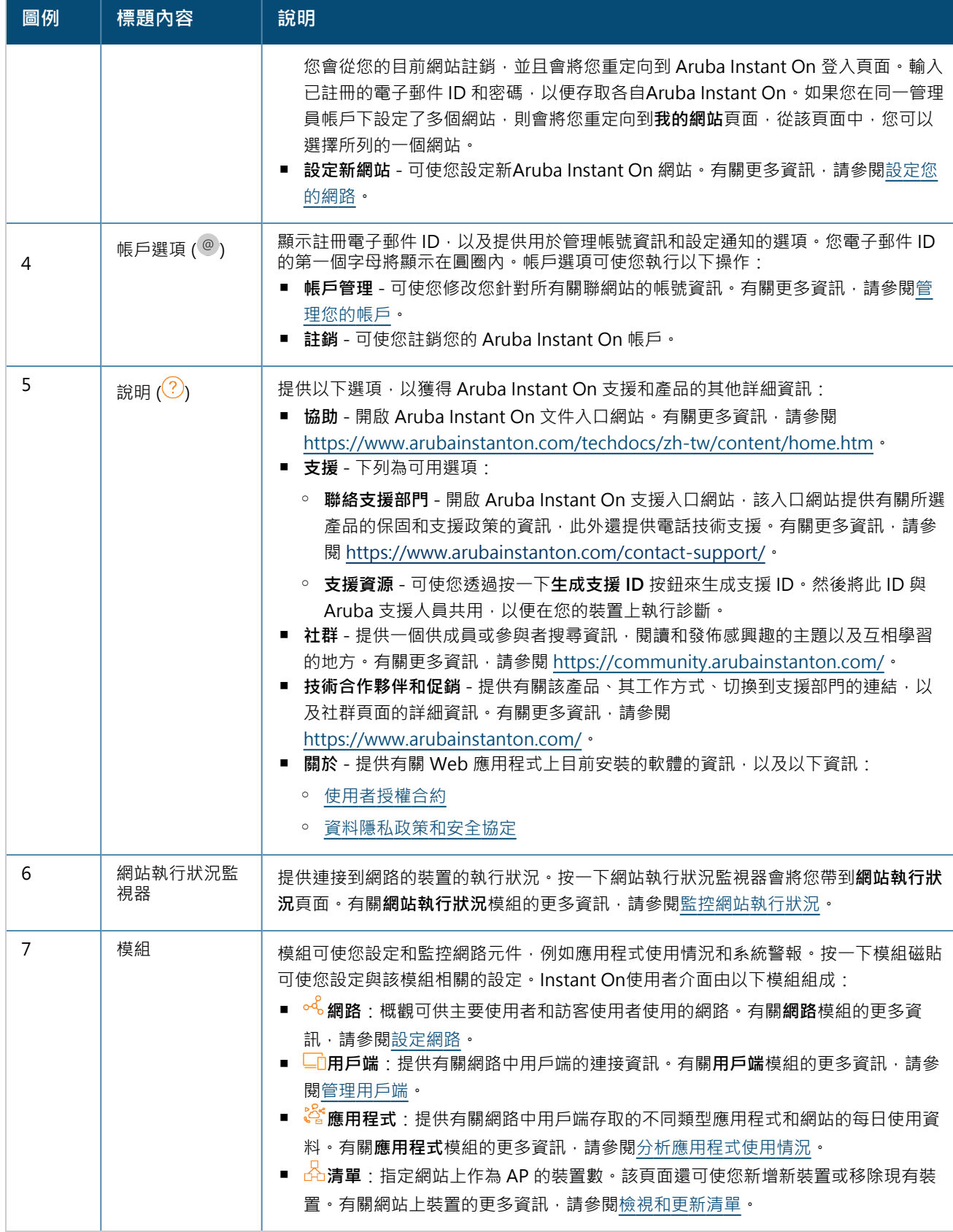

# <span id="page-26-0"></span>**使用 Instant On 使用者介面**

Instant On 網路的網路操作透過首頁中顯示的網站執行狀況監視器和模組進行管理。

#### **開啟模組**

要開啟一個模組,則在首頁上,按一下該模組磁貼。將顯示與特定模組相關的設定。開啟特定模組時,模組磁 貼將排列在首頁的底部。您可以透過按一下以下磁貼在模組間進行切換。

#### **關閉模組**

要關閉某個模組並返回到 Web 應用程式的 Instant On 首頁,則執行下列一個操作:

- 按一下該模組右上角的 X。
- 按一下該頁面左上角的 Aruba Instant On圖示。

## <span id="page-26-1"></span>**網站管理**

按一下網站名稱,然後從下拉式功能表中,選擇**網站管理**。**網站管理**頁面顯示可在 Aruba Instant On 應用程式 中修改的使用者設定:

- 管理
- 時區
- 訪客門戶
- 軟體更新

#### **管理**

**管理**頁面可使您修改管理員資訊,包括您的Aruba Instant On 網站名稱和帳戶憑據。您還可以新增輔助管理員 帳戶來管理網站。有關**管理**頁面的更多詳細資訊,請參閱[管理設定。](#page-26-2)

#### **時區**

**時區**頁面可使您設定Aruba Instant On 網站的當地時區、日期和時間。有關**時區**頁面的更多詳細資訊,請參閱 [時區設定。](#page-28-0)

## **訪客門戶**

Instant On Web 應用程式上的「訪客入口網站」頁面為您提供了強制網路入口網站編輯器,以便根據您的需求 設計和自訂歡迎頁。該頁面還為您提供了將 Facebook Wi-Fi 服務設定為連接到網際網路的選項。其用於訪客網 路,並且無需使用安全密碼進行身份驗證。有關更多資訊,請參閱[設定訪客入口網站。](#page-94-0)

#### **軟體更新**

現在,您可以透過使用 Instant On Web 應用程式建立計劃來管理軟體更新。有關更多資訊,請參[閱更新](#page-28-1) Instant [On網站上的軟體映射。](#page-28-1)

#### <span id="page-26-2"></span>**管理設定**

**管理**頁面可使您修改管理員資訊,包括您的Aruba Instant On 網站名稱和帳戶憑據。您還可以新增其他兩個管 理員帳戶來管理網站。所有三個帳戶都將有對 Instant On 網站設定和狀態的全部許可權。

#### **修改 Aruba Instant On網站名稱**

若要修改 Aruba Instant On網站名稱,則執行以下步驟:

- 1. 按一下網站名稱,然後從下拉式功能表中,選擇**網站管理**。將顯示**管理**頁面。
- 2. 在**網站名稱**下,為 Aruba Instant On 網站輸入一個新名稱。

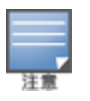

網站名稱的長度必須為 1 至 32 個文數字元。

#### **新增輔助帳戶**

每個Aruba Instant On網站都可透過三個不同的管理員帳戶加以管理。要將輔助管理員帳戶新增到您網站,則 執行以下步驟:

- 1. 按一下網站名稱,然後從下拉式功能表中,選擇**網站管理**。將顯示**管理**頁面。
- 2. 要新增輔助管理員帳戶,則按一下**管理此網站的帳戶**旁的 (十)。
- 3. 在**電子郵件**欄位中,輸入有效電子郵件 ID,然後按一下**新增帳戶**,儲存變更。

#### **鎖定管理員帳戶**

**鎖定帳戶**選項可防止透過輔助帳戶存取網站的其他使用者撤銷或轉讓帳戶所有權。此設定僅可用於在建立該網 站時使用的主要管理員帳戶。按照以下步驟鎖定主要或輔助管理員帳戶。

- 1. 按一下網站名稱,然後從下拉式功能表中,選擇**網站管理**。將顯示**管理**頁面。
- 2. 在**管理此網站的帳戶**下,按一下**鎖定帳戶**。
- 3. 按一下該螢幕上顯示的視窗中的**鎖定**。該帳戶已被鎖定,無法進行所有權修改。
- 4. 要解鎖帳戶,則重複步驟 1 至 2, 然後按一下解鎖。

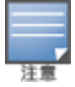

鎖定帳戶操作是一個每網站設定。例如,如果在網站 1 上鎖定了帳戶 A,則在使用者在網站 2 上將帳戶 A 設定為鎖定 前,不會在網站 2 上鎖定該帳戶。

#### **撤銷帳戶所有權**

Aruba Instant On 可使您撤銷管理網站的現有管理員帳戶的所有權。要撤銷對 Aruba Instant On 網站的帳戶所 有權,則執行以下步驟:

- 1. 按一下網站名稱,然後從下拉式功能表中,選擇**網站管理**。將顯示**管理**頁面。
- 2. 在**管理此網站的帳戶**下,按一下**撤銷所有權**。
- 3. 再次按一下該螢幕上顯示的視窗中的**撤銷所有權**。

該帳戶將被立即註銷,並且不再可用於存取該網站。

#### **轉讓帳戶所有權**

Aruba Instant On 可使您將所有權從一個管理員帳戶轉讓給另一個管理員帳戶。要將 Aruba Instant On網站的 所有權轉讓給另一個管理員帳戶,則執行以下步驟:

- 1. 按一下網站名稱,然後從下拉式功能表中,選擇**網站管理**,將顯示**管理**頁面。
- 2. 在**管理此網站的帳戶**下,按一下**轉讓所有權**。將顯示**轉讓所有權**頁面。
- 3. 在**電子郵件**下,輸入新電子郵件 ID。
- 4. 按一下**轉讓所有權**,將網站的所有權轉讓給新的管理員帳戶。

您的帳戶已移除後,您將退出此網站。此時將顯示一條確認訊息,說明所有權已成功轉讓。

#### **刪除網站**

要刪除 Instant On 網站,則執行以下步驟:

- 1. 按一下網站名稱,然後從下拉式功能表中,選擇**網站管理**。將顯示**管理**頁面。
- 2. 在**網站執行狀況**下,按一下**刪除此網站**。
- 3. 再次按一下該螢幕上顯示的後續視窗中的**刪除此網站**。

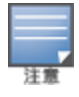

刪除此網站將永久刪除與其關聯裝置相關的所有資訊,並將阻止任何人遠端存取它。

此網站中的所有裝置都將被重設為出廠預設定,您將需要重新設定它們,以便重新獲得完全存取權限。

## <span id="page-28-0"></span>**時區設定**

首次設定裝置時會自動設定時區。但如果您想要變更時區設定,**時區**頁面可使您設定Aruba Instant On 網站的 當地時區、日期和時間。這些資訊用於以下 Aruba Instant On功能:

- <sup>n</sup> 顯示網路的每日統計資訊。
- 強制執行網路可用性計劃。
- 在 Aruba Instant On映射伺服器上執行每日映射檢查。

#### **設定當地時區**

要為您的 Aruba Instant On網站設定當地時區,則執行以下步驟:

- 1. 按一下網站名稱·然後從下拉式功能表中·選擇**網站管理**·預設顯示**管理**頁面。
- 2. 按一下**時區**,開啟**時區**頁面。
- 3. 從**網站當地時區**下拉式清單中,選擇一個時區。

設定當地時區後,Aruba Instant On會自動更新**網站當地日期和時間**下的當地日期和時間。

## **管理 AP 固件升級**

固件是在 Instant OnAP 上程式設計的軟體, 旨在確保裝置能夠執行並向使用者提供功能。Instant OnAP 上安 装的固件為Instant On 軟體映射。升級此固件時,將透過功能增強和錯誤修復來改進裝置效能和功能。

#### **升級 Instant OnAP 或交換機的固件**

將某個 AP 或交換機部署到網路中後,其將加入 Instant On網站,該網站是從單個位置設定和管理的一組 AP 和 交換機。加入該網站後,此 AP 或交換機會自動將其 Instant On軟體映射與該網站上設定的軟體映射版本進行 同步。每次在該網站上更新軟體映射時﹐該網站中的所有 AP 和交換機都會升級到新的軟體映射版本。

#### **Instant On映射伺服器**

每個版本的 Instant On軟體映射都被上傳並儲存在由 Aruba 託管的基於雲的映射伺服器中。映射伺服器始終包 含Instant On軟體的最新版本,以便您能夠使系統保持最新。有關將 AP 更新到最新版本 Instant On軟體映射的 更多詳細資訊,請參閱更新 Instant [On網站上的軟體映射](#page-28-1)。

#### <span id="page-28-1"></span>**更新 Instant On網站上的軟體映射**

Instant On可使您控制需要在網站上進行軟體更新的時間。這是透過使用 Instant OnWeb 應用程式為網站設定 您偏好的星期和時間來實現的。當可獲得新軟體更新時,將顯示資訊警報,其中包含有關何時將進行更新的充 分資訊。**軟體更新**頁面顯示新版本號以及該版本中的**新特性:**資訊。該頁面還包含計劃的更新時間和選項 - **立 即安裝**或**推遲一週**。

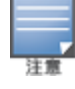

只能使用一次**推遲一週**選項將軟體更新的持續時間延長一週。

要建立將在網站上自動安裝軟體更新的計劃,則執行以下步驟:

- 1. 按一下 Aruba Instant On標題上的設定功能表 ( ) 圖示, 然後從下拉式功能表中, 選擇**網站管理**, 將 顯示**網站管理**頁面。
- 2. 按一下**軟體更新**標籤,檢視計劃選項。
- 3. 選擇**一週的偏好日期\***,以便自動安裝軟體更新。
- 4. 從下拉式功能表中選擇合適的**時間\***。

升級的狀態透過進度條顯示在**軟體更新**頁面中。如果固件更新成功,進度條將顯示為綠色;如果某些裝置安裝 固件失敗,則顯示為黃色。

在軟體更新結束時﹐將顯示一個清單﹐讓使用者知道有多少裝置成功安裝了固件﹐有多少裝置沒有完成安裝。 當軟體為最新時,該頁面將顯示目前 Instant On 軟體版本和上次更新的日期。

#### **升級期間驗證用戶端連接**

在軟體升級過程中,Instant OnAP 安裝了新版本的Instant On軟體映射後會自動從新啟動。當 AP 在重啟過程 中出現故障時,連接到該 AP 的無線用戶端將被移至Instant On網站中的另一個 AP,或者完全斷開與網路的連 接。儘管預計到了這種情況,但記住,固件升級可能導致您網路中的用戶端出現重大中斷。這僅限於 AP 重啟所 需的時間段,即 3-5 分鐘。我們建議您將此活動安排在您預計使用者不會主動連接到網路時進行。

#### **升級失敗**

如果軟體升級失敗,將生成一個警報,通知使用者網路上可能出現的問題。Instant OnAP或交換機將繼續在現 有的軟體版本上運行,新的軟體升級將在下一個維護視窗再次重試。

#### **Instant On行動應用程式相容性**

儘管 Instant On行動應用程式與較早版本的 Instant On 軟體映射向後相容,但Instant On 軟體映射與較早版本 的該行動應用程式不向後相容。如果您裝置上安裝的行動應用程式早於您 Instant On網站上正在執行的 Instant On 軟體映射,則在您嘗試啟動該應用程式時會出現警告訊息。

該行動應用程式僅在更新到最新版本後才能啟動。要更新該行動應用程式,則按一下警告訊息下提供的應用商 店圖示。

## <span id="page-29-0"></span>**關於軟體**

**關於**頁面提供有關該網路應用程式上目前安裝的軟體的資訊。要在**關於**頁面中檢視以下資訊,則從頁面標題 中,按一下協助 (<sup>2</sup>) 圖示,然後從下拉式功能表中,選擇**關於**:

■ [使用者授權合約](https://www.arubainstanton.com/eula/)

<sup>n</sup> [資料隱私政策和安全協定](https://www.arubainstanton.com/dpsa/)

從**關於**頁面中,按一下**確定**。

<span id="page-30-0"></span>**網站執行狀況**頁面概括連接到網路的Instant On 裝置的執行狀況。其顯示從網站上已設定裝置觸發的警報的整 合清單。

此外,該頁面還每小時顯示一次已連接裝置的清單詳細資訊和活動用戶端連接的即時資料,以及所有裝置的累 計傳送速率。

「網站執行狀況」圖示的底部顯示下列一條訊息:

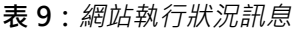

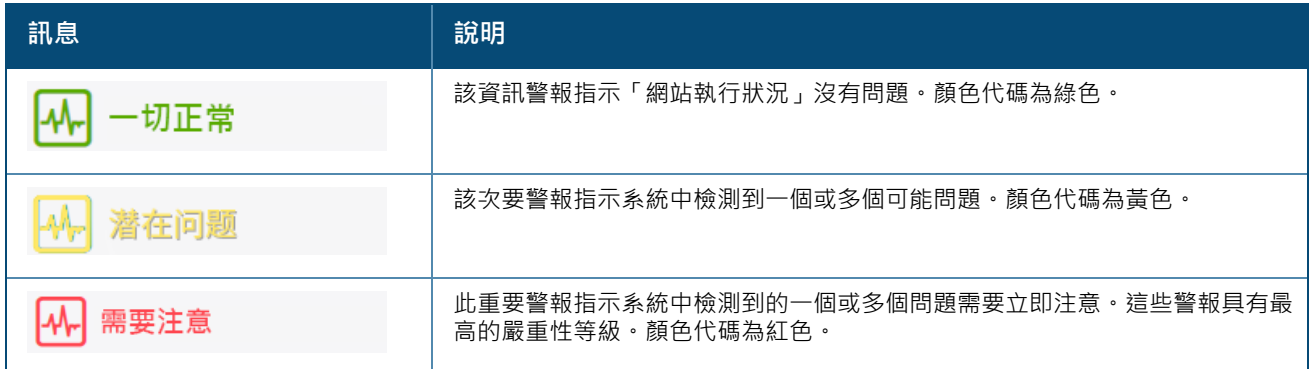

根據嚴重性對警報進行分類。Instant On Web 應用程式中的 [警報](#page-30-1) 頁面透過將需要立即注意的警報放在清單頂 部,將該警報排在首位。當網站上出現異常活動並且需要管理員及時採取措施時,Instant On將觸發警報。警報 分類方式如下:

- 重要活動警報 (∠) → 系統會將被分類為重要的警報視為最嚴重的警報,並且會提示使用者立即採取措施。 當裝置存在明確故障、同步失敗或網際網路連接中斷時,將觸發這些警報。
- 次要活動警報 ( <mark>4. )</mark> 當觀察到效能下降但沒有任何故障時,這些警報被分類為次要警報。當系統或裝置超 載或未授權裝置 MAC 位址時,將觸發這些警報。

當 Instant On 因網站上的異常活動而觸發警報時,已註冊的裝置會傳送或接收通知。有關如何啟用或停用警報 通知的資訊,請參閱[啟用或停用警報通知。](#page-122-1)

「網站執行狀況」頁面還以位元組/秒為單位顯示目前傳送速率。

按一下[顯示所有警報可](#page-30-1)檢視在網站上收到的警報清單。

按一下[顯示清單可](#page-33-0)檢視網路中所有裝置的清單以及它們的執行狀態。

## <span id="page-30-1"></span>**警報**

當發現網站上的網路裝置出現異常活動時,系統會觸發警報。當有待處理警報時,要檢視**警報**頁面,則按一下 Web 應用程式的標題列上顯示的**警報 ( ⌒)** 圖示。系統中的警報數量在**警報 ( ⌒)** 圖示頂部顯示為彩色識別

證。識別證的顏色確定系統中存在的警報的嚴重性。當系統中沒有警報或者已確認了所有警報時,該應用程式 的任何標題列中均不會顯示**警報 ( )** 圖示。

## **檢視警報歷史記錄**

要檢視警報歷史記錄,則執行以下步驟:

- 1. 在 Instant On 首頁上,按一下網站執行狀況橫幅 ( $\sqrt{\frac{1}{n}}$ ) ·
- 2. 在「網站執行狀況」首頁上,您將看到最新警報的詳細資訊。按一下**顯示所有警報**。**警報**頁面顯示該應 用程式收到的所有警報的清單,包括活動警報和已清除的警報。
- 3. 按一下警報旁的 ( ) 箭頭。將顯示該警報的詳細資訊。

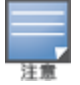

當該應用程式收到多個活動警報時,網**站執行狀況**頁面中的摘要方塊顯示系統中嚴重性最高的活動警報及其顏色代碼。 例如:主要活動警報具有最高優先順序,並且其顯示在紅色摘要方塊中。**警報**頁面按警報嚴重性的降冪以及應確認它們 的順序顯示活動警報清單。

## **當 Instant On AP25 存取點電力不足時觸發的警報**

Instant On AP25 存取點需要最低功率 802.3at(等級 4)才能正常運行。在裝置電力不足的事件中,**存取點詳 細資訊**頁上將顯示警報。停用 AP 的無線電設定後,此頁面的**無線電**部分還會顯示警告。裝置上的 LED 繼續快 速閃爍琥珀色,直到提供足夠的電源並且轉變為綠燈常亮為止。

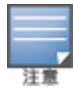

當電力不足的 AP25 存取點是網狀點時, Instant On 應用程式上不會顯示任何警報或警告。

# <span id="page-31-0"></span>**網路測試**

**網路測試**選項用於測試 Instant On 裝置的可存取性。要執行網路測試,您需要選擇執行這些命令所在的**源**裝置 以及要到達的**目標**。

要在 Instant On 裝置上進行網路測試, 則執行以下步驟 :

- 1. 在 Instant On 首頁上,按一下網站執行狀況橫幅 (4)
- 2. 在**網路測試**下,按一下**執行連接測試**。將顯示**連接測試**螢幕。
- 3. 在**來源**下,從下拉式清單中選擇一個 Instant On 裝置。

在此欄位中只能選擇網站的活動裝置。其可能為交換機或 AP。

- 4. 在**目標**下,輸入源裝置應連接到的裝置的**主機名稱或 IP 位址**。
- 5. 按一下**開始連接測試**。

下表顯示來自網路測試的可能測試結果:

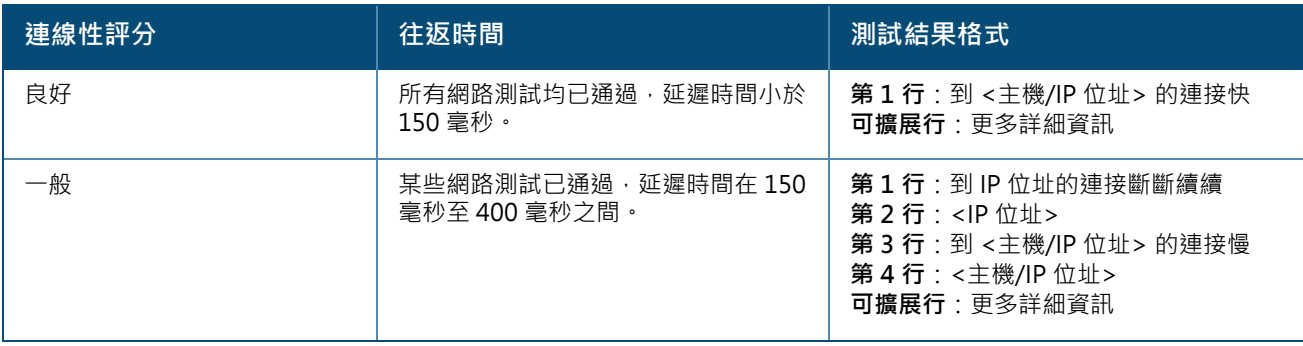

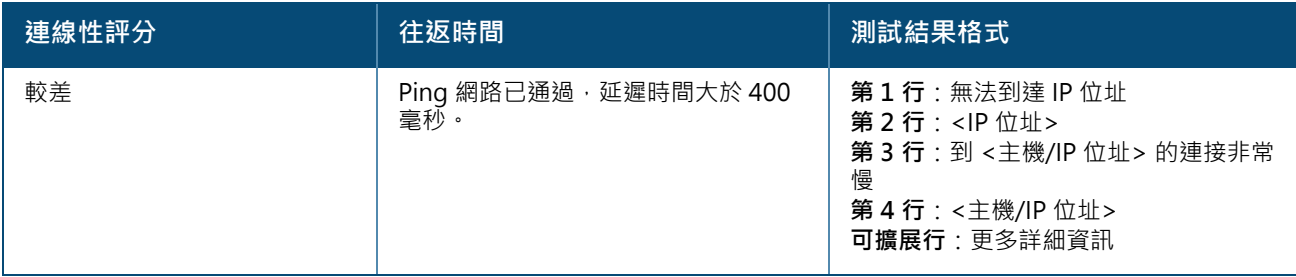

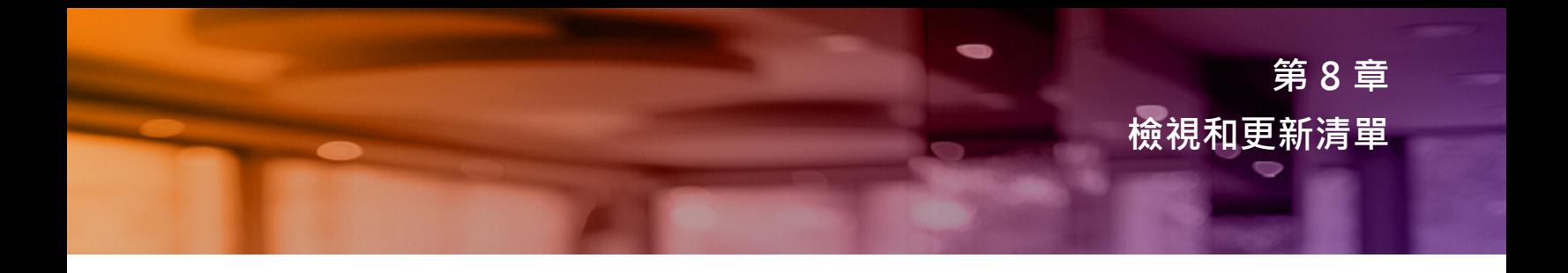

<span id="page-33-0"></span>「清單」顯示網路中的裝置清單,以及裝置的目前執行狀態。

要檢視**清單**頁面,則執行以下步驟:

- 1. 按一下 Instant On Web 應用程式首頁上的**清單 (品)**磁貼,或者按一下**網站執行狀況**橫幅,然後按一下 **顯示清單**。
- 2. **清單**頁面列出網路中新增的 AP 和交換機以及它們的執行狀態。按一下一個 AP 或交換機可檢視該裝置的 詳細資訊。

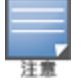

如果清單中存在堆疊,則此堆疊名稱旁邊會顯示實際線上裝置數/此堆疊中的裝置總數。例如,**狀態**列將顯示**活動 (2/2)**。

下表列出了圖示及其相應狀態:

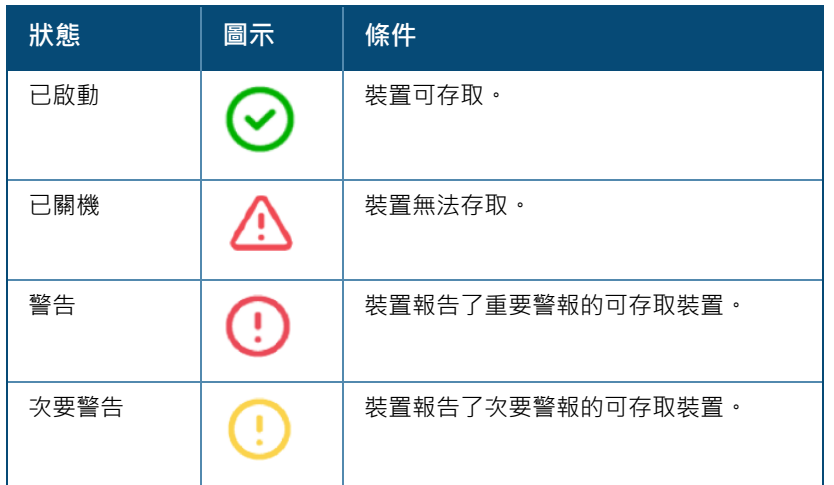

**表 10:**裝置狀態

# <span id="page-33-1"></span>**新增裝置**

要將裝置新增到清單清單,則執行以下步驟:

- 1. 按一下 Instant On Web 應用程式首頁上的**清單 (A)** 磁貼,或者按一下**網站執行狀況**橫幅,然後按一下 **顯示清單**。將顯示**清單**頁面。
- 2. 按一下 **+ 新增裝置**。
- 3. 將 Instant On 裝置放在目的地區域並確保其已啟動並連接到網際網路。現在選擇**搜尋我的裝置**。檢測到 Instant On裝置通常需要約 4-5 分鐘。或者,您可以選擇按一下如何擴展我的網路,擴展您的網路。有 關更多資訊,請參閱[擴展您的網路。](#page-34-1)

4. 檢視發現的裝置並將它們新增到您的網站。

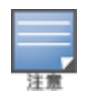

在裝置發現期間發現的任何不受支援的裝置都無法新增到清單中。畫面將顯示一條錯誤訊息,稱不**支援此裝置型 號**。

5. 如果仍然無法找到您的裝置,則按一下**我沒看到我的裝置**按鈕,以檢視故障排除選項。

# <span id="page-34-0"></span>**裝置類型**

Instant On 支援三種裝置類型:

- [存取點](#page-39-1)
- [路由器](#page-46-0)
- [交換機](#page-55-0)

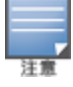

每個網站最多可新增 50 Instant On個裝置。

# <span id="page-34-1"></span>**擴展您的網路**

**如何擴展您的網路**頁面提供了有關在將更多裝置新增到網路中時可使用的兩種不同方式的說明。

- 使用電纜進行擴展
- 以無線方式進行擴展(網狀)

## **使用電纜進行擴展**

僅當您選擇了將 Instant On 裝置設定為私人網路模式時,您才可在 UI 上使用此選項。要使用電纜擴展您的網 路,則在 Web 應用程式中執行以下步驟:

- 1. 按一下 Instant On Web 應用程式首頁上的**清單 (品)**磁貼,或者按一下**網站執行狀況**橫幅,然後按一下 **顯示清單**。將顯示**清單**頁面。
- 2. 按一下 **+ 新增裝置**。
- 3. 在**如何擴展您的網路**頁面中,選擇**使用電纜進行擴展**。

要包含透過無線方式連接的裝置,則按一下**在搜尋中包含無線室外裝置**核取方塊。

- 4. 為確保最佳化的效能,請使用網線將額外 Instant On 裝置連接至首個 AP 所連接的同一台交換機。使用 乙太網路供電 (PoE) 或 DC 電源配接器(如果已隨安裝套件一起訂購)為 AP 供電。
- 5. 等待額外 Instant On AP 上的 LED 燈交替閃爍綠色和琥珀色。
- 6. 選擇搜尋我的裝置,進行有線和無線裝置的 Aruba Instant On 掃描。此 AP 應顯示在網路中檢測到的裝 置清單中。
- 7. 檢視發現的裝置並將它們新增到您的網站。

在裝置發現期間發現的任何不受支援的裝置都無法新增到清單中。畫面將顯示一條錯誤訊息,稱**不支援此裝置型 號**。

8. 如果仍然無法找到您的裝置,則按一下**我沒看到我的裝置**,以檢視故障排除選項。

## **以無線方式進行擴展**

要以無線方式擴展您的網路,則在 Web 應用程式中執行以下步驟:

- 1. 在**如何擴展您的網路**頁面中,選擇**以無線方式進行擴展**。
- 2. 將至少一個 Instant On AP 連接到當地有線交換機或路由器,並確保完成初始安裝。
- 3. 將無線[Instant](#page-35-0) On AP 放在 Wi-Fi 範圍內的某個位置,然後將其開啟。有關更多資訊,請參閱Instant On AP [無線存取點佈置指引](#page-35-0)。
- 4. 等待無線 Instant On AP 上的 LED 燈交替閃爍綠色和琥珀色。
- 5. 選擇**搜尋我的裝置**, 進行有線和無線裝置的 Aruba Instant On 掃描。此 AP 應顯示在網路中檢測到的裝 置清單中。
- 6. 檢視發現的裝置並將它們新增到您的網站。

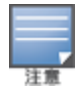

在裝置發現期間發現的任何不受支援的裝置都無法新增到清單中。畫面將顯示一條錯誤訊息,稱不支**援此裝置型 號**。

7. 如果仍然無法找到您的裝置,則按一下**我沒看到我的裝置**,以檢視故障排除選項。

## **在清單中新增裝置時觸發錯誤訊息的場景**

以下是在初始安裝期間或透過「擴展我的網路」新增 Instant On 裝置時觸發錯誤訊息的一些場景:

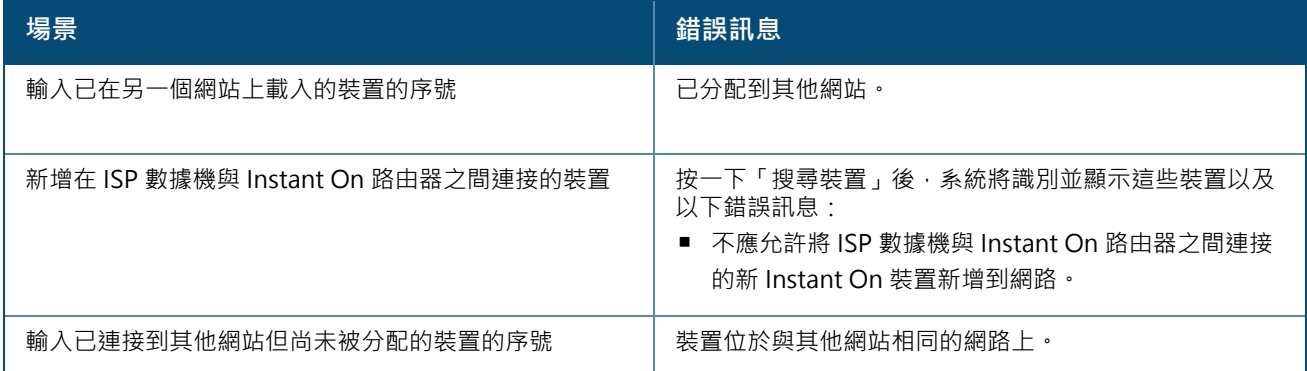

某些錯誤訊息包含**檢視詳細資訊**連結。按一下**檢視詳細資訊**,獲得帶有解釋的快顯視窗。

## <span id="page-35-0"></span>**Instant On AP 無線存取點佈置指引**

在無線網路中安裝額外 AP 時,考慮以下指引:

- 干擾源和障礙物 檢查是否有干擾源和障礙物 · 並將 AP 安裝在天花板或牆壁上。
- 視線之內 如果您能夠在您所站之處清楚地看到有線 AP · 此 AP 很可能將提供強烈的訊號和良好的覆蓋範 圍。
- 視線之外 當不在視線範圍內時 · 應將 AP 放在彼此靠近的距離內 · 障礙物的數量和材料類型對射頻訊號造 成嚴重的影響和衰減。在此情況下,建議 AP 之間的最小距離為 5 米 ( 16 英呎 ), 而最大距離為 18.25 米 (60 英呎)。
- 將無線存取點放置在不同樓層 如果您將 AP 放置在不同樓層 · 請儘量沿垂直線將它們對齊。

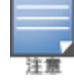

這些是一般指引,您可能需要在將 Instant On AP 安置在固定位置前對其進行佈置試驗。
# **室外存取點的部署方案**

Instant On 產品系列 1.4.0 之前的版本同時包含室內和室外 AP。但使用者介面不允許指定將 AP 設定為服務室 內或室外環境。在室外 AP 的情況下,例如將 AP17 設定為網狀點,如果所有周圍 AP 均為室內裝置,則可能會 遇到服務中斷的情況。這是因為許多調節域會減少可供室外使用的通道。其結果是室內 AP 可能選擇使用不可用 於室外 AP 的通道,因此,AP17 網狀點將永遠無法連接到網狀入口網站。針對室外 AP 的以下方案情況有助於 減少這些問題:

# **方案 1:在室外 AP 通道上設定網站**

在該解決方案中,當使用者嘗試擴展網路時,UI 會提示使用者確認新 AP 是否為正被新增為網狀點的室外 AP (例如:AP17)。如果是,則將整個網站設定為只要室外 AP 是清單的一部分,其便在室外 AP 通道上執行。 但當從清單中移除室外 AP,並且不存在其他室外 AP 時,網站將被切換回到在 AP 安裝預設通道上執行。

# **方案 2:無室外網狀點的新網站或現有網站**

在擴展網路時,使用者將可選擇在搜尋中包含發現室外網狀 AP。在該方案中可能有以下兩個結果之一: 如果使用者透過選擇**在搜尋中包含無線室外裝置**核取方塊,選擇作為搜尋的一部分發現室外:

■ 將顯示一條警告訊息,指示在搜尋無線室外裝置時,Wi-Fi 網路將暫時不可用。網站中的所有 AP 均將被強制 加入室外通道和電源計劃。無論類型或連接狀態如何,都將顯示搜尋中發現的所有 AP,並可將它們新增到清 單中。如果在此過程中未發現室外 AP,則網站將恢復到預設通道計劃。

如果使用者選擇不作為發現操作的一部分包含戶外:

■ 搜尋我的裝置操作將保持預設通道計劃,並將搜尋該區域中的有線和無線 AP。搜尋結果中將略過無線室外 AP。然而仍可找到有線室外 AP 並將它們新增到清單中,但它們將在室外通道計劃中單獨執行。

# **方案 3:具有網狀室外存取點的現有網站**

如果網狀室外 AP 無法在室外通道上找到網狀入口網站,則使用者介面會將其顯示為離線。 如果室外網狀 AP 在相容通道上,則使用者介面會將其顯示為啟動並正在執行。

## **方案 4:刪除最後一個室外網狀存取點**

當刪除最後一個室外網狀點時,網站將恢復到其預設通道計劃。

# **無線電管理**

無**線電管理**頁面可使您設定 AP 執行所需的無線電通道。透過在最佳射頻通道和頻寬中執行,這將減少干擾,並 有助於最佳化 AP 無線電效能。無線電管理設定是網站的全域設定,可從**清單**頁面的進階功能表中加以存取。網 站中的 AP 僅使用所選通道和允許的通道來實現通道寬度。

#### 變更這些設定可能斷開用戶端與網路的連接。

按照以下步驟設定應執行 AP 的無線電通道:

- 1. 在 Aruba Instant On 入口網站首頁上,按一下清單磁貼,或者按一下網站執行狀況橫幅,然後按一下顯 **示清單**。
- 2. 按一下進階設定 ( $\overline{S}$ ) 圖示, 然後選擇**無線電管理**。
- 3. 為下列每一項選擇一個**通道寬度**:
	- a. 2.4 Ghz 無線電 **20MHz(預設)**或 **20/40 MHz**。
	- b. 5 GHz 無線電—**20/40 MHz**、**20/40/80 MHz(預設)**或 **20/40/80/160 MHz**。

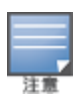

- 僅 AP25 存取點支援 160 MHz 的通道寬度。但是,充當網狀點的 AP25 存取點將僅在 20/40 MHz 或 **20/40/80 MHz(預設)**頻帶上執行。
- 當通道寬度設定為 20/40/80/160 MHz 時,可供選擇的對應通道只有 36 和 100。
- 4. 根據您對每個無線電的選擇·將重新整理**通道選擇**選項。所有通道在預設情況下均為已啟用狀態,並且 顯示為橙色。已停用的通道顯示為灰色。
- 5. 透過在最小值與最大值之間調整滑塊來設定 2.4 Ghz 和 5 Ghz 無線電的發射功率範圍。例如,如果將滑 塊設定在**非常高**與**最大值**之間,則無線電發射功率介於 30 dBm 與最大功率之間。可用值為:

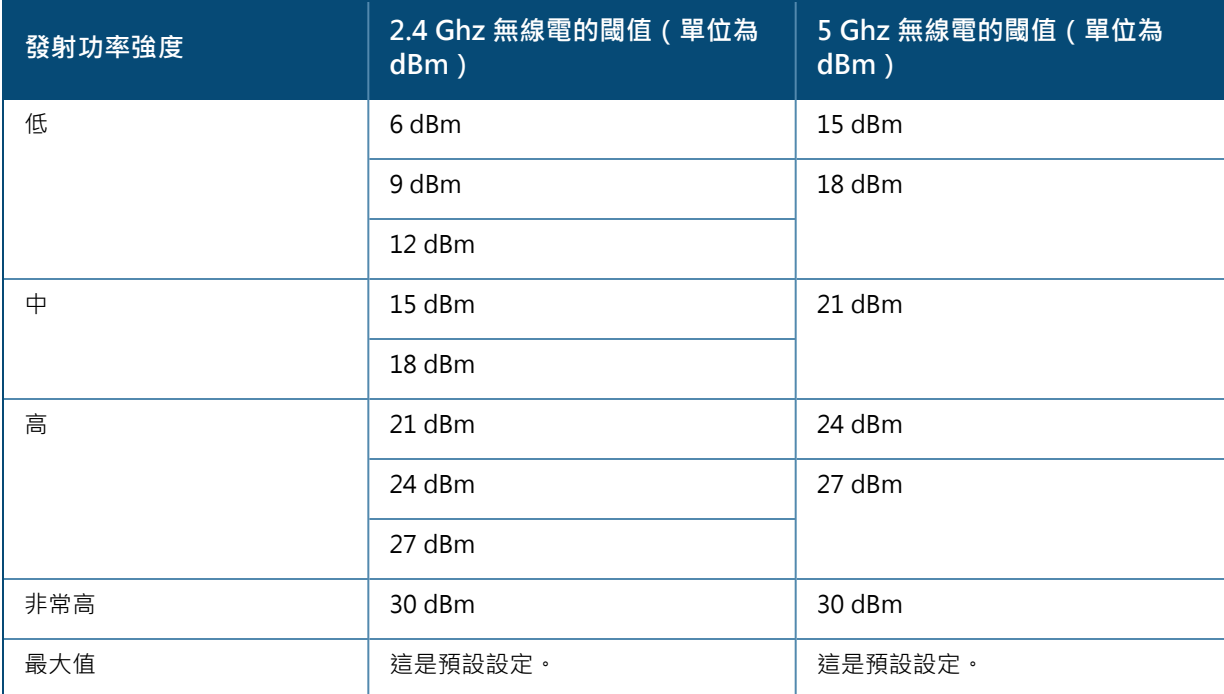

6. 在上述過程中進行的變更將自動儲存。

# **環路保護**

僅當清單中有一個或多個交換機時,**環路保護**頁面才可用。Instant On 裝置使用兩種機制來實現環路保護:

- Aruba [專有機制](#page-37-0)
- [快速生成樹協議](#page-37-1) (RSTP)

# <span id="page-37-0"></span>**Aruba 專有機制**

該機制內置在 AP11D 存取點上, 旨在保護它們不受環路或風暴的影響。在使用 Instant On Web 應用程式的裝 置上無法停用該機制。該裝置發出專有資料包,並阻止接收相同資料包的任何埠。排除故障後,該裝置將在60 秒內恢復。

# <span id="page-37-1"></span>**快速生成樹協議 (RSTP)**

該機制僅在 Instant On 交換機上可用,並且符合 802.1w 標準。RSTP 在具有第三方網路連接設備的可交互動作 業環境中提供環路保護。

在使用 Instant On Web 應用程式的網路上可啟用或停用 RSTP 機制。啟用該機制時,每 2 秒會從根橋裝置發出 一次探測包。如果在下游裝置的多個埠中看到了相同資料包,這表明網路中存在環路,RSTP 將阻止可建立無環 路拓撲的埠。

按照以下步驟在網路中啟用 RSTP:

- 1. 在 Aruba Instant On首頁上,按一下**清單**磁貼,或者按一下**網站執行狀況**橫幅,然後按一下**顯示清單**。
- 2. 按一下進階設定 ( $\{o\}$ ) 圖示, 然後選擇 **環路保護**。
- 3. 將快速生成樹 (RSTP) 切換開關滑動到已啟用 ( ●) 以便設定網路中的環路保護 · 該頁面列出生成樹診 斷,例如連接到網路的**根交換機裝置**及其**優先順序**值。它還指示網路中根交換機裝置的**拓撲發生了變化** 的持續時間和次數。

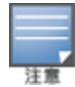

當清單中存在堆疊並且沒有用於停用此設定的切換開關時,預設啟用 RSTP。但如果將堆疊從清單中移除,則仍將啟用 RSTP,但切換開關變得可用,能夠啟用或停用此設定。

### **橋接優先順序分配**

**橋接優先順序**頁面顯示參與的生成樹裝置及其橋接優先順序。將使用此拓撲以及彼此相關的裝置的位置自動確 定優先順序。根橋接被分配到最靠近網際網路路由器或私人網路入口點的 Instant On 交換機或路由器。根橋接 優先順序被分配了預設值 32768。所有後續 Instant On 交換機和路由器均根據它們與根橋接的距離被分配了優 先順序值。

例如, 具有三個 Instant On 裝置的網路可具有以下優先順序分配:

- Instant On 1 將被分配優先順序 32768(根)
- Instant On 2 將被分配優先順序 36864
- Instant On 3 將被分配優先順序 40960

要檢視橋接優先順序詳細資訊並修改基本優先順序,則執行以下步驟:

- 1. 在 Aruba Instant On首頁上, 按一下清單磁貼, 或者按一下網站執行狀況橫幅, 然後按一下顯示清單。
- 2. 按一下進階設定 (ζος) 圖示, 然後選擇 **環路保護**。
- 3. 將快速生成樹 (RSTP) 切換開關滑動到已啟用 ( ●) 。將顯示基本優先順序和根橋接的詳細資訊。
- 4. 在**橋接優先順序分配**下,按一下下拉式箭頭 ,然後從**基本優先順序**清單中選擇一個優先順序。
- 5. 如果您選擇重新計算橋接優先順序,則按一下**橋接優先順序分配**旁的進階設定 ( $\{\hat{\bm{\theta}}\}$ ) 圖示,然後按一下重

#### **新計算橋接優先順序**。

這些變更將自動儲存。

# <span id="page-38-0"></span>**電源調度**

**電源調度**頁面可使您設定 Instant On 交換機和具有 PoE 功能的裝置為與它們相連的裝置供電的計劃。此設定為 全域設定,適用於交換機和具有 PoE 功能的存取點。從 Instant On2.8.0 開始,無論是否有連接的現場裝置,電 源調度設定都會套用到每個 PoE 埠。

「電源調度」功能在以下不生效:

- 上行鏈路埠
- 鏈路聚合埠

按照以下步驟,為網路上的 PoE 埠設定電源調度:

- 1. 在 Aruba Instant On首頁上,按一下**清單**磁貼,或者按一下**網站執行狀況**橫幅,然後按一下**顯示清單**。
- 2. 按一下進階設定 ( $\{S\}$ ) 圖示, 然後選擇**電源調度**。
- 3. 在「受計劃限制」下, 按一下以下選項之一:
	- a. **固定**—只針對重複持續時間(每週的天/小時數)進行調度設定,在此持續時間內交換機會為 PoE 埠 啟用電源。
		- 選擇交換機應為 PoE 埠供電的日期。
		- 在**白天處於活動狀態的時數**下,選擇下列一個選項:
			- <sup>o</sup> **全天**:交換機全天為 PoE 埠供電。
			- <sup>o</sup> **活動時間**:交換機在指定的時間段為 PoE 埠供電。根據需要設定 PoE 供電的**開始時間**和**結束 時間**。
	- b. 變數––指示計劃設定,允許使用者每天設定不同的時間段。
		- 按照以下步驟啟用一週中特定日期的電源調度:
			- <sup>o</sup> 選擇**變數**後,按一下需要設定計劃的日期。
			- <sup>o</sup> 選擇**活動**複選框。
			- <sup>o</sup> 在**白天處於活動狀態的時數**下,選擇下列一個選項:
				- <sup>l</sup> **全天**:交換機全天為 PoE 埠供電。
				- <sup>l</sup> **活動時間**:交換機在指定的時間段為 PoE 埠供電。根據需要設定 PoE 供電的**開始時間**和**結 束時間**。

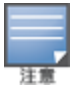

當設定的**結束時間**早於開始時間時,顯示**次日**標籤,這表示交換機將在次日的設定時間關閉對該 PoE 埠的供電。

4. 按一下 **X** 以結束。設定自動儲存。

儘管「電源調度」選項全域適用,但可對單個埠關閉該計劃的使用。在**交換機詳細資訊**頁面的**埠**部分中,提供 了為單個埠關閉電源調度的選項。有關更多資訊,請參閱[電源管理。](#page-58-0)

# **DNS**

DNS 頁面可使您設定 Instant On 網路使用的 DNS 伺服器。這是針對 Instant On 網路的全域設定。 按照以下步驟為該網路設定 DNS 伺服器:

- 1. 在 Aruba Instant On首頁上,按一下**清單**磁貼,或者按一下**網站執行狀況**橫幅,然後按一下**顯示清單**。
- 2. 按一下進階設定 ( $\{ \circ \}$ ) 圖示, 然後選擇 DNS 。
- 3. 選擇下列三個選項中的任何一個:
	- 自動(預設) 將 Cloudflare DNS (1.1.1.1) 設定為 DNS 伺服器。預設情況下,該選項已選擇。
	- 指定的網路 對於無路由器的網路, 將網路指定的 DNS 設定為 DNS 伺服器。
	- 指定的 ISP 對於具有路由器的網路 · 將 ISP 指定的 DNS 設定為 DNS 伺服器。
	- 自訂 指定自訂 DNS 伺服器。您可以為網路最多建立 3 個 DNS 伺服器。要建立自訂 DNS 伺服器, 則執行以下步驟:
		- a. 選擇**自訂**選項按鈕。
		- b. 輸入 **DNS 伺服器**的 IP 位址,然後按一下 **+**。要移除 DNS 伺服器,則按一下 DNS 項目旁邊的 **刪除**圖示。

# **存取點詳細資訊**

清單中存取點的展開視圖中提供以下選項:

- [身份識別](#page-40-0)
- [連線性](#page-41-0)
- <sup>n</sup> [埠](#page-42-0)
- [無線電](#page-42-1)
- [操作](#page-43-0)

# <span id="page-40-0"></span>**身份識別**

**身份識別**頁面提供所選 AP 的詳細資訊,包括 AP 名稱、IP 位址、MAC 位址、序號、無線電和 AP 的型號類 型。該頁面還提供無線電摘要,包括目前連接的用戶端數量。要檢視此 AP 的詳細資訊,則執行以下步驟:

- 1. 在 Aruba Instant On 首頁上,按一下**清單 (中一)** 磁貼,或者按一下**網站執行狀況 (<mark>坐</mark>)** 橫幅,然後按一 下**顯示清單**。
- 2. 按一下**清單**中 AP 旁的 ( > ) 箭頭。將顯示 AP 詳細資訊, 例如 AP 名稱、AP 的 IP 位址、MAC 位址、序 號、SKU、AP 類型、無線電以及每個無線電頻道上連接的用戶端數量。

# **存取點指示燈**

**存取點指示燈**部分可使您開啟或關閉裝置狀態和無線電指示燈。預設情況下這些指示燈已開啟,這使您一眼就 能清晰地看到裝置狀態。此設定僅適用於Instant On存取點。

按照以下步驟修改存取點指示燈的狀態。

- 1. 在 Aruba Instant On 入口網站首頁上,按一下**清單**磁貼,或者按一下**網站執行狀況**橫幅,然後按一下**顯 示清單**。
- 2. 按一下**清單**中 AP 旁的 ( > ) 箭頭。
- 3. 在**存取點指示燈**下,選擇下列選項之一:
	- a. 正常模式 ( 預設 ) 使用此選項可開啟狀態和無線電指示燈 · 預設情況下, 該選項已選擇 ·
	- b. 安靜燈模式 使用此選項可關閉狀態和無線電指示燈。選擇此選項時,在正常執行期間裝置指示燈將 熄滅。
- 4. 按一下**儲存**。

#### **無線電**

本部分提供有關在該裝置的 2.4 Ghz 和 5 Ghz 無線電上執行的用戶端的詳細資訊:

- 已連接用戶端的數量 指示連接到無線電的用戶端數量。
- 執行通道 指示正在執行已連接用戶端的無線電通道。
- 無線電發射功率 指示已連接用戶端的無線電發射功率比 ( 單位為 dBm ) 。
- 空中傳輸時間利用率 指示無線電檢測到的空中傳輸時間利用率 ( 以 % 表示 ) 。

### <span id="page-41-0"></span>**連線性**

您可以將 Instant On 裝置設定成自動從 LAN 上執行的 DHCP 伺服器接收 IP 位址, 也可以手動設定靜態 IP 位 址。要為存取點設定 IP 分配,則執行以下步驟:

- 1. 在 Aruba Instant On 首頁上,按一下**清單 (<u>尽)</u> 磁貼,或者按一下網站執行狀況 (44) 橫幅,然後按一下 顯示清單**。將顯示**清單**頁面。
- 2.按一下**清單**中 AP 旁的 ( ≥) 箭頭,然後按一下**連線性**標籤。
- 3. 選擇下列任一選項,以便為 AP 分配 IP 位址:
	- 自動 ( 預設 ) DHCP 伺服器分配 AP 的 IP 位址 ·
	- 靜態- 為 AP 定義靜態 IP 位址,以及設定以下參數:
		- a. **LAN IP** 輸入靜態 IP 位址。
		- b. **子網路遮罩** 輸入子網路遮罩。
		- c. **預設閘道** 輸入預設閘道的 IP 位址。
		- d. **DNS 伺服器** 輸入 DNS 伺服器的 IP 位址。

### <span id="page-42-0"></span>**埠**

每個網路均需要使用乙太網乙太網路電纜將 AP 的 E0/PT 或 ENET 埠連接到閘道或交換機。「埠詳細資訊」頁 面顯示 ENET 埠、上行鏈路狀態以及上傳和下載輸送量。可透過在**埠 ENET** 文字欄位中輸入新名稱來變更乙太 網路埠的名稱。

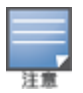

如果將 AP 連接為網路中的一個網狀點,則將不顯示**埠詳細資訊**連結。

### **已連接用戶端和裝置**

在選擇 ENET 埠時,**用戶端和裝置已連接到此埠**部分顯示連接到此埠的用戶端和裝置的清單。預設情況下,顯 示適用於該埠的**所有網路**的用戶端和裝置。直接連接到該埠的用戶端和基礎設施裝置顯示為用戶端詳細資訊頁 面的連結。間接連接的用戶端按其 MAC 位址顯示。要篩選連接到特定網路的用戶端和裝置,則從**顯示**下拉式清 單中選擇一個網路。

# <span id="page-42-1"></span>**無線電**

無線電標籤提供了一個選項,用於覆蓋在網站等級設定的無線電設定,該部分可使您設定特定於所選 Instant On 裝置的 2.4 Ghz 和 5 Ghz 無線電設定。

按照以下步驟覆蓋網站級無線電設定,以及設定特定於裝置的 2.4 Ghz 和 5 Ghz 無線電設定:

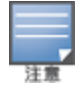

以無線方式連接的 Instant On AP 沒有用於覆蓋在網站等級進行的 5 Ghz 無線電設定的選項。只允許這些裝置在裝置等級 設定 2.4 Ghz 無線電設定。

- 1. 在**無線電**下,按一下分別針對 **2.4Ghz 無線電**和 **5 Ghz 無線電**的**使用此無線電的特定設定**核取方塊可檢 視特定於裝置的無線電設定。
- 2. 為下列每一項選擇一個**通道寬度**:
	- a. 2.4 Ghz 無線電 **20MHz(預設)**或 **20/40 MHz**。
	- b. 5 GHz 無線電—**20/40 MHz**、**20/40/80 MHz(預設)**或 **20/40/80/160 MHz**。

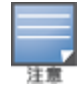

- 僅 AP25 存取點支援 160 MHz 的通道寬度。這包括部署為網格點的AP25存取點。
- 當通道寬度設定為 20/40/80/160 MHz 時,可供選擇的對應通道只有 36 和 100。
- 3. 根據您對每個無線電的選擇,將重新整理**通道選擇**選項。所有通道在預設情況下均為已啟用狀態,並且 顯示為橙色。已停用的通道顯示為灰色。

4. 透過在最小值與最大值之間調整滑塊來設定 2.4 Ghz 和 5 Ghz 無線電的發射功率範圍。例如,如果將滑 塊設定在**非常高**與**最大值**之間,則無線電發射功率介於 30 dBm 與最大功率之間。可用值為:

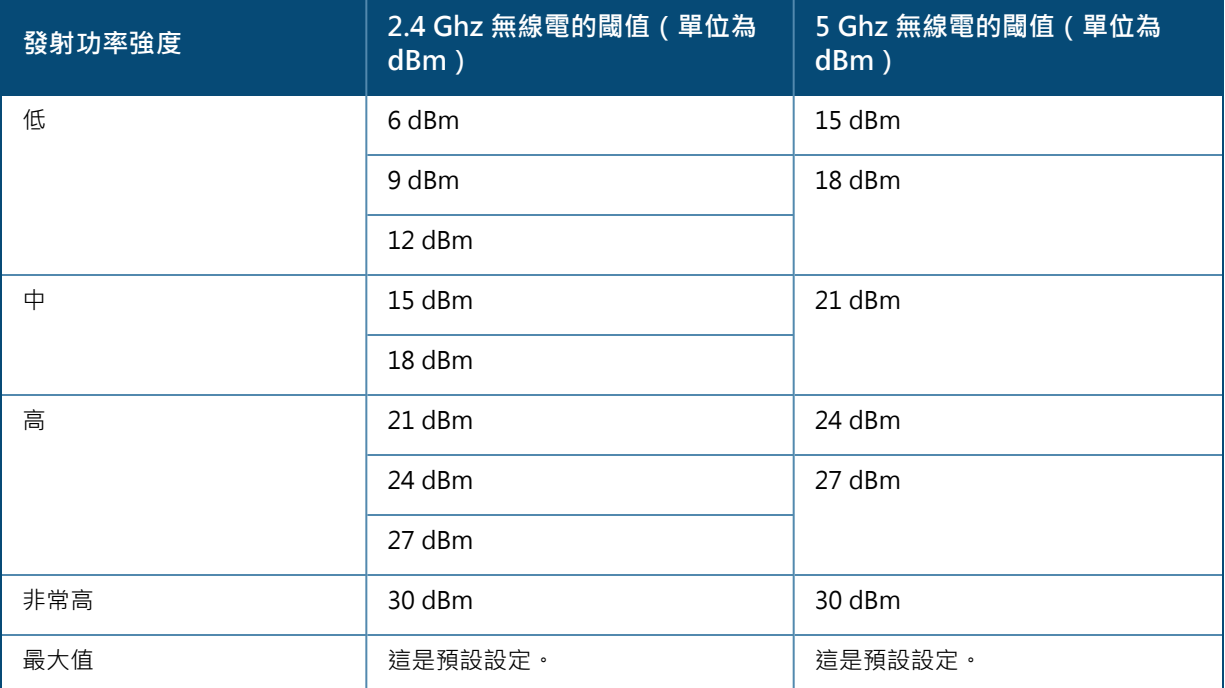

在上述過程中進行的變更將自動儲存。

# <span id="page-43-0"></span>**操作**

**操作**標籤提供以下設定選項。

# **定位**

當網站中有很多裝置時, Instant On可協助您定位您的裝置。

要定位您的裝置,則執行以下步驟:

- 1. 按一下 Instant OnWeb 應用程式首頁上的**清單 (A)** 磁貼,或者按一下**網站執行狀況**橫幅,然後按一下 **顯示清單**。將顯示**清單**頁面。
- 2. 按一下清單中交換機旁的 (>) 箭頭, 然後按一下**操作**標籤。
- 3. 將**啟動指示燈**切換開關滑動到右側 ( <sup>1</sup>) ·開啟裝置中的定位器指示燈 · 在您開啟切換開關後 · 定位器 指示燈將點亮 30 分鐘。預設情況下,該指示燈關閉。

## **網路測試**

**網路測試**選項用於測試 Instant On 裝置的可存取性。要執行網路測試,您需要選擇執行這些命令所在的**源**裝置 以及要到達的**目標**。

要在 Instant On 存取點上進行網路測試,則執行以下步驟:

- 1. 按一下 Instant On Web 應用程式首頁上的**清單 (品)**磁貼,或者按一下**網站執行狀況**橫幅,然後按一下 **顯示清單**。將顯示**清單**頁面。
- 2. 按一下**清單**中交換機旁的 ( ) 箭頭, 然後按一下**操作**標籤。
- 3. 按一下**網路測試**旁的**連接測試**標籤。將顯示**連接測試**螢幕。

4. 在**來源**下,從下拉式清單中選擇一個 Instant On 裝置。 在此欄位中只能選擇網站的活動裝置。其可能為交換機或 AP。

5. 在**目標**下,輸入源裝置應連接到的裝置的**主機名稱或 IP 位址**。

6. 按一下**開始連接測試**。

下表顯示來自網路測試的可能測試結果:

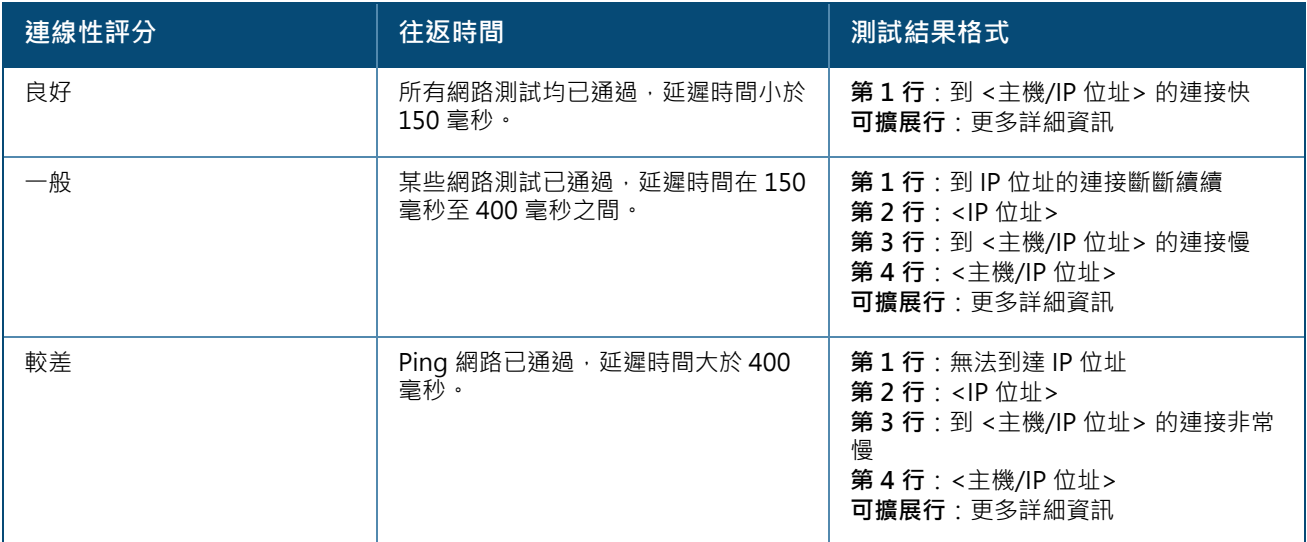

# **重新啟動**

如果您懷疑該裝置有任何問題, Aruba 可使您重新開機該裝置。

要重新啟動您的裝置,則執行以下步驟:

- 1. 在 Aruba Instant On首頁上,按一下**清單 ( ) di**)磁貼,或者按一下**網站執行狀況 ( 1)** 橫幅,然後按一 下**顯示清單**。
- 2. 按一下**清單**中交換機旁的 ( ) 箭頭, 然後按一下**操作**標籤。
- 3. 按一下**重新啟動**。

#### **從清單中移除**

按照以下步驟刪除仍線上的 AP:

- 1. 在 Aruba Instant On首頁上,按一下**清單 (** $\overleftrightarrow{\Delta}$ **)** 磁貼,或者按一下**網站執行狀況 (** $\frac{|\mathcal{A}|}{|\mathcal{A}|}$ **)** 橫幅,然後按一 下**顯示清單**。
- 2.按一下裝置名稱旁的 ( ≥ ) 箭頭,選擇您要從從清單中移除的 AP。
- 3. 在**操作**標籤中,按一下**從清單中移除**旁的**移除**。
- 4. 按一下該螢幕上顯示的快顯視窗中的**移除**。

請按照以下步驟移除離線的 AP:

- 1. 導覽到清單。按一下 AP 名稱旁的 ( > ) 箭頭, 選擇您要從從清單中移除的 AP。觸發警報時, 在**操作**標籤 中的裝置名稱下方會顯示一個矩形欄。矩形警報欄的顏色將根據警報類型而顯示。
- 2. 按一下**警報**連結。將切換到**警報詳細資訊**頁面,該頁面提供有關異常活動的更多資訊。狀態為關閉時, 標題列上不顯示**進階**功能表。
- 3. 如果從網路中移除了 Instant On裝置,則可透過按一下**操作**標籤中的**從清單中移除**,選擇從清單中移除 該裝置。螢幕上會顯示一個彈出方塊,請求您確認。
- 4. 按一下**移除**,將此裝置從清單中刪除。

### **取代清單中的故障 AP**

在不太可能出現故障的情況下,Instant On 可使您取代清單中的 AP。可使用新 AP 或網站中的任何現有 AP 來 取代故障裝置。在此操作過程中,還會將故障裝置的目前設定轉移到被替換的裝置。

為成功恢復所有設定,建議使用完全相同型號的正常工作的 AP 替換故障 AP 。使用不同 AP 型號替換故障裝置可能無法還 原與舊 AP 相同的設定。例如:用 Wi-Fi 5 AP 替換 Wi-Fi 6 AP 將導致不能將 Wi-Fi 6 特定設定轉移到 Wi-Fi 5 AP。

要取代清單中的故障 AP,則執行以下步驟:

- 1. 在 Aruba Instant On 首頁上,按一下**清單 (A)** 磁貼,或者按一下網站執行狀況 (4) 橫幅,然後按一下 **顯示清單**。將顯示**清單**頁面。
- 2.按一下您要從**清單**中取代的故障 AP 旁的箭頭 ( ) ,觸發警報時,在裝置名稱下方會顯示一個矩形欄。
- 3. 按一下**警報**連結。將切換到**警報詳細資訊**頁面,該頁面提供有關異常活動的更多資訊,以及取代 AP 的連 結。
- 4. 在**警報詳細資訊**頁面中,按一下**取代**連結。將顯示**取代存取點**頁面。或者您可以透過以下方式執行此操 作:按一下**操作**標籤中**取代裝置**旁的**取代**按鈕。
- 5. 拔出要取代的 AP,然後將新的 AP 插入網路。當裝置的指示燈在綠色與琥珀色之間交替顯示時,按一下 **繼續**。
- 6. 輸入位於新 Instant On AP 上的序號, 然後按一下**搜尋**。
- 7. 檢測到 AP 後,選擇**取代**。
- 8. 在將新 AP 新增到網路時,按一下**完成**。

# **路由器詳細資訊**

「路由器詳細資訊」頁面提供所選 Wi-Fi 路由器的詳細資訊,包括路由器名稱、IP 位址、MAC 位址、序號、無 線電和型號類型。該頁面還提供無線電摘要,包括目前連接的用戶端數量。Instant On 目前支援 AP11D 裝置作 為主要 Wi-Fi 路由器在網路中執行。要檢視「路由器詳細資訊」頁面,則執行以下步驟:

- 1. 在 Aruba Instant On 首頁上<sup>,</sup>按一下**清單 (〇〇**) 磁貼,或者按一下**網站執行狀況 (<mark>새)</mark>) 橫幅,然後按一** 下**顯示清單**。
- 2. 按一下**清單**中路由器旁的 (>) 箭頭。

# **身份識別**

「身份識別」部分顯示路由器名稱、IP 位址、MAC 位址、序號、SKU、路由器類型、無線電以及每個無線電頻 道上連接的用戶端數量等詳細資訊。

# **無線電**

本部分提供有關在該裝置的 2.4 Ghz 和 5 Ghz 無線電上執行的用戶端的詳細資訊:

- 已連接用戶端的數量 指示連接到無線電的用戶端數量。
- 執行通道 指示正在執行已連接用戶端的無線電通道。
- 無線電發射功率 指示已連接用戶端的無線電發射功率比 (單位為 dBm ) 。
- 空中傳輸時間利用率 指示無線電檢測到的空中傳輸時間利用率 ( 以 % 表示 ) 。

## **連線性**

使用乙太網路電纜將 Instant On AP11D 裝置作為主要 Wi-Fi 路由器連接到 ISP 提供的數據機。**連線性**部分列出 由 ISP 提供的數據機轉寄到路由器的上行鏈路閘道 IP 位址和**網際網路 IP**。Instant On 路由器作為當地網路上的 DHCP 服務,以及提供請求裝置的 IP 位址。要為 AP11D 路由器設定 LAN IP 分配,則執行以下步驟:

- 1. **基本 IP 位址** 為路由器介面設定 LAN IP 位址。
- 2. **子網路遮罩** 設定網路的子網路遮罩。
- 3. 按一下**儲存**。

## **DHCP IP 位址預留**

在路由器模式部署中, Instant On AP 作為主要 Wi-Fi 路由器, 其還將 DHCP IP 位址提供給與之相連的 Instant On AP。該路由器能夠為用戶端和裝置預留 DHCP IP 位址﹐以便未來在用戶端或裝置連接到同一網路時將相同 DHCP IP 位址發佈給它們。在透過有線網路管理這些裝置時支援此功能。網站的裝置在預設有線裝置上將始終 具有 IP 位址。可在任何有線網路上為這些用戶端預留 IP 位址,所有有線網路均透過該路由器加以管理。此外, 具有閘道的現場橋接無線用戶端也支援此功能。

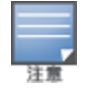

DHCP IP 預留功能將不適用於使用 MAC 隨機化的用戶端,因為它使用 MAC 位址為用戶端或裝置預留 IP 位址。

以下路由器模式部署支援 DHCP IP 位址預留:

- <sup>n</sup> 路由器模式 僅限無線
- 路由器模式 有線和無線

**在路由器模式下設定 DHCP IP 位址預留 - 僅限無線**

在僅限無線的網站上,當 Instant On 裝置作為主要 Wi-Fi 路由器執行時,可透過您要預留 IP 的用戶端或裝置詳 細資訊頁面或者透過路由器詳細資訊頁面來預留 IP 位址。

要從路由器詳細資訊頁面預留 DHCP IP 位址,則執行以下步驟:

- 1. 在**裝置**頁面下,按一下**連線性**標籤。
- 2. 在 **IP 位址預留**下,按一下 **+ 預留 IP 位址**。將顯示連接到該網站的用戶端清單及其 IP 位址。
- 3. 按一下要預留 IP 位址的用戶端或裝置。該裝置及其 IP 位址將被新增到 **IP 位址預留**清單中。

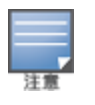

如果您選擇修改用戶端或裝置的預留 IP 位址,則按一下該裝置或用戶端名稱旁的編輯圖示, 然後輸入新 IP 位址。

#### 4. 按一下**儲存**。

要從用戶端詳細資訊頁面預留 DHCP IP 位址,則執行以下步驟:

- 1. 按一下 Web 應用程式 Instant On 首頁中的**用戶端 (outpiled as )** 磁貼。將顯示**用戶端**頁面。
- 2. 按一下**已連接用戶端**標籤,檢視已連接用戶端清單。
- 3. 按一下連接到主要 Wi-Fi 路由器的無線用戶端的用戶端名稱旁的 ( > ) 圖示。將顯示該用戶端的詳細資 訊。
- 4. 按一下位於用戶端 IP 位址旁的 **IP 預留**連結。您將被連結到有線網路的網路詳細資訊頁面。
- 5. 在 **IP 位址預留**下,按一下 **+ 預留 IP 位址**。將顯示連接到該網站的用戶端清單及其 IP 位址。
- 6. 按一下要預留 IP 位址的用戶端或裝置。該裝置及其 IP 位址將被新增到 **IP 位址預留**清單中。
- 7. 按一下**儲存**。

**在路由器模式下設定 DHCP IP 位址預留 - 有線和無線**

在該模式下,對於無線網路,可在路由器詳細資訊或用戶端詳細資訊頁面中進行 DHCP IP 位址預留,如上圖所 示,對於有線網路,可從網路詳細資訊頁面進行此預留。

要從**網路詳細資訊**頁面預留 DHCP IP 位址,則執行以下步驟:

- 1. 在**網路**頁面中,按一下連接到主要 Wi-Fi 路由器的有線網路名稱旁的 ( > ) 圖示。將顯示網路詳細資訊。
- 2. 按一下**選項**。
- 3. 在 **IP 位址預留**下,按一下 **+ 預留 IP 位址**。將顯示連接到該網站的用戶端清單及其 IP 位址。
- 4. 按一下要預留 IP 位址的用戶端或裝置。該裝置及其 IP 位址將被新增到 **IP 位址預留**清單中。
- 5. 按一下**儲存**。

#### **埠**

每個網路均需要使用乙太網路電纜將 AP 或路由器的 E0/PT 或 ENET 埠連接到閘道或交換機。每個 Instant OnAP 都有一個埠,AP11D 裝置除外,這些裝置有額外 3 個 LAN 埠,分別為 E1、E2 和 E3。這些埠可用於連 接網路中的額外 AP。在該頁面上採用與裝置上實際物理埠相同的方式直觀地表示這些埠。預設情況下始終選擇 E0/PT 或 ENET 埠,並且該埠作為路由器的預設上行鏈路埠。要檢視這些埠的詳細資訊和上行鏈路狀態,則執行 以下步驟:

- 1. 按一下**清單**中 AP11D 路由器旁的(>) 箭頭。
- 2. 在**埠**標籤下,選擇任何埠均可檢視以下詳細資訊:
- 埠號 路由器的物理埠號。
- 埠狀態 如果該埠為中繼的成員,則顯示中繼速度。
- 上游和下游輸送量 當該埠為中繼的成員時, 將顯示中繼的上游和下游輸送量。

Instant On 目前支援 AP11D 裝置作為路由器在網路中執行。針對未連接埠的**埠**部分包括以下設定:

- **活動** 選取該核取方塊可啟用該埠。要停用該埠,則取消選取該核取方塊。
- 讀寫模式下的埠名稱。

#### **身份驗證和安全性**

- 埠接入控制(802.1X) 選取該核取方塊可啟用旨在增強 802.11 WLAN 安全性且基於埠的網路接入控制。在 啟用該選項時,設定以下 RADIUS 設定:
	- <sup>o</sup> **主要 RADIUS 伺服器** 為**主要 RADIUS 伺服器**設定以下參數。如果您正在使用 Instant On行動應用程 式,則點按**更多 RADIUS 參數**可檢視以下設定。
	- <sup>o</sup> **RADIUS 伺服器 IP 位址或功能變數名稱** 輸入 RADIUS 伺服器的 IP 位址或完全限定功能變數名稱。
	- <sup>o</sup> **共用金鑰** 輸入用於與外部 RADIUS 伺服器通訊的共用金鑰。
	- **伺服器逾時** 指定逾時值,單位為秒。該值確定 RADIUS 請求是否逾時。在斷開使用者的連接前, Instant On裝置會嘗試幾次傳送此請求(如在**重試次數**中所設定的)。例如,如果「逾時」為 5 秒,「重 試次數」為 3,則 20 秒後將斷開使用者的連接。預設值為 5 秒。
- <sup>o</sup> **重試次數** 指定 1 到 5 之間的一個數字。重試次數表示傳送到伺服器組的身份驗證請求的最大數量,預設 值為 3 個請求。
- **身份驗證埠** 輸入外部 RADIUS 伺服器的身份驗證埠號‧範圍為 1–65535。預設埠號是 1812。
- 傳送 RADIUS 記帳 選取該核取方塊可傳送 RADIUS 記帳訊息。
- 輔助 RADIUS 伺服器 選取該核取方塊可設定輔助 RADIUS 伺服器以及設定以下參數:
	- <sup>o</sup> **伺服器 IP 位址或功能變數名稱** 輸入輔助 RADIUS 伺服器的 IP 位址或完全限定功能變數名稱。
	- <sup>o</sup> **共用金鑰** 輸入用於與外部 RADIUS 伺服器通訊的共用金鑰。
	- ◎ 身份驗證埠 輸入外部 RADIUS 伺服器的身份驗證埠號 · 範圍為 1-65535 · 預設埠號是 1812 ·

#### **包含的網路**

選擇下列一個選項:

- **未標記** 這是預設設定。該埠將在不使用 VLAN 標記的情況下接收和傳送來自預設網路的流量。要將該埠自 訂映射到未標記的 VLAN,則按一下**未標記網路**下拉式清單,然後從清單中選擇一個網路。在指定時間,只 能為一個埠分配一個未標記網路。
- 已標記 要將該埠自訂映射到已標記的 VLAN · 則選擇靠著**已標記網路**下列出的網路的核取方塊 · 在指定時 間,最多可將 22 已標記網路映射到一個埠。

### **用戶端和裝置已連接到此埠**

在選擇 AP11D 路由器的特定埠時,**用戶端和裝置已連接到此埠**部分顯示連接到此埠的用戶端和裝置的清單。預 設情況下,顯示適用於該埠的**所有網路**的用戶端和裝置。直接連接到該埠的用戶端和基礎設施裝置顯示為用戶 端詳細資訊頁面的連結。間接連接的用戶端按其 MAC 位址顯示。要篩選連接到特定網路的用戶端和裝置,則從 **顯示**下拉式清單中選擇一個網路。

#### **網路**

建立網路後,您可選擇將該網路映射到 VLAN 埠,該埠允許來自所有網路的流量,或者僅允許來自特定網路的 流量。可為 Instant On AP11D 裝置中的每個埠分配一個單獨 VLAN ID﹐並將其設定為管理網路流量。以下程 序描述如何將網路映射到 VLAN 埠:

- 1. 按一下 Instant On Web 應用程式首頁上的**清單 ( <mark>ふ</mark>) 磁貼,或者按一下網站執行狀況**橫幅, 然後按一下 **顯示清單**。將顯示**清單**頁面。
- 2. 按一下**清單**中 AP11D 路由器旁的 ( ) ) 箭頭,然後按一下**網路**標籤
- 3. 從**所選網路**下拉式清單中,選擇您要映射到特定埠的網路。
- 4. 按一下您要將所選網路分配到的埠。
- 5. 按一下**埠**標籤可檢視映射到所選網路的埠的設定詳細資訊。
- 6. 按一下**儲存**,完成將網路映射到該埠。

#### **無線電**

**無線電**標籤提供了一個選項,用於覆蓋在網站等級設定的無線電設定,該部分可使您設定特定於所選 Instant On 裝置的 2.4 Ghz 和 5 Ghz 無線電設定。

按照以下步驟覆蓋網站級無線電設定,以及設定特定於裝置的 2.4 Ghz 和 5 Ghz 無線電設定:

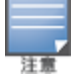

以無線方式連接的 Instant On AP 沒有用於覆蓋在網站等級進行的 5 Ghz 無線電設定的選項。只允許這些裝置在裝置等級 設定 2.4 Ghz 無線電設定。

- 1. 在**無線電**下,按一下分別針對 **2.4Ghz 無線電**和 **5 Ghz 無線電**的**使用此無線電的特定設定**核取方塊可檢 視特定於裝置的無線電設定。
- 2. 為下列每一項選擇一個**通道寬度**:
	- a. 2.4 Ghz 無線電 **20MHz(預設)**或 **20/40 MHz**。
	- b. 5 GHz 無線電—**20/40 MHz**、**20/40/80 MHz(預設)**或 **20/40/80/160 MHz**。
	- 僅 AP25 存取點支援 160 MHz 的通道寬度。這包括部署為網格點的AP25存取點。
	- 當通道寬度設定為 20/40/80/160 MHz 時,可供選擇的對應通道只有 36 和 100。
- 3. 根據您對每個無線電的選擇 · 將重新整理**通道選擇**選項。所有通道在預設情況下均為已啟用狀態 · 並且 顯示為橙色。已停用的通道顯示為灰色。
- 4. 透過在最小值與最大值之間調整滑塊來設定 2.4 Ghz 和 5 Ghz 無線電的發射功率範圍。例如,如果將滑 塊設定在**非常高**與**最大值**之間,則無線電發射功率介於 30 dBm 與最大功率之間。可用值為:

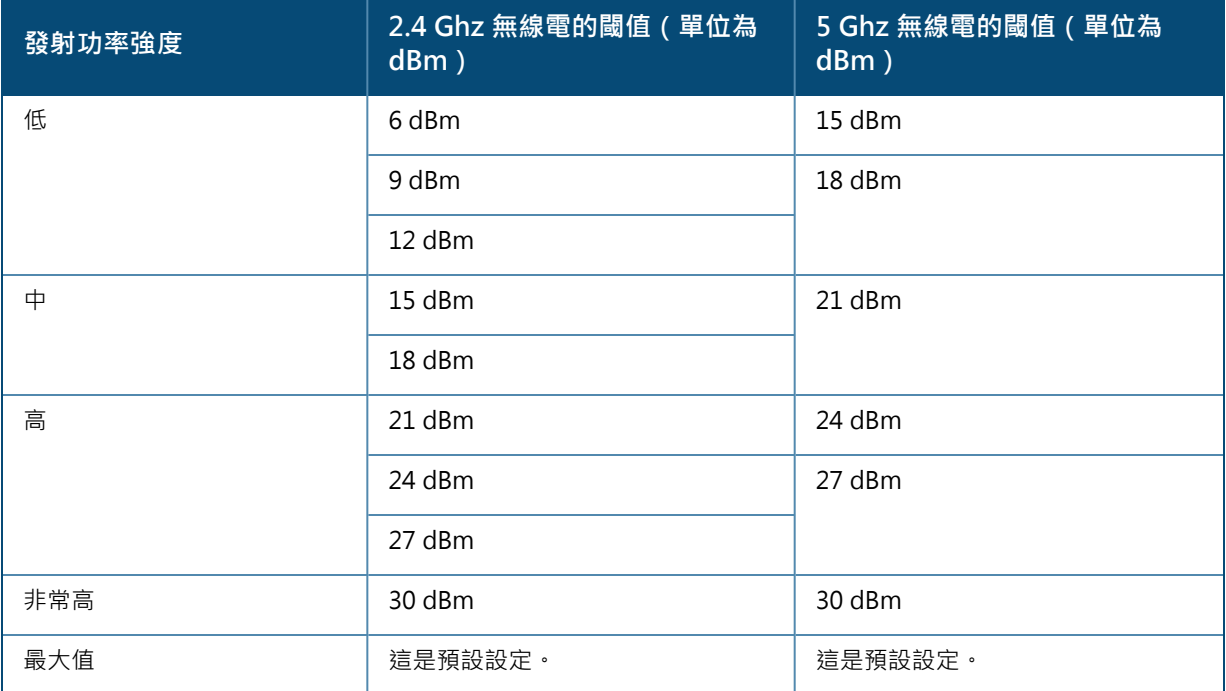

在上述過程中進行的變更將自動儲存。

## **操作**

**操作**標籤提供以下設定選項。

### **定位**

當網站中有很多裝置時, Instant On可協助您定位您的裝置。 要定位您的裝置,則執行以下步驟:

- 1. 按一下 Instant OnWeb 應用程式首頁上的**清單 (A)** 磁貼,或者按一下**網站執行狀況**橫幅,然後按一下 **顯示清單**。將顯示**清單**頁面。
- 2. 按一下**清單**中 AP11D 路由器旁的 ( ) 箭頭, 然後按一下**操作**標籤。

3. 將**啟動指示燈**切換開關滑動到右側 ( <sup>1</sup>) ·開啟裝置中的定位器指示燈 · 在您開啟切換開關後 · 定位器 指示燈將點亮 30 分鐘。預設情況下,該指示燈關閉。

#### **網路測試**

**網路測試**選項用於測試 Instant On 裝置的可存取性。要執行網路測試,您需要選擇執行這些命令所在的**源**裝置 以及要到達的**目標**。

要在 Instant On 路由器上進行網路測試,則執行以下步驟:

- 1. 按一下 Instant On Web 應用程式首頁上的清單 (品) 磁貼,或者按一下**網站執行狀況**橫幅,然後按一下 **顯示清單**。將顯示**清單**頁面。
- 2.按一下**清單**中交換機旁的 ( 〉) 箭頭,然後按一下**操作**標籤。
- 3. 按一下**網路測試**旁的**連接測試**標籤。將顯示**連接測試**螢幕。
- 4. 在**來源**下,從下拉式清單中選擇一個 Instant On 裝置。

在此欄位中只能選擇網站的活動裝置。其可能為交換機或 AP。

- 5. 在**目標**下,輸入源裝置應連接到的裝置的**主機名稱或 IP 位址**。
- 6. 按一下**開始連接測試**。

下表顯示來自網路測試的可能測試結果:

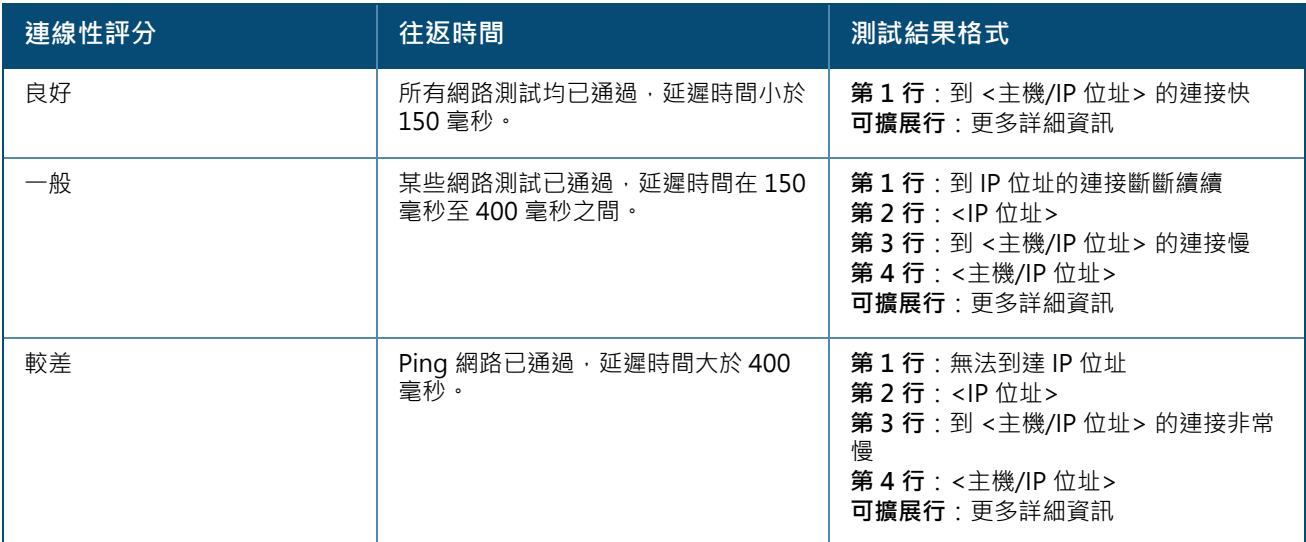

# **重新啟動**

如果您懷疑該裝置有任何問題, Aruba 可使您重新開機該裝置。 要重新啟動您的裝置,則執行以下步驟:

- 1. 在 Aruba Instant On 首頁上 · 按一下**清單 ( ) → )** 磁貼 · 或者按一下**網站執行狀況 ( <mark>火 )</mark> 横幅 · 然後按一** 下**顯示清單**。
- 2.按一下**清單**中 AP11D 路由器旁的 ( ▶ ) 箭頭,然後按一下**操作**標籤。
- 3. 按一下**重新啟動**。

#### **取代清單中的路由器**

當清單中的某個路由器離線時,Instant On 可使您取代該路由器。可使用新路由器或網站中的現有路由器來取 代舊路由器。舊路由器需要手動重設才能用作正常路由器。僅當從清單中選擇的裝置為路由器時,此選項才可

用。

要取代清單中的路由器,則執行以下步驟:

- 1. 在 Aruba Instant On首頁上,按一下**清單 ( <mark>4,</mark> ) 磁貼,或者按一下網站執行狀況 ( 4, )** 橫幅,然後按一下 **顯示清單**。將顯示**清單**頁面。
- 2. 按一下您要從**清單**中取代的路由器旁的 ( > ) 箭頭 。觸發警報時,在裝置名稱下方會顯示一個矩形欄。
- 3. 按一下**警報**連結。將切換到**警報詳細資訊**頁面,該頁面提供有關異常活動的更多資訊,以及取代路由器 的連結。
- 4. 在**警報詳細資訊**頁面中,按一下**取代**連結。將顯示**取代路由器**頁面。或者您可以透過以下方式執行此操 作:按一下**操作**標籤中**取代裝置**旁的**取代**按鈕。
- 5. 拔出要取代的路由器,然後將新的 Instant On 裝置插入 ISP 數據機。當裝置的指示燈在綠色與琥珀色之 間交替顯示時,按一下**繼續**。
- 6. 輸入位於新 Instant On 主要 Wi-Fi 路由器上的序號, 然後按一下搜尋。
- 7. 檢測到您的首選路由器後,選擇**取代**,將此裝置設定為您的主要 Wi-Fi 路由器。
- 8. 在將新路由器新增到網路時,按一下**完成**。

# **交換機詳細資訊**

要檢視**交換機詳細資訊**頁面,則執行以下步驟:

- 1. 在 Aruba Instant On首頁上,按一下**清單** ( ) 磁貼,或者按一下**網站執行狀況** ( ) 橫幅,然後按一 下**顯示清單**。
- 2.按一下**清單**中交換機旁的 ( > ) 箭頭。將顯示該交換機的**裝置詳細資訊**頁面。

該交換機的**裝置詳細資訊**頁面包括以下部分:

- [身份識別](#page-53-0)
- [連線性](#page-53-1)
- [埠](#page-55-0)
- [網路](#page-60-0)
- [鏈路聚合](#page-60-1)
- [操作](#page-61-0)
- [工具](#page-65-0)

# <span id="page-53-0"></span>**身份識別**

顯示裝置資訊,例如裝置名稱、SKU、PoE 電源使用情況、上行鏈路連接和 IP 位址。

### **裝置名稱**

装置名稱以讀/寫模式顯示。如果需要,您可以變更裝置的名稱。支援的最大字元數為 32 個。

### **連線性**

顯示上行鏈路連接的詳細資訊。在將交換機透過上行鏈路埠連接到網路裝置時,將顯示可切換到該裝置的裝置 詳細資訊頁面的連結。

#### **當地網路 IP**

顯示交換機的當地網路 IP。

# **乙太網路供電(PoE)**

**乙太網乙太網路電源**部分提供以下資訊:

- **總預算** 交換機可提供的總功率(瓦)。
- 功率消耗 已連接的 PoE 裝置目前消耗的功率 (瓦) ·

# <span id="page-53-1"></span>**連線性**

## **LAN IP**

設定 Instant On交換機的 IP 分配。您可以設定下列任一個選項:

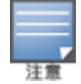

Instant On交換機將重新開機以應用設定變更。

- 自動 ( 預設 ) Instant On 交換機將繼承網路中 DHCP 分配的 IP 位址。
- 靜態 透過輸入以下網路參數來指定 Instant On 交換機的靜態 IP 位址:
	- <sup>o</sup> **LAN IP** 輸入交換機的 IP 位址。
	- <sup>o</sup> **子網路遮罩** 輸入子網路遮罩。
	- <sup>o</sup> **預設閘道** 輸入預設閘道的 IP 位址。
	- <sup>o</sup> **DNS 伺服器** 輸入 DNS 伺服器的 IP 位址。

## **路由**

設定 Instant On交換機上的路由。預設情況下,停用路由。要為交換機設定路由,則執行以下步驟:

- 1. 要啟用交換機上的路由,則選擇**允許網路之間的路由**核取方塊。要停用路由,則取消選取該核取方塊。
- 2. 當選擇**允許網路之間的路由**時,在可路由的網路旁將顯示 1 圖示。如果未顯示 3 圖示,這表明對該網 路的路由已關閉。
- 3. 要為網路設定路由,則選擇該網路,以檢視路由選項:
	- a. 選擇允許路由核取方塊可開啟路由·要關閉路由,則取消選取該核取方塊。
	- b. 將下列任一選項設定成為網路分配 IP:
		- 自動 ( 預設 ) 網路將從 DHCP 伺服器獲得 IP 位址。
		- 靜態 透過輸入以下網路參數來定義網路的 IP 位址分配:
			- <sup>o</sup> **網路 IP 位址** 輸入網路的 IP 位址。
			- <sup>o</sup> **子網路遮罩** 輸入網路的子網路遮罩。
- 4. 按一下**儲存**,套用設定變更。Instant On交換機重新啟動後,將套用該路由設定。

必須在網站中至少設定兩個有線網路才能執行路由。

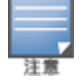

Instant On交換機必須線上才能設定路由。

路由只能由網站中的一台 Instant On交換機執行。

# **巨型時幅**

巨型時幅透過減少時幅數和交換機處理的開銷來提高資料傳輸效率。所有Instant On交換機都支援設定巨型時 幅,並且可以在每個交換機上單獨啟用。

以下程序允許您在一個Instant On交換機上設定巨型時幅:

1. 在**巨型時幅**下,選擇**巨型時幅**複選框。

2. 按一下**儲存**。

Instant On交換機自動重新啟動以套用變更。

### <span id="page-55-0"></span>**埠**

在該頁面上採用與裝置上實際物理埠相同的方式直觀地表示這些埠。每個埠均根據交換機上的埠號進行編號, 並顯示其目前狀態。選擇一個埠以開啟埠設定。選擇埠後,將顯示以下選項:

- <sup>n</sup> 讀寫模式下的埠名稱
- **活動** 選取該核取方塊可啟用該埠 · 要停用該埠 · 則取消選取該核取方塊 · 當埠被設定為**活動**時 · 允許用戶 端和裝置取電並連接到該埠。此設定適用於有或沒有連接現場裝置的 PoE 埠。

## **身份驗證和安全性**

**身份驗證和安全性**部分包括以下選項:

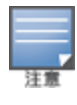

這些設定只適用於沒有任何用戶端或裝置連接到它的 PoE 或非 PoE 埠。

- 無**身份驗證(預設)-Instant On** 裝置和用戶端可在不進行身份驗證的情況下連接到此埠。這是預設設定。
- 基於埠 初始 802.1x RADIUS 身份驗證成功後, 將授權連接到此埠的所有 Instant On 裝置和用戶端。
- 基於用戶端 要求連接到此埠的每個 Instant On 裝置或用戶端單獨對 802.1x RADIUS 伺服器進行身份驗證 以獲得存取權限。如果 RADIUS 身份驗證失敗,您還可以啟用 802.1X+MAC 身份驗證切換開關 ( ●)將 MAC 身份驗證視為輔助選項。

**基於埠**和**基於用戶端**的身份驗證方法要求設定 RADIUS 設定,以確定所有存取控制埠間的身份驗證行為。下表 列出了 802.1x RADIUS 身份驗證參數及其描述:

n

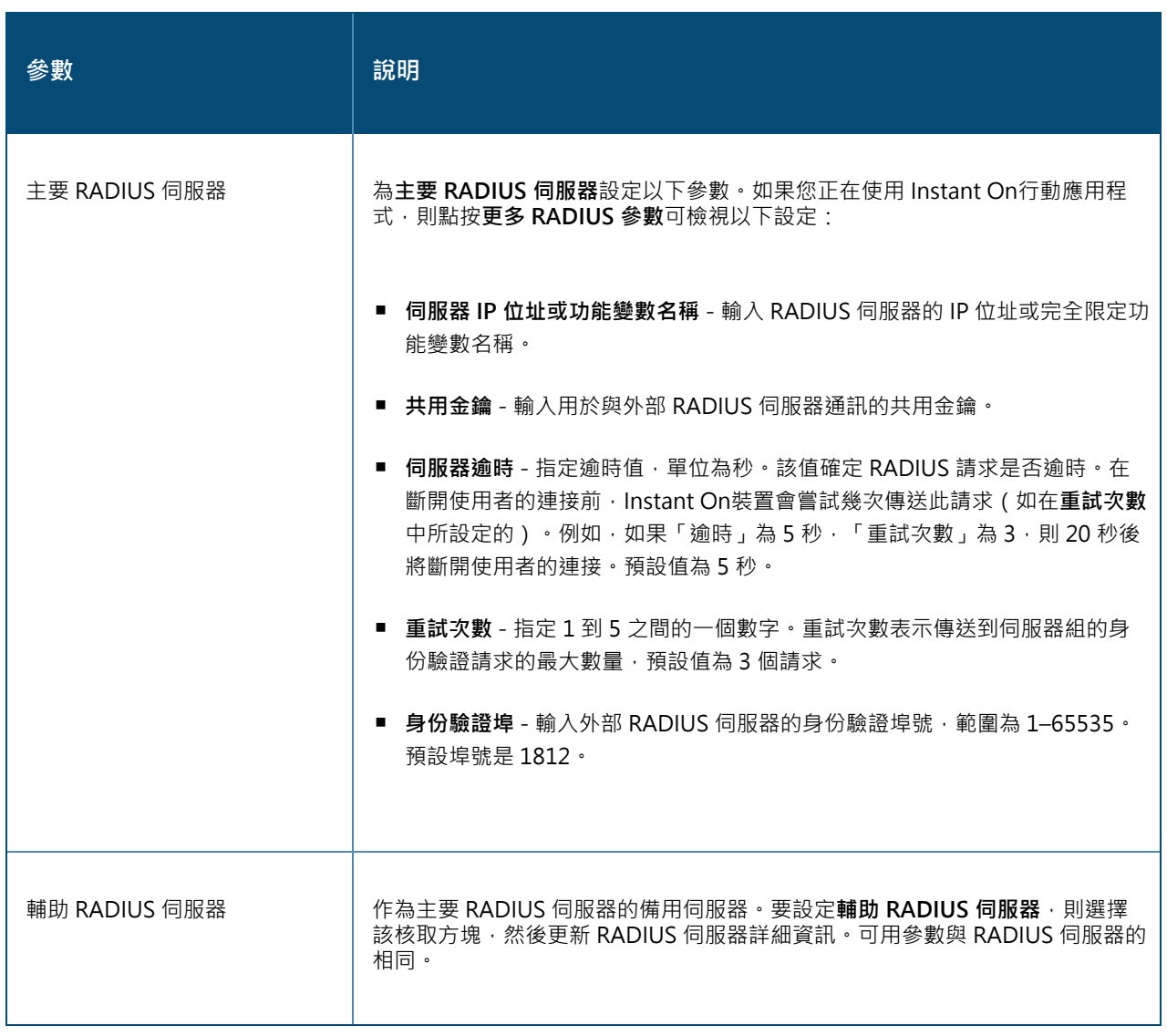

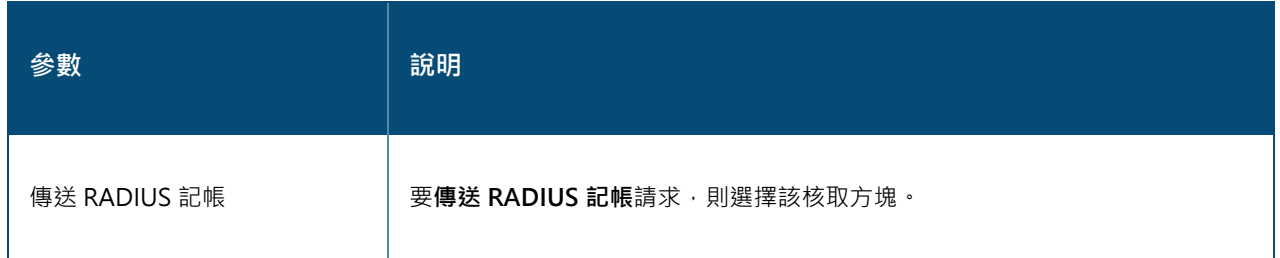

■ 安全保護 - 在將不受信任的裝置連接到該埠時 · 啟用此設定。此設定與「網路安全」設定相結合用於防止有 線網路上的 DHCP 和 ARP 攻擊。有關更多資訊,請參閱[網路安全。](#page-106-0)

## **包含的網路**

選擇下列一個選項:

- **未標記** 這是預設設定。該埠將在不使用 VLAN 標記的情況下接收和傳送來自預設網路的流量。要將該埠自 訂映射到未標記的 VLAN,則按一下**未標記網路**下拉式清單,然後從清單中選擇一個網路。在指定時間,只 能為一個埠分配一個未標記網路。
- 已標記 要將該埠自訂映射到已標記的 VLAN · 則選擇靠著**已標記網路**下列出的網路的核取方塊 · 在指定時 間﹐最多可將 22 已標記網路映射到一個埠。

### **用戶端和裝置已連接到此埠**

■ 鎖定 - 可使您鎖定該埠以及阻止新裝置加入該埠。當某個埠被鎖定時,在阻止新用戶端的同時,將允許列出 與該埠連接的所有用戶端並授予它們對該埠的存取權限。必須將該埠解鎖才能允許新裝置連接。該選項在連 接了 Instant On裝置的埠上不可用。在將用戶端和裝置連接到該埠時,將顯示該選項。

要鎖定 Instant On 交換機上的埠,則選擇**鎖定**核取方塊。取消選取**鎖定**核取方塊可解鎖該埠。

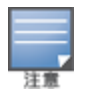

在 Instant On交換機中最多可鎖定 10 個埠。 每埠可鎖定的用戶端的最大數量為 10 個。

■ 顯示 - 可使您檢視連接到按網路排序的埠的裝置。預設選擇**所有網路**。要篩選連接到特定網路的用戶端和裝 置﹐則從「顯示」下拉式清單中選擇一個網路‧直接連接到該埠的用戶端和基礎設施裝置顯示為可將您帶到 用戶端詳細資訊頁面的連結。間接連接的用戶端按其 MAC 位址顯示。

### **收發器詳細資訊**

Instant On交換機能夠檢測到 SFP 收發器。當收發器連接到交換機時, 收發器的詳細資訊顯示在交換機詳細資 訊頁面的**埠**標籤。如果使用的收發器不被支援或由第三方提供,收發器的詳細資訊可能不一定能完全顯示。即 使埠狀態是向上、向下、已檢測到環路或鏈路擺動,也有可能顯示收發器的詳細資訊。

在 "埠」標籤下顯示以下收發器的詳細資訊:

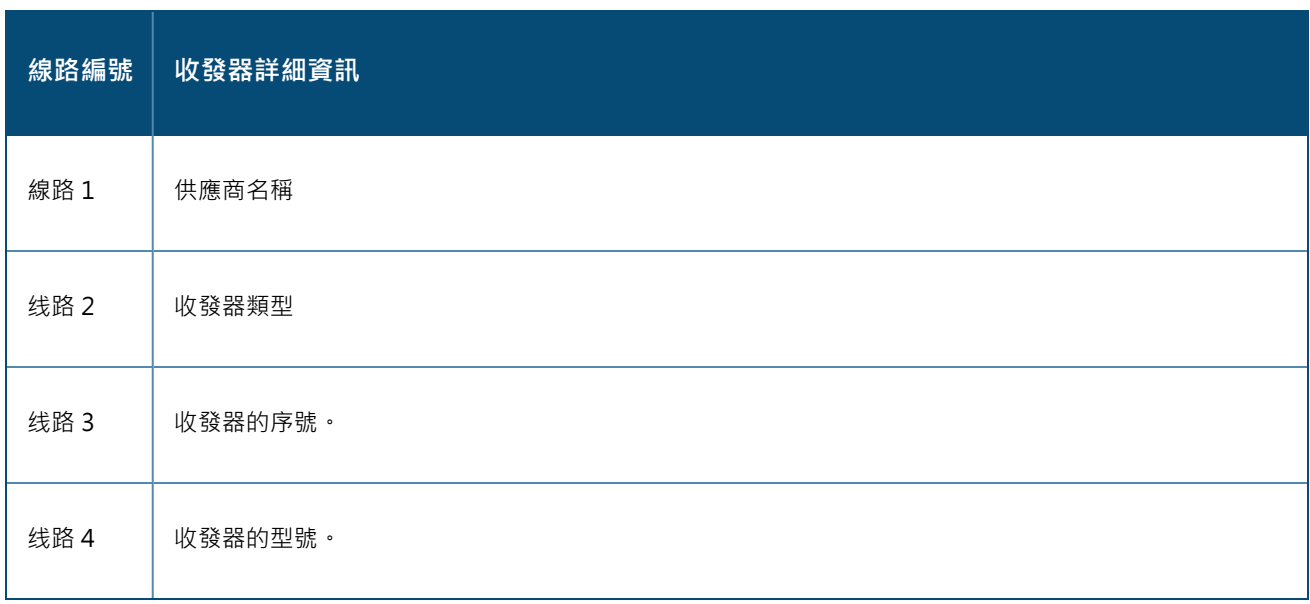

如果收發器所連接的交換機埠處於離線狀態,將顯示一條資訊性資訊,說**明鏈路已中斷,或收發器無法工作**。

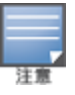

n

n

Instant On建議使用支援的收發器以獲得最佳效能。請參閱Instant On產品資料手冊,瞭解支援的收發器清單,並 參閱Aruba Instant On 2.8.0「收發器指南」瞭解更多詳細資訊。不能保證不支援的收發器正常執行,可能會出現功 能限制。不支援的收發器顯示的資訊可能是有限的和不準確的。

## <span id="page-58-0"></span>**電源管理**

「電源管理」選項可使您設定為連接到該交換機的裝置供電的 POE 電源。這些選項對於屬於 LACP 的埠不可 用。

- 電源策略 選擇以下任何一個選項均可為該埠設定電源策略:
	- <sup>o</sup> **使用(預設)** 分配給埠的功率取決於使用情況,並且不受限制。
	- <sup>o</sup> **等級** 分配給埠的功率基於裝置的 PoE 標準。裝置的功率等級按以下方式進行分類:

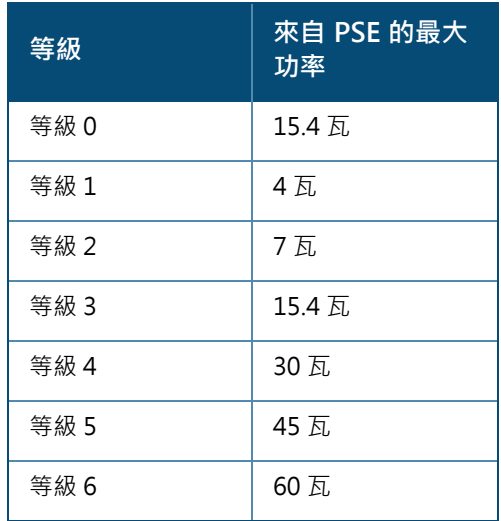

- 埠優先順序 為埠分配優先順序。當在交換機上提供 PoE 電源存在預算限制時,將根據埠優先順序將為連接 的裝置供電。按以下順序供電:**臨界 > 高 > 低**。在**埠優先順序**下,將下列任何一個優先順序分配給該埠:
	- <sup>o</sup> **低(預設)-** 將該埠設定為低優先順序埠。
	- <sup>o</sup> **高 -** 將該埠設定為高優先順序埠。
	- <sup>o</sup> **臨界 -** 將該埠設定為臨界優先順序埠。

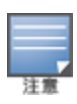

- 當屬於相同優先順序的兩個埠需要電源時,將優先為埠號最小的埠供電。範例:當為埠2和5分配了**臨界**等級, 並且交換機具有功率預算限制時,埠 2 上的裝置將獲得全部功率,然後將剩餘功率預算分配給埠 5 上的裝置。
- 無法為 Instant On裝置設定 PoE 優先順序。預設情況下, Instant On裝置設定有**使用**模式, 其「埠優先順序」 被設定為**臨界。**
- 使用**網站電源調度** 在該埠上選擇該核取方塊可啟用或停用電源調度。如果啟用,該埠的 PoE 電源將取決於 定義的電源調度。要變更電源調度,則按一下**編輯網站電源調度**。有關設定**電源調度**的詳細資訊,請參閱[電](#page-38-0) [源調度](#page-38-0)。

# <span id="page-60-0"></span>**網路**

建立網路後,您可選擇將該網路映射到 VLAN 埠,該埠允許來自所有網路的流量,或者僅允許來自特定網路的 流量。可為 Instant On交換機中的每個埠分配一個單獨 VLAN ID,並將其設定為管理網路流量。

要將網路分配到埠,則按一下**所選網路**下拉式清單,然後選擇您要映射到該埠的網路。

# <span id="page-60-1"></span>**鏈路聚合**

鏈路聚合設定取決於交換機上的可用埠數。Instant On目前支援具有以下數量埠的交換機:

#### **表 11:**交換機埠聚合

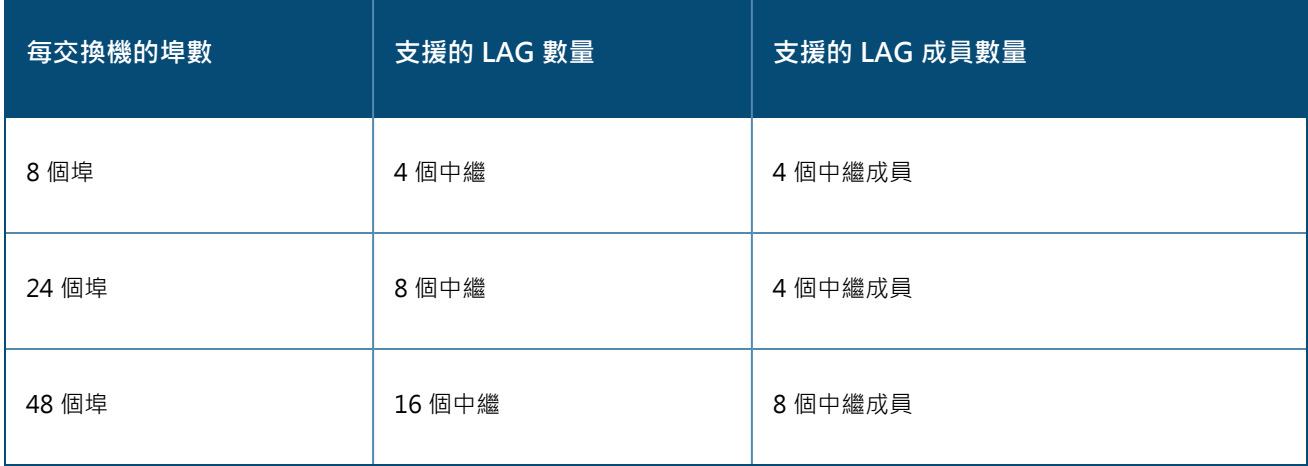

以下程序描述如何在交換機上新增鏈路聚合組:

- 1.按一下**清單**中交換機旁的 ( 〉) 箭頭,然後選擇**鏈路聚合**標籤。
- 2. 按一下 **+ 新增鏈路聚合**連結。將顯示以下設定選項:
- 活動 選擇該選項可啟用 LACP 埠。這表示此鏈路聚合的埠成員可供裝置進行連接。取消選取該核取方塊可 停用 LACP 埠。
- 名稱 在文字欄位中為鏈路聚合提供一個自訂名稱。
- **埠成員** 按一下您要新增為鏈路聚合成員的各個埠。所選埠成員顯示在下方, 以逗號分隔。

■ 刪除 - 按一下刪除可刪除鏈路聚合。

## **聚合模式**

選擇下列一個聚合模式:

- 靜態 ( 預設 ) 預設情況下 · 該選項已選擇。這表示埠的簡單聚合 · 無活動鏈路檢測或故障切換。
- L**ACP** 選擇該選項可指示連接到具有 LACP (802.3ad) 功能的其他交換機時的動態檢測和自動故障切換。該 模式將僅允許一個透過聚合鏈路的使用者定義的網路。該選項將管理 VLAN 網路傳遞為未標記,以及將其他 所有網路傳遞為已標記。

選擇下列一個選項:

- **未標記** 這是預設設定。該埠將在不使用 VLAN 標記的情況下接收和傳送來自預設網路的流量。要將該埠自 訂映射到未標記的 VLAN,則按一下**未標記網路**下拉式清單,然後從清單中選擇一個網路。在指定時間,只 能為一個埠分配一個未標記網路。
- 已標記 要將該埠自訂映射到已標記的 VLAN · 則選擇靠著**已標記網路**下列出的網路的核取方塊 · 在指定時 間﹐最多可將 22 已標記網路映射到一個埠。

# **用戶端和裝置在此鏈路聚合上連接**

■ 顯示 - 可使您檢視連接到按網路排序的埠的裝置。預設選擇**所有網路**。要篩選連接到特定網路的用戶端和裝 置,則從「顯示」下拉式清單中選擇一個網路。直接連接到該埠的用戶端和基礎設施裝置顯示為可將您帶到 用戶端詳細資訊頁面的連結。間接連接的用戶端按其 MAC 位址顯示。

# <span id="page-61-0"></span>**操作**

「操作」標籤顯示以下選項:

- [定位](#page-62-0)
- [網路測試](#page-62-1)
- <sup>n</sup> [重新啟動](#page-63-0)
- [切換到當地管理](#page-63-1)
- [取代裝置](#page-63-2)
- <sup>n</sup> [從清單中移除](#page-64-0)

# <span id="page-62-0"></span>**定位**

當網站中有很多裝置時, Instant On可協助您定位您的裝置。

要定位您的裝置,則執行以下步驟:

- 1. 按一下 Instant OnWeb 應用程式首頁上的**清單 (品)** 磁貼, 或者按一下**網站執行狀況**橫幅, 然後按一下 **顯示清單**。將顯示**清單**頁面。
- 2. 按一下**清單**中交換機旁的 ( ) 箭頭, 然後按一下**操作**標籤。
- 3. 將**啟動指示燈**切換開關滑動到右側 ( <sup>1</sup>),開啟裝置中的定位器指示燈。在您開啟切換開關後,定位器 指示燈將點亮 30 分鐘。預設情況下,該指示燈關閉。

### <span id="page-62-1"></span>**網路測試**

**網路測試**選項用於測試 Instant On 裝置的可存取性。要執行網路測試,您需要選擇執行這些命令所在的**源**裝置 以及要到達的**目標**。

要在 Instant On交換機上進行網路測試,則執行以下步驟:

- 1. 按一下 Instant OnWeb 應用程式首頁上的**清單 (品)** 磁貼,或者按一下**網站執行狀況**橫幅,然後按一下 **顯示清單**。將顯示**清單**頁面。
- 2. 按一下清單中交換機旁的 (>) 箭頭, 然後按一下**操作**標籤。
- 3. 按一下**網路測試**旁的**連接測試**標籤。將顯示**連接測試**螢幕。

4. 在**來源**下,從下拉式清單中選擇一個 Instant On 裝置。 在此欄位中只能選擇網站的活動裝置。其可能為交換機或 AP。

- 5. 在**目標**下,輸入源裝置應連接到的裝置的**主機名稱或 IP 位址**。
- 6. 按一下**開始連接測試**。

下表顯示來自網路測試的可能測試結果:

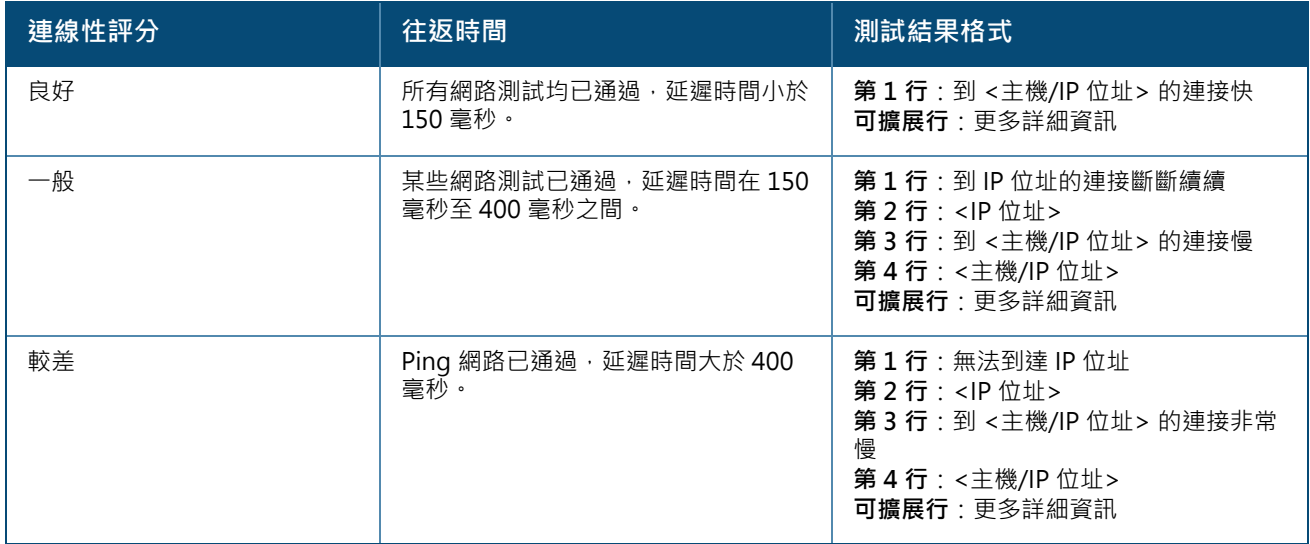

## <span id="page-63-0"></span>**重新啟動**

要重新開機裝置,則執行以下步驟:

- 1. 在 Aruba Instant On首頁上,按一下**清單 (Dan**) 磁貼,或者按一下**網站執行狀況 (<mark>40</mark>)** 橫幅,然後按一 下**顯示清單**。
- 2. 按一下**清單**中交換機旁的 ( ) 箭頭, 然後按一下**操作**標籤。
- 3. 按一下**重新啟動**。

## <span id="page-63-1"></span>**切換到當地管理**

切換到當地管理選項可使您變更將管理從雲切換到當地模式。選擇該選項後,將從網站中移除交換機,現有設 定將儲存在該交換機上。有關更多資訊,請參閱[交換機的當地管理。](#page-17-0)

# <span id="page-63-2"></span>**取代裝置**

按照以下步驟將故障 Instant On 交換機取代為另一台 Instant On 交換機,同時保持特定的裝置設定:

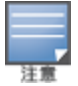

僅在 Instant On 交換機離線時才會顯示此選項。

為確保將所有裝置設定均成功轉移到更換的交換機,建議使用完全相同型號的正常工作的交換機替換故障交換機。

- 1. 在 Aruba Instant On首頁上,按一下**清單** ( ) 磁貼,或者按一下**網站執行狀況**橫幅 ( ),然後按一 下**顯示清單**。
- 2. 選擇交換機名稱旁的箭頭 ( ), 從清單中選擇您要取代的故障交換機。
- 3. 按一下**操作**標籤。
- 4. 按一下**取代裝置**旁的**搜尋**標籤。

將顯示連接到網路的獨立 Instant On交換機。

- 5. 從清單中選擇一個交換機,然後按一下**取代**。
- 6. 按一下**完成**。

#### <span id="page-64-0"></span>**從清單中移除**

按照以下步驟刪除仍線上的交換機:

- 1. 在 Aruba Instant On首頁上,按一下**清單** ( ) 磁貼,或者按一下**網站執行狀況** ( ) 橫幅,然後按一 下**顯示清單**。
- 2. 按一下裝置名稱旁的 ( ) 箭頭, 選擇您要從清單中移除的交換機。
- 3. 在**操作**標籤中,按一下**從清單中移除**旁的**移除**。
- 4. 按一下快顯視窗中的移除,將該交換機從清單中移除。

請按照以下步驟移除離線的交換機:

- 1. 在 Aruba Instant On首頁上,按一下**清單** ( ) 磁貼,或者按一下**網站執行狀況** ( ) 橫幅,然後按一 下**顯示清單**。
- 2. 按一下交換機名稱旁的 (>) 箭頭,選擇您要從清單中移除的交換機。
- 3. 觸發警報時,在**操作**標籤中的裝置名稱下方會顯示一個矩形欄。矩形警報欄的顏色將根據警報類型而顯 示。
- 4. 按一下**警報**連結。將切換到警報詳細資訊頁面,該頁面提供有關異常活動的更多資訊。狀態為關閉時, 標題列上不顯示**進階**功能表。
- 5. 如果從網路中移除了 Instant On裝置,則可透過按一下操作標籤中的從清單中移除旁的移除,選擇從清 單中移除該裝置。螢幕上會顯示一個彈出方塊,請求您確認。
- 6. 按一下移除,將此裝置從清單中刪除。

# <span id="page-65-0"></span>**工具**

**工具**標籤目前提供了一個在 Instant On 交換機上設定埠鏡像的選項。

### **埠鏡像**

Instant On 交換機能夠追蹤從埠發送和接收的資料包,它們會對這些資料進行鏡像,然後將其發送到目標埠。 此功能用於對網路問題進行故障排除。只能為每個 Instant On 交換機設定一個埠鏡像工作階段。如果某個網站 有多個交換機,則在不同裝置上可同時有多個埠鏡像工作階段處於活動狀態。當埠鏡像工作階段處於活動狀態 時,無法將目標埠選擇為鏈路聚合組的成員。

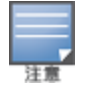

設定埠鏡像時,避免超額訂閱目標埠,以防止已鏡像的資料遺失。

要在埠上設定埠鏡像工作階段,則執行以下步驟:

- 1. 在 Aruba Instant On首頁上,按一下**清單 (中口)** 磁貼,或者按一下**網站執行狀況 (十)** 橫幅,然後按一 下**顯示清單**。
- 2. 按一下交換機名稱旁的 ( ) 箭頭,從清單中選擇該交換機。

3. 按一下**工具**。

- 4. 在**埠鏡像**下,從下拉式清單中選擇一個應將流量鏡像到的交換機埠。將此設定設定為目標埠。此目標可 以是交換機上的任何埠,以下埠除外:
	- 上行鏈路埠
	- 連接 Instant On 裝置所在的埠。
	- <sup>n</sup> 設定為中繼一部分的埠。
	- 使用 802.1x 的埠
- 5. 在**來源**下,選擇下列一個選項:
	- a. **網路** 從下拉式清單中選擇一個可用網路。
	- b. **埠** 選擇要用作源埠的埠。

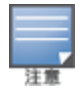

您最多可選擇八個埠作為源埠。

- 6. 選擇下列之一作為**流量方向**:
	- a. 傳送和接收
	- b. 傳送
	- c. 接收

7. 點按**開始鏡像**,啟動從源發送到目標的資料包的鏡像。 要停止鏡像,則隨時點按**停止鏡像**。

# **雲託管堆疊**

Aruba Instant On 支援雲託管堆疊,這是一種將多個 Instant On 交換機綁定在一起,以便使它們能夠作為一個 交換機的方法。交換機必須直接相互連接以形成鏈式或環狀拓撲。僅在 Instant On 1960 系列交換機上支援該 功能。一個堆疊中最多可部署四個交換機。每個 Instant On 網站均可容納多個堆疊。堆疊中的交換機包含以下 角色:

- 導體 將上行鏈路電纜連接到的主要交換機。
- 備份 在故障切換情況下接管導體責任的輔助交換機。
- 成員 構成堆疊中的其餘兩個交換機。

導體負責提供第 3 層服務。在導體離線的情況下,在導體重新連線前備份交換機接管導體的責任。 一個堆疊必須包含至少兩個 Aruba Instant On 1960 交換機。可以透過下列一種方法建立堆疊:

- 在初始安裝過程中建立新網站。
- 在初始安裝後建立新堆疊

# **建立新堆疊 - 在初始安裝過程中**

在初始安裝過程中,可在建立新網站或擴展網路時建立新堆疊。要在初始安裝過程中發現 Instant On 1960 系 列交換機,則必須以環形或鏈式拓撲連接這些交換機。在同一第 2 層網路中最少需要連接兩個交換機,最多需 要連接四個交換機。第 2 層網路應為管理網路。

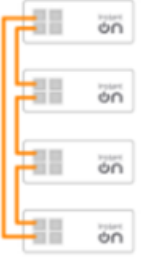

以下程序可使您在 Instant On 網站的初始安裝過程中建立新堆疊:

- 1. 以環狀拓撲連接 Instant On 1960 系列 · 然後按照[設定新網站中](#page-20-0)提供的說明進行操作 · 發現協議應能夠 檢測到 Instant On 1960 交換機堆疊。
- 2. 在**新增裝置**頁面中,從網路中的已發現裝置清單中選擇此堆疊。
- 3. 按一下**完成**。

新建立的堆疊現在顯示在網站清單中。

要使用擴展我的網路設定建立新堆疊,則按照[使用電纜進行擴展中](#page-34-0)提供的說明進行操作。僅在以環狀拓撲連接 堆疊時此方法才可使您部署堆疊。

# **建立新堆疊 - 在初始安裝之後**

以下程序可使您在清單中建立由網站清單中的多個 Aruba Instant On 1960 系列交換機組成的新堆疊:

- 1. 在 Aruba Instant On 首頁上,按一下**清單 (D-D)** 磁貼,或者按一下**網站執行狀況 (<mark>A))</mark>)** 橫幅,然後按一 下**顯示清單**。
- 2. 按一下建立堆疊所在的獨立 Instant On 1960 系列交換機旁的 ( ≥ ) 箭頭。
- 3. 在**操作**標籤下,按一下**建立堆疊**。該螢幕顯示包含在網站清單中的獨立 Instant On 1960 系列交換機。
- 4. 按一下您要新增到堆疊的 Instant On 1960 系列交換機,然後按一下**新增裝置**。
- 5. 在**角色**螢幕中,為新新增的 Instant On 1960 交換機設定「備份」角色。用於啟動建立堆疊的交換機自 動承擔「導體」的角色。
- 6. 按一下**繼續**。

新建立的堆疊現在顯示在網站清單中。

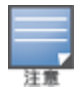

在堆疊中的四個 Aruba Instant On 1960 交換機中,應為一個交換機分配**導體**的角色,另一個交換機作為**備份**。其餘兩個 交換機將承擔**成員**交換機的角色。如果堆疊僅包含兩個交換機,則其將具有一個**導體**交換機和一個**備份**交換機,但沒有**成 員**交換機。

# **將 Instant On 1960 系列交換機新增到現有堆疊**

以下程序可使許您將 Aruba Instant On 1960 系列交換機新增到清單中的現有堆疊,該堆疊包含少於三個 Instant On 1960 系列交換機:

- 1. 在 Aruba Instant On 首頁上,按一下**清單 ( ) )** 磁貼,或者按一下**網站執行狀況 (**  $\frac{|\mathcal{N}_r|}{r}$ **)** 橫幅,然後按一 下**顯示清單**。
- 2. 確保清單中列出了將新增到堆疊中的 Instant On 1960 交換機。
- 3. 按一下**清單**中堆疊旁的 ( ) 箭頭。將顯示堆疊的裝置詳細資訊。
- 4. 在**堆疊**標籤下,按一下**新增裝置**。該螢幕顯示包含在網站清單中但不在堆疊中的獨立 Instant On 1960 系列交換機。
- 5. 選擇您要新增到堆疊的 Instant On 1960 系列交換機,然後按一下**新增裝置**。

所選 Instant On 1960 系列交換機現在被新增到清單中的堆疊。

# **堆疊詳細資訊**

**堆疊詳細資訊**頁面提供有關包含至少兩個 Aruba Instant On 1960 系列交換機的所選堆疊的詳細資訊。要檢視 **堆疊詳細資訊**頁面,則執行以下步驟:

- 1. 在 Aruba Instant On首頁上,按一下**清單 (立 )** 磁貼,或者按一下**網站執行狀況** ( $\frac{|\mathcal{A}|}{|\mathcal{A}|}$ ) 橫幅,然後按一 下**顯示清單**。
- 2.按一下**清單**中堆疊旁的 ( > ) 箭頭 。將顯示該堆疊的**裝置詳細資訊**頁面 。

該堆疊的**裝置詳細資訊**頁面包括以下部分:

- [身份識別](#page-68-0)
- [連線性](#page-69-0)
- <sup>n</sup> [埠](#page-71-0)
- [網路](#page-74-0)
- [鏈路聚合](#page-74-1)
- [堆疊](#page-76-0)
- [操作](#page-77-0)
- [工具](#page-80-0)

# <span id="page-68-0"></span>**身份識別**

顯示裝置資訊,例如裝置名稱、PoE 電源使用情況、上行鏈路連接和 IP 位址。

### **堆疊名稱**

表示堆疊的名稱。預設情況下,導體交換機的序號用作堆疊名稱。使用者還可編輯和指定堆疊的自訂名稱。

**裝置名稱**

装置名稱以讀/寫模式顯示。如果需要,您可以變更裝置的名稱。支援的最大字元數為 32 個。

#### **導體**

導體是建立堆疊所在的 Aruba Instant On1960 系列交換機。

### **備份**

表示在堆疊中設定的輔助 Aruba Instant On1960 系列交換機。當導體交換機離線時,備份交換機會接管操作。

#### **成員**

表示包含在堆疊中的第三或第四個 Aruba Instant On1960 系列交換機。

#### **連線性**

顯示上行鏈路連接的詳細資訊。在將堆疊透過上行鏈路埠連接到網路裝置時,將顯示可切換到該裝置的裝置詳 細資訊頁面的連結。

#### **當地網路 IP**

顯示堆疊中 Instant On1960 系列交換機的當地網路 IP。

**乙太網乙太網路電源**部分提供以下資訊:

- **總預算** Instant On 1960 系列交換機可提供的總功率(瓦)。單獨為堆疊中的每個 PoE 交換機顯示此資 訊。
- 功率**消耗** 已連接的 PoE 交換機目前消耗的功率(瓦)。

對於非 PoE 交換機,將不顯示乙太網路電源部分。

# <span id="page-69-0"></span>**連線性**

**連線性**標籤可使您單獨為每個裝置設定 **LAN IP** 設定,以及為堆疊設定**路由**。要為堆疊中的 Instant On1960 系 列交換機設定 **LAN IP** 和**路由**設定,則按一下 **LAN IP** 標題上方的下拉式清單,然後從清單中選擇一個裝置。

#### **LAN IP**

設定 Instant On1960 系列交換機的 IP 分配。您可以設定下列任一個選項:

- 自動 ( 預設 ) Instant On 交換機將繼承網路中 DHCP 分配的 IP 位址。
- 靜態 透過輸入以下網路參數來指定 Instant On 交換機的靜態 IP 位址:
	- <sup>o</sup> **LAN IP** 輸入交換機的 IP 位址。
	- <sup>o</sup> **子網路遮罩** 輸入子網路遮罩。
	- <sup>o</sup> **預設閘道** 輸入預設閘道的 IP 位址。
	- <sup>o</sup> **DNS 伺服器** 輸入 DNS 伺服器的 IP 位址。
	- <sup>o</sup> **輔助 DNS 伺服器** 輸入輔助 DNS 伺服器的 IP 位址。

**路由**

Instant On1960 系列交換機堆疊允許對堆疊中的所有裝置進行路由。堆疊上的路由是在堆疊等級加以定義的。 如果導體交換機離線,則備份交換機將接管堆疊的路由服務。預設情況下,停用路由。要為堆疊中的交換機設 定路由,則執行以下步驟:

- 1. 按一下**清單**中堆疊旁的 ( ) 箭頭。將顯示堆疊詳細資訊。
- 2. 選擇**允許網路之間的路由**核取方塊。要停用路由,則取消選取該核取方塊。
- 3. 當選擇**允許網路之間的路由**時,在可路由的網路旁將顯示 1 圖示。如果未顯示 3 圖示,這表明對該網 路的路由已關閉。
- 4. 要為網路設定路由,則選擇該網路,以檢視路由選項:
	- a. 選擇允許路由核取方塊可開啟路由·要關閉路由,則取消選取該核取方塊。
	- b. 將下列任一選項設定成為網路分配 IP:
		- 自動 ( 預設 ) 網路將從 DHCP 伺服器獲得 IP 位址。
		- 靜態 透過輸入以下網路參數來定義網路的 IP 位址分配:
			- <sup>o</sup> **網路 IP 位址** 輸入網路的 IP 位址。
			- <sup>o</sup> **子網路遮罩** 輸入網路的子網路遮罩。
- 5. 按一下儲存,套用設定變更。

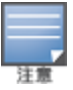

必須在網站中至少設定兩個有線網路才能執行路由。

Instant On交換機必須線上才能設定路由。

### **巨型時幅**

n

n

巨型時幅透過減少時幅數和交換機處理的開銷來提高資料傳輸效率。巨型時幅可以在雲端管理的堆疊上設定。 一旦在堆疊上啟用該設定,該配置將應用到堆疊中的每台Instant On交換機。新增到堆疊中的新交換機將自動採 用堆疊中的巨型時幅配置。

以下程序描述了如何在堆疊上啟用巨型時幅:

1. 在**巨型時幅**下,選擇**巨型時幅**複選框。

#### 2. 按一下**儲存**。

堆疊中的Instant On交換機自動重新啟動以套用變更。

#### <span id="page-71-0"></span>**埠**

在該頁面上採用與裝置上實際物理埠相同的方式直觀地表示這些埠。每個埠均根據交換機上的埠號進行編號, 並顯示其目前狀態。選擇一個埠以開啟埠設定。選擇埠後,將顯示以下選項:

- 讀寫模式下的埠名稱。埠的預設名稱為埠 <所選埠 ID 號>。
- **活動** 選取該核取方塊可啟用該埠。要停用該埠,則取消選取該核取方塊。

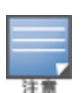

在堆疊中,可為堆疊中的每個 Instant On1960 系列交換機單獨設定**埠**標籤中的設定。

**身份驗證和安全性**

**身份驗證和安全性**部分包括以下選項:

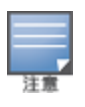

這些設定只適用於沒有任何用戶端或裝置連接到它的 PoE 或非 PoE 埠。

- 無**身份驗證(預設) Instant On** 裝置和用戶端可在不進行身份驗證的情況下連接到此埠。這是預設設定。
- 基於埠 初始 802.1x RADIUS 身份驗證成功後 · 將授權連接到此埠的所有 Instant On 裝置和用戶端 ·
- 基於用戶端 要求連接到此埠的每個 Instant On 裝置或用戶端單獨對 802.1x RADIUS 伺服器進行身份驗證 以獲得存取權限。如果 RADIUS 身份驗證失敗,您還可以啟用 802.1X+MAC 身份驗證切換開關 ( ■ ) 將 MAC 身份驗證視為輔助選項。
**基於埠**和**基於用戶端**的身份驗證方法要求設定 RADIUS 設定,以確定所有存取控制埠間的身份驗證行為。下表 列出了 802.1x RADIUS 身份驗證參數及其描述:

n

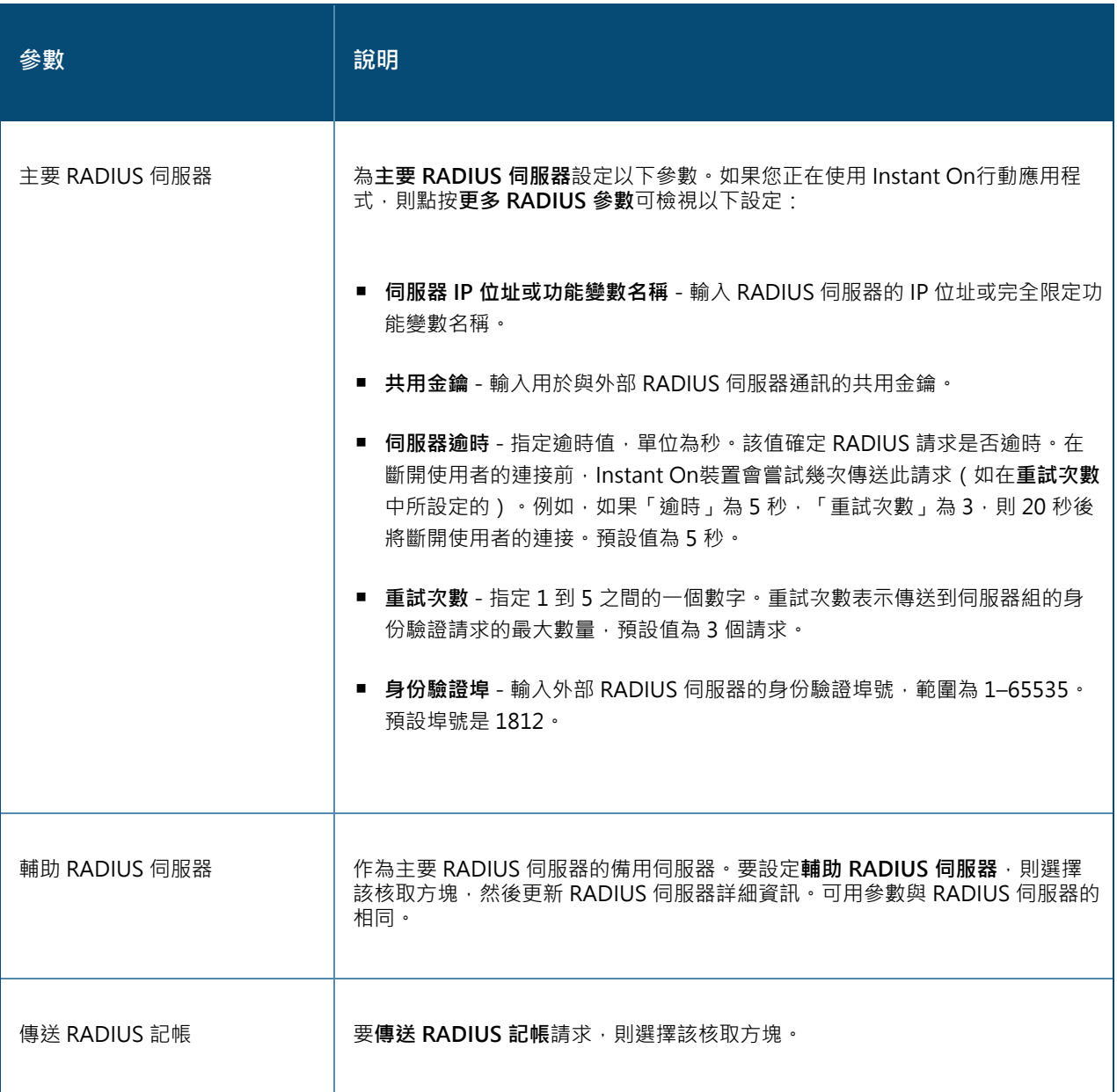

■ 安全保護 - 在將不受信任的裝置連接到該埠時,啟用此設定。此設定與「網路安全」設定相結合用於防止有 線網路上的 DHCP 和 ARP 攻擊。有關更多資訊,請參閱[網路安全。](#page-106-0)

**包含的網路**

選擇下列一個選項:

- **未標記** 這是預設設定。該埠將在不使用 VLAN 標記的情況下接收和傳送來自預設網路的流量。要將該埠自 訂映射到未標記的 VLAN,則按一下**未標記網路**下拉式清單,然後從清單中選擇一個網路。在指定時間,只 能為一個埠分配一個未標記網路。
- 已標記 要將該埠自訂映射到已標記的 VLAN · 則選擇靠著**已標記網路**下列出的網路的核取方塊 · 在指定時 間﹐最多可將 22 已標記網路映射到一個埠。

**用戶端和裝置已連接到此埠**

■ 鎖定 - 可使您鎖定該埠以及阻止新裝置加入該埠。當某個埠被鎖定時,在阻止新用戶端的同時,將允許列出 與該埠連接的所有用戶端並授予它們對該埠的存取權限。必須將該埠解鎖才能允許新裝置連接。該選項在連 接了 Instant On裝置的埠上不可用。在將用戶端和裝置連接到該埠時,將顯示該選項。

要鎖定 Instant On 交換機上的埠,則選擇**鎖定**核取方塊。取消選取**鎖定**核取方塊可解鎖該埠。

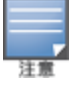

在 Instant On交換機中最多可鎖定 10 個埠。 每埠可鎖定的用戶端的最大數量為 10 個。

■ 顯示 - 可使您檢視連接到按網路排序的埠的裝置。預設選擇**所有網路**。要篩選連接到特定網路的用戶端和裝 置‧則從「顯示」下拉式清單中選擇一個網路。直接連接到該埠的用戶端和基礎設施裝置顯示為可將您帶到 用戶端詳細資訊頁面的連結。間接連接的用戶端按其 MAC 位址顯示。

#### **電源管理**

「電源管理」選項可使您設定為連接到該交換機的裝置供電的 POE 電源。這些選項對於屬於 LACP 的埠不可 用。

- 電源策略 選擇以下任何一個選項均可為該埠設定電源策略 :
	- <sup>o</sup> **使用(預設)** 分配給埠的功率取決於使用情況,並且不受限制。
	- <sup>o</sup> **等級** 分配給埠的功率基於裝置的 PoE 標準。裝置的功率等級按以下方式進行分類:

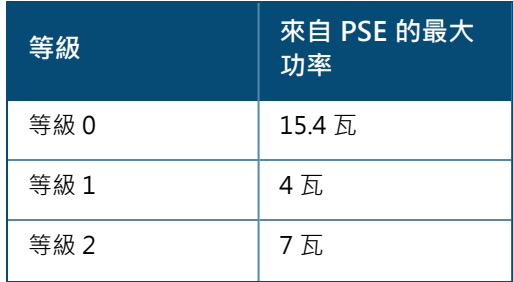

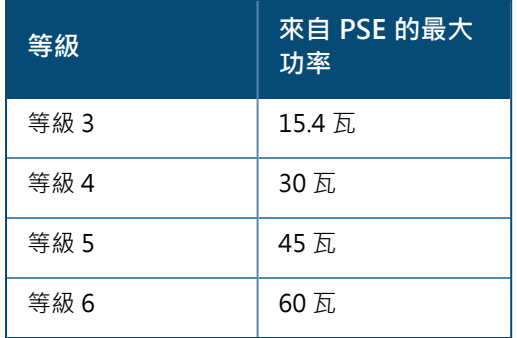

- 埠優先順序 為埠分配優先順序。當在交換機上提供 PoE 電源存在預算限制時,將根據埠優先順序將為連接 的裝置供電。按以下順序供電:**臨界 > 高 > 低**。在**埠優先順序**下,將下列任何一個優先順序分配給該埠: <sup>o</sup> **低(預設)-** 將該埠設定為低優先順序埠。
	- <sup>o</sup> **高 -** 將該埠設定為高優先順序埠。
	- <sup>o</sup> **臨界 -** 將該埠設定為臨界優先順序埠。

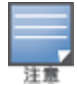

當屬於相同優先順序的兩個埠需要電源時,將優先為埠號最小的埠供電。範例:當為埠 2 和 5 分配了臨界等級,並且 交換機具有功率預算限制時,埠 2 上的裝置將獲得全部功率,然後將剩餘功率預算分配給埠 5 上的裝置。

■ 使用網站電源調度 - 在該埠上選擇該核取方塊可啟用或停用電源調度。如果啟用,該埠的 PoE 電源將取決於 定義的電源調度。要變更電源調度,則按一下**編輯網站電源調度**。有關設定**電源調度**的詳細資訊,請參閱[電](#page-38-0) [源調度](#page-38-0)。

### **網路**

**網路**標籤顯示交換機埠到特定 VLAN ID 的目前映射。要檢視特定網路上的埠映射資訊,則按一下**所選網路**下的 下拉式功能表,然後從清單中選擇一個可用網路。

### **鏈路聚合**

堆疊的**鏈路聚合**標籤提供為堆疊中每個裝置設定鏈路聚合組的選項。鏈路聚合設定取決於交換機上的可用埠 數。Instant On目前支援具有以下數量埠的交換機:

### **表 12:**交換機埠聚合

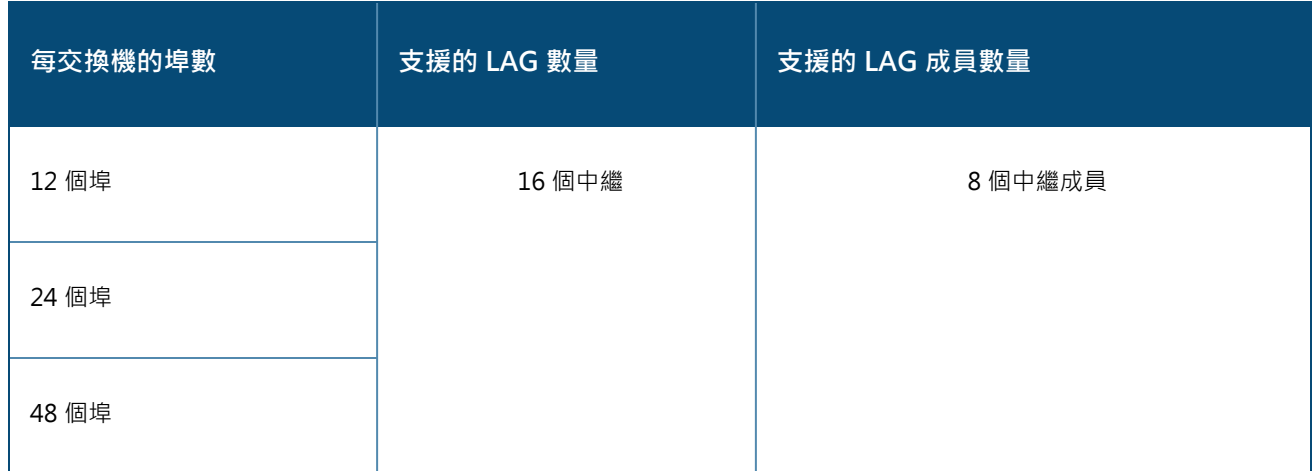

以下程序描述如何在堆疊中的交換機上新增鏈路聚合組:

- 1.按一下**清單**中堆疊旁的 ( ≥ ) 箭頭,然後選擇**鏈路聚合**標籤。
- 2. 在**裝置**部分下,按一下按所分配角色的順序列出的任何 Instant On 1960 系列交換機。
- 3. 按一下 **+ 新增鏈路聚合**連結。將顯示以下設定選項:
	- 活動 選擇該選項可啟用 LACP 埠。這表示此鏈路聚合的埠成員可供裝置進行連接。取消選取該核取 方塊可停用 LACP 埠。
	- 名稱 在文字欄位中為鏈路聚合提供一個自訂名稱。
	- **埠成員** 按一下您要新增為鏈路聚合成員的各個埠。所選埠成員顯示在下方,以逗號分隔。
	- 刪除 按一下刪除可刪除鏈路聚合。

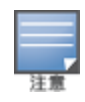

在一個堆疊上最多可設定 16 個鏈路聚合組。在堆疊中的單個裝置上可全部設定 16 個 LAG,這些 LAG 也可分佈 在堆疊中的所有裝置之間。一旦在堆疊上設定了最大數量的鏈路聚合組,**新增鏈路聚合**鏈路將不再可用。

僅在主動或被動模式下支援從堆疊中的兩個成員到上行鏈路交換機的鏈路聚合,而不是在負載均衡模式下。

### **聚合模式**

選擇下列一個聚合模式:

■ 靜態 ( 預設 ) - 預設情況下 · 該選項已選擇。這表示埠的簡單聚合 · 無活動鏈路檢測或故障切換。

■ LACP - 選擇該選項可指示連接到具有 LACP (802.3ad) 功能的其他交換機時的動態檢測和自動故障切換。該 模式將僅允許一個透過聚合鏈路的使用者定義的網路。該選項將管理 VLAN 網路傳遞為未標記,以及將其他 所有網路傳遞為已標記。

選擇下列一個選項:

- **未標記** 這是預設設定。該埠將在不使用 VLAN 標記的情況下接收和傳送來自預設網路的流量。要將該埠自 訂映射到未標記的 VLAN,則按一下**未標記網路**下拉式清單,然後從清單中選擇一個網路。在指定時間,只 能為一個埠分配一個未標記網路。
- 已標記 要將該埠自訂映射到已標記的 VLAN · 則選擇靠著**已標記網路**下列出的網路的核取方塊 · 在指定時 間,最多可將 22 已標記網路映射到一個埠。

**用戶端和裝置在此鏈路聚合上連接**

■ 顯示 - 可使您檢視連接到按網路排序的埠的裝置。預設選擇**所有網路**。要篩選連接到特定網路的用戶端和裝 置‧則從「顯示」下拉式清單中選擇一個網路。直接連接到該埠的用戶端和基礎設施裝置顯示為可將您帶到 用戶端詳細資訊頁面的連結。間接連接的用戶端按其 MAC 位址顯示。

### **堆疊**

**堆疊**標籤提供在堆疊中新增或移除 Instant On 1960 系列交換機,以及重新分配已分配給堆疊中每個交換機的 角色的選項。**堆疊**頁面顯示堆疊中按角色排序的每個裝置,即「導體」、「備份」和「成員」。每個 Instant On1960 交換機均根據其目前扮演的角色後跟使用者設定的自訂名稱加以識別。如果尚未為堆疊中的交換機分 配自訂名稱,則將使用其序號。這些角色將根據堆疊中 Instant On1960 交換機的數量顯示在螢幕中。

#### **為堆疊中的交換機分配角色**

以下程序用於管理分配給堆疊中每個 Instant On1960 交換機的角色:

- 1. 按一下 Instant OnWeb 應用程式首頁上的**清單 (品)** 磁貼,或者按一下**網站執行狀況**橫幅,然後按一下 **顯示清單**。將顯示**清單**頁面。
- 2. 按一下**清單**中堆疊旁的 ( > ) 箭頭,然後按一下**堆疊**標籤。
- 3. 在**角色**下,按一下**堆疊**螢幕中列出的任何角色下方的下拉式清單可為該角色分配不同的交換機。堆疊中 存在的 Instant On1960 交換機按其自訂名稱或序號顯示。
- 4. 選擇清單中需要分配角色的 Instant On1960 交換機。
- 5. 按一下**完成**。

### **從堆疊中移除交換機**

以下程序用於從堆疊中移除成員交換機:

- 1. 按一下 Instant OnWeb 應用程式首頁上的**清單 (A)** 磁貼,或者按一下**網站執行狀況**橫幅,然後按一下 **顯示清單**。將顯示**清單**頁面。
- 2. 按一下清單中堆疊旁的 (>) 箭頭, 然後按一下堆疊標籤。
- 3. 按一下**從堆疊中移除裝置**旁的**移除**標籤。將顯示**從堆疊中移除**頁面,其中包含成員交換機。

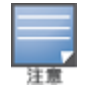

僅在堆疊中存在成員交換機時,該選項才可用。您只能從堆疊中移除成員交換機。無法移除分配到導體和備份角 色的交換機。

- 4. 選擇需要從堆疊中移除的成員交換機。
- 5. 按一下**移除**。

從堆疊中移除交換機不會將該裝置從網站移除,該交換機將在網站上列為獨立交換機。

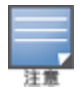

只要為 Instant On1960 系列交換機分配了導體或備份角色,便無法將其從堆疊中移除。要移除該交換機,您必須首先將 導體角色換為成員,然後將該交換機從堆疊中移除。

## **操作**

**操作**標籤顯示以下選項:

- [定位](#page-78-0)
- [網路測試](#page-78-1)
- <sup>n</sup> [重新啟動](#page-79-0)
- [取消堆疊](#page-79-1)

■ [取代裝置](#page-80-0)

<span id="page-78-0"></span>**定位**

當網站中有很多裝置時,Instant On可協助您定位您的裝置。

要定位您的裝置,則執行以下步驟:

- 1. 按一下 Instant OnWeb 應用程式首頁上的**清單 (品)** 磁貼,或者按一下**網站執行狀況**橫幅,然後按一下 **顯示清單**。將顯示**清單**頁面。
- 2. 按一下**清單**中堆疊旁的 ( ) 箭頭, 然後按一下**操作**標籤。
- 3. 堆疊中裝置的切換開關顯示在**定位**欄位旁。將切換開關滑動到右側( ●),剧剧談裝置中的定位器指示 燈。在您開啟切換開關後﹐定位器指示燈將點亮 30 分鐘。預設情況下該指示燈關閉﹐可為特定堆疊成員 或整個堆疊開啟該指示燈。

#### <span id="page-78-1"></span>**網路測試**

**網路測試**選項用於測試 Instant On 裝置的可存取性。堆疊的網路測試與在獨立交換機上執行的連接測試沒有區 別。當提供主機名稱或 IP 位址時,在堆疊中的每個裝置上執行此測試,並且相應地顯示結果。要執行此測試, 您需要選擇執行這些命令所在的**源**裝置以及要到達的**目標**。

要在 Instant On堆疊上執行網路測試,則執行以下步驟:

- 1. 按一下 Instant OnWeb 應用程式首頁上的**清單 (品)** 磁貼,或者按一下**網站執行狀況**橫幅,然後按一下 **顯示清單**。將顯示**清單**頁面。
- 2. 按一下**清單**中堆疊旁的 ( ) ) 箭頭,然後按一下**操作**標籤。
- 3. 按一下**網路測試**旁的**連接測試**標籤。將顯示**連接測試**螢幕。

4. 在**來源**下,從下拉式清單中選擇一個 Instant On 裝置。 在此欄位中只能選擇網站的活動裝置。

- 5. 在**目標**下,輸入源裝置應連接到的裝置的**主機名稱或 IP 位址**。
- 6. 按一下**開始連接測試**。

將為堆疊中的每個裝置執行和顯示網路測試。

下表顯示來自網路測試的可能測試結果:

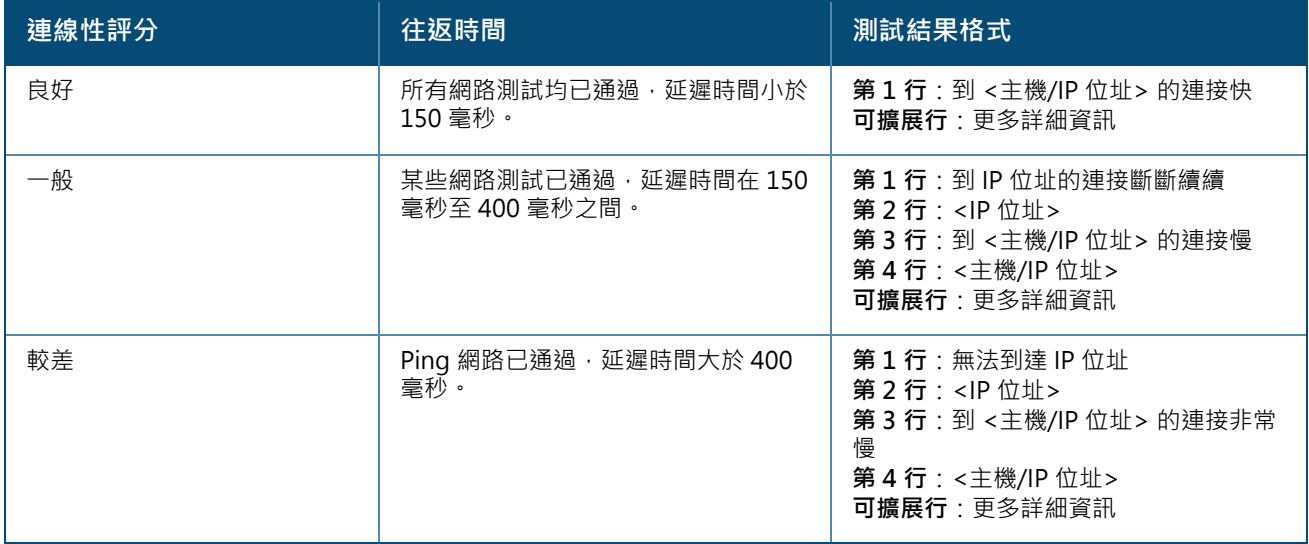

### <span id="page-79-0"></span>**重新啟動**

要重新啟動堆疊,則執行以下步驟:

- 1. 在 Aruba Instant On首頁上,按一下**清單 (Dan**) 磁貼,或者按一下**網站執行狀況 (<mark>40</mark>)** 橫幅,然後按一 下**顯示清單**。
- 2. 按一下**清單**中堆疊旁的 ( ) 箭頭, 然後按一下**操作**標籤。
- 3. 在**重新開機 <裝置名稱>** 視窗中,如果要重新開機堆疊中的所有裝置,或者選擇堆疊中的單個裝置,則 選擇「所有裝置」。
- 4. 按一下**重新啟動**。

### <span id="page-79-1"></span>**取消堆疊**

按照以下步驟取消堆疊 Instant On1960 系列交換機:

- 1. 在 Aruba Instant On首頁上<sup>,</sup>按一下**清單 (中口)** 磁貼,或者按一下**網站執行狀況 (<mark>4/⊬</mark>) 橫幅,然後按一** 下**顯示清單**。
- 2. 按一下裝置名稱旁的 (>) 箭頭,選擇您要在清單中取消堆疊為單獨裝置的堆疊。

3. 在**操作**標籤中,按一下**取消堆疊**。螢幕上將顯示一個要求確認的快顯視窗。

4. 按一下**取消堆疊**。

將移除堆疊,交換機現在將在清單中顯示為獨立裝置。

### <span id="page-80-0"></span>**取代裝置**

按照以下步驟將堆疊中的 Instant On 1960 系列交換機取代為另一台 Instant On 1960 交換機, 同時保持特定 的裝置設定:

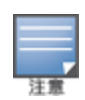

當堆疊中的至少一個 Instant On 1960 交換機離線時才會顯示此選項。

- 1. 在 Aruba Instant On首頁上,按一下**清單 (Dan**) 磁貼,或者按一下**網站執行狀況 (<mark>Ale</mark>)** 橫幅,然後按一 下**顯示清單**。
- 2. 按一下交換機名稱旁的 ( ) 箭頭, 從清單中選擇您要取代的離線交換機。
- 3. 按一下**操作**標籤。
- 4. 按一下**取代裝置**旁的**搜尋**標籤。

將顯示連接到網路的獨立 Instant On1960 交換機。

- 5. 從清單中選擇一個交換機,然後按一下**取代**。
- 6. 按一下**完成**。

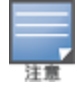

允許使用 Instant On1960 交換機替換埠較少的型號, 或者用 PoE 裝置替換非 PoE 交換機。但新交換機將無法採用僅適 用於被替換交換機的相同設定。

### **工具**

**工具**標籤目前提供了一個在 Instant On 堆疊上設定埠鏡像的選項。

**埠鏡像**

Instant On交換機能夠追蹤從埠發送和接收的資料包,它們會對這些資料進行鏡像,然後將其發送到目標埠。此 功能用於對網路問題進行故障排除。僅支援每堆疊一個埠鏡像工作階段。當埠鏡像工作階段處於活動狀態時, 無法將目標埠選擇為鏈路聚合組的成員。

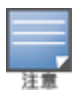

設定埠鏡像時,避免超額訂閱目標埠,以防止已鏡像的資料遺失。

要在埠上設定埠鏡像工作階段﹐則執行以下步驟:

- 1. 在 Aruba Instant On首頁上,按一下**清單 ( ) di**)磁貼,或者按一下**網站執行狀況 ( 1)** 橫幅,然後按一 下**顯示清單**。
- 2. 按一下堆疊名稱旁的 (>) 箭頭, 從清單中選擇該堆疊。
- 3. 按一下**工具**。
- 4. 在**埠鏡像**下,從堆疊中選擇一個交換機作為**鏡像裝置**。
- 5. 從下拉式清單中選擇一個應將流量鏡像到的交換機埠。將此設定設定為目標埠。此目標可以是交換機上 的任何埠,以下埠除外:
	- 上行鏈路埠
	- 連接 Instant On 裝置所在的埠。
	- 設定為中繼一部分的埠。
	- 使用 802.1x 的埠
- 6. 在**來源**下,選擇下列一個選項:
	- a. **網路** 從下拉式清單中選擇一個可用網路。
	- b. **埠** 選擇要用作源埠的埠。

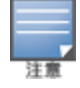

您最多可選擇八個埠作為源埠

- 7. 選擇下列之一作為**流量方向**:
	- a. 傳送和接收
	- b. 傳送
	- c. 接收

8. 點按**開始鏡像**,啟動從源發送到目標的資料包的鏡像。

要停止鏡像,則隨時點按**停止鏡像**。

# **拓撲**

「清單」頁面中的**拓撲**標籤顯示 Instant On 網路的概觀。該頁面顯示網路拓撲、網路裝置的狀態、已連接用戶 端的數量,以及網路裝置之間的連結狀態等資訊。將游標放在裝置上方可檢視[裝置資訊卡。](#page-84-0)按一下裝置可切換 到裝置設定頁面。

以下顯示拓撲頁面的範例:

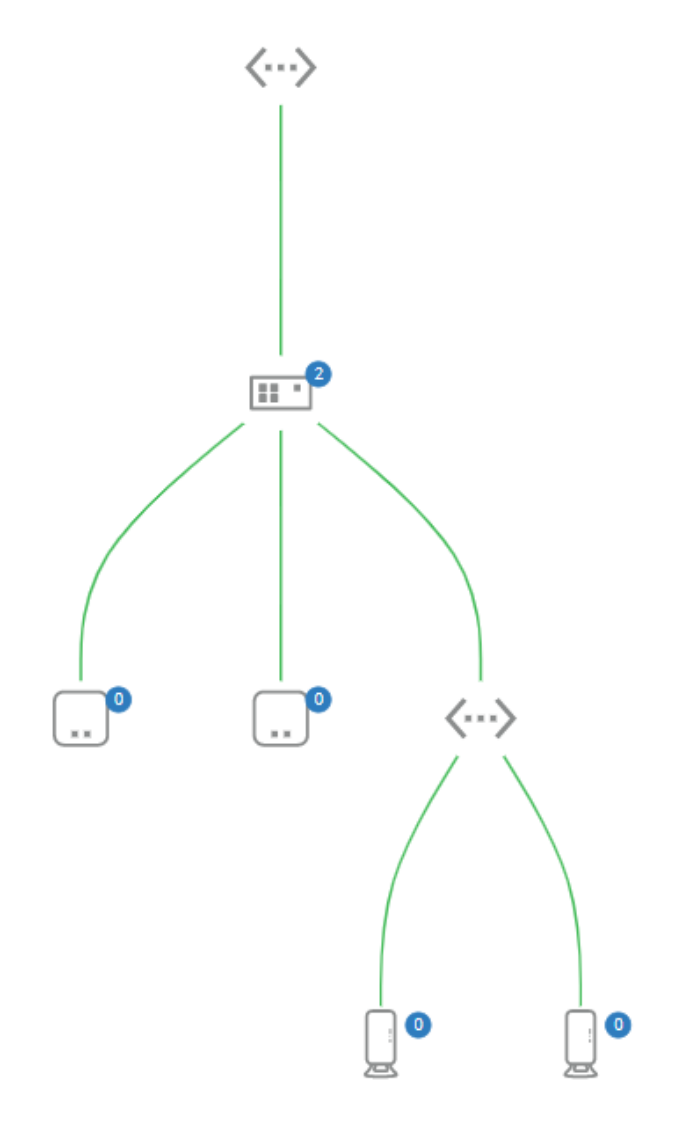

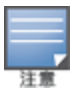

使用滑鼠捲動來放大和縮小網路拓撲。

#### 拓撲圖示的描述

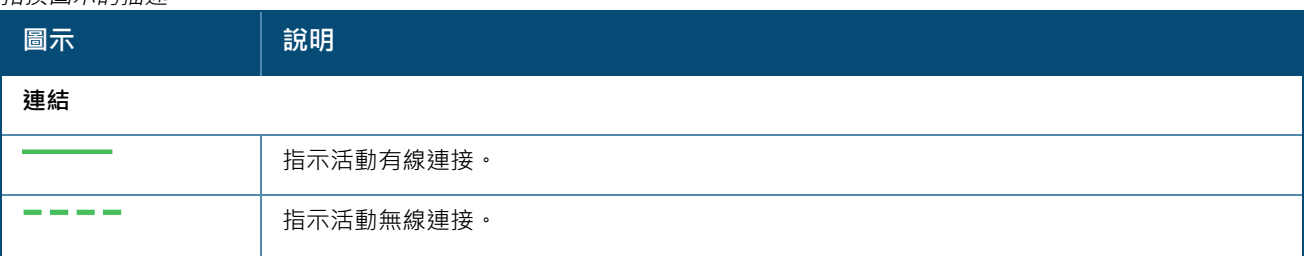

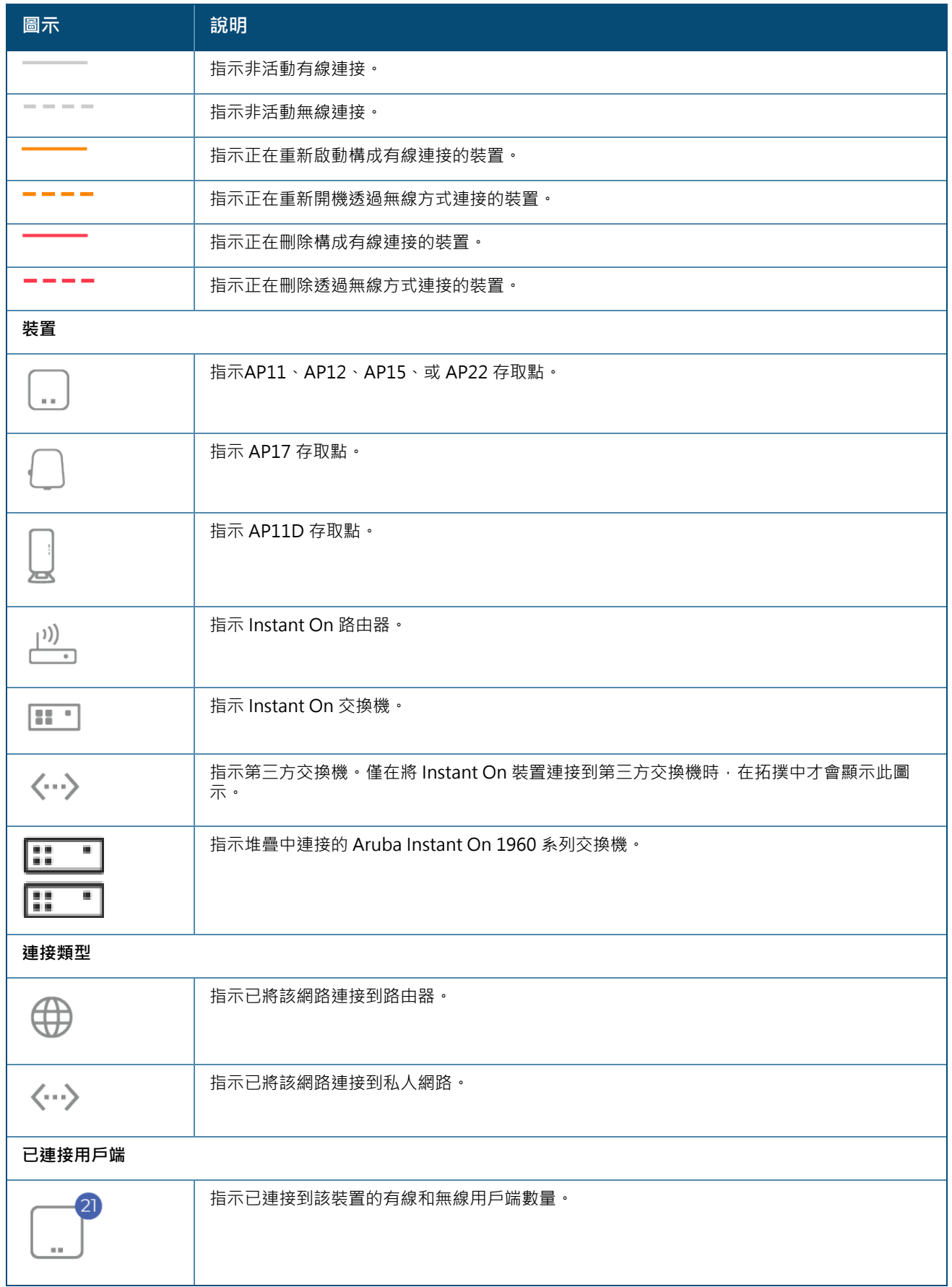

<span id="page-84-0"></span>當您將游標懸停在拓撲中的裝置上時,將顯示以下詳細資訊:

#### 裝置資訊卡的描述

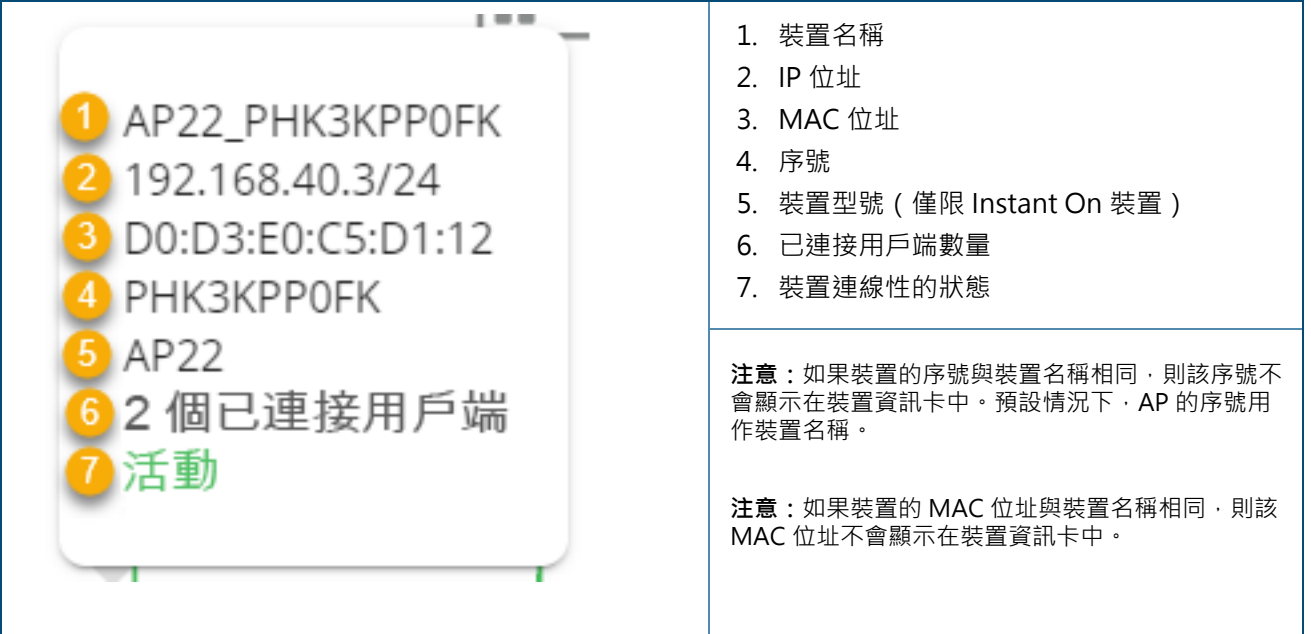

## **堆疊拓撲**

堆疊包含裝置清單中的其自身拓撲。要檢視堆疊的拓撲,則執行以下步驟:

- 1. 按一下 Instant On Web 應用程式首頁上的**清單 (A)** 磁貼,或者按一下**網站執行狀況**橫幅,然後按一下 **顯示清單**。
- 2. 按一下**拓撲**標籤。
- 3. 向右 ( ) 滑動**檢視堆疊拓撲**切換開關。

將顯示該堆疊中的裝置形成的拓撲。

堆疊拓撲顯示以下詳細資訊:

- 堆疊中裝置之間的互連。
- 堆疊中與不屬於此堆疊的其他 Instant On 裝置相連的裝置。
- 裝置之間的連接狀態。
- 連接到堆疊從而導致拓撲無效的協力廠商裝置。
- 顯示堆疊中遇到問題的裝置。警告圖示 ( $\overline{\triangle}$ ) 顯示在裝置的左下角。
- 顯示堆疊中的一個裝置與清單中的另一個 Instant On 裝置之間的連接。
- 顯示堆疊的每個裝置和獨立裝置的摘要詳細資訊。

## **交換機埠的自動檢測和自動設定**

在將一個 Instant On 裝置連接到另一個裝置的情況下,Instant On 系統使用自動設定來設定埠,以避免手動重 新設定埠產生的複雜性。自動檢測和自動設定特性具有以下功能:

■ 當第二個 Instant On 裝置正在請求埠供電時﹐該埠將被設定為「臨界 PoE」優先順序﹐以盡可能保持該服 務。

- 為確保來自另一個 Instant On 裝置的服務能夠自由執行,所有網路在該埠上均可用。
- 如果將自動設定的埠連接到另一個 Instant On 裝置,則該埠的狀態將被設定為「受信任」。
- 不允許使用者變更會干擾自動設定服務的**埠**設定。

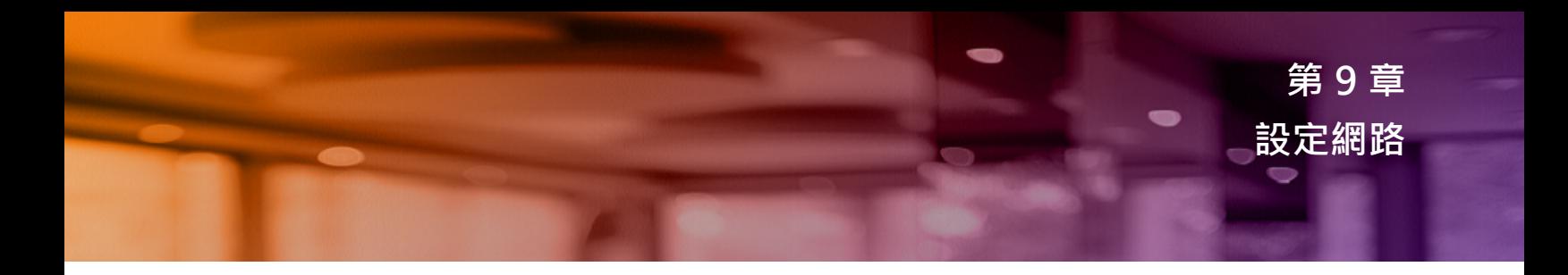

### Aruba Instant On Web 應用程式概觀可供員工和訪客使用者使用的網路。

要檢視**網路**頁面,則在 Aruba Instant On 首頁上,按一下**網路**磁貼:

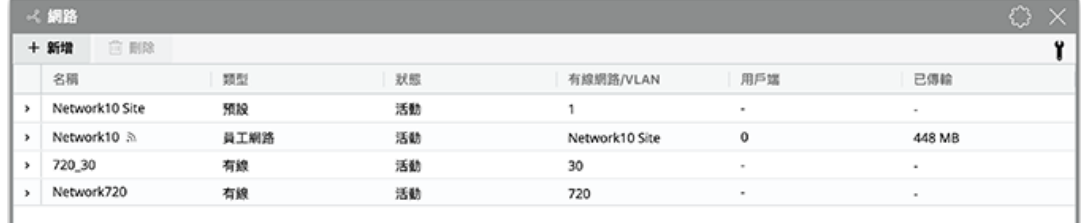

#### **圖 2**網路儀錶板螢幕螢幕擷取畫面

#### **表 13:**聯絡資訊

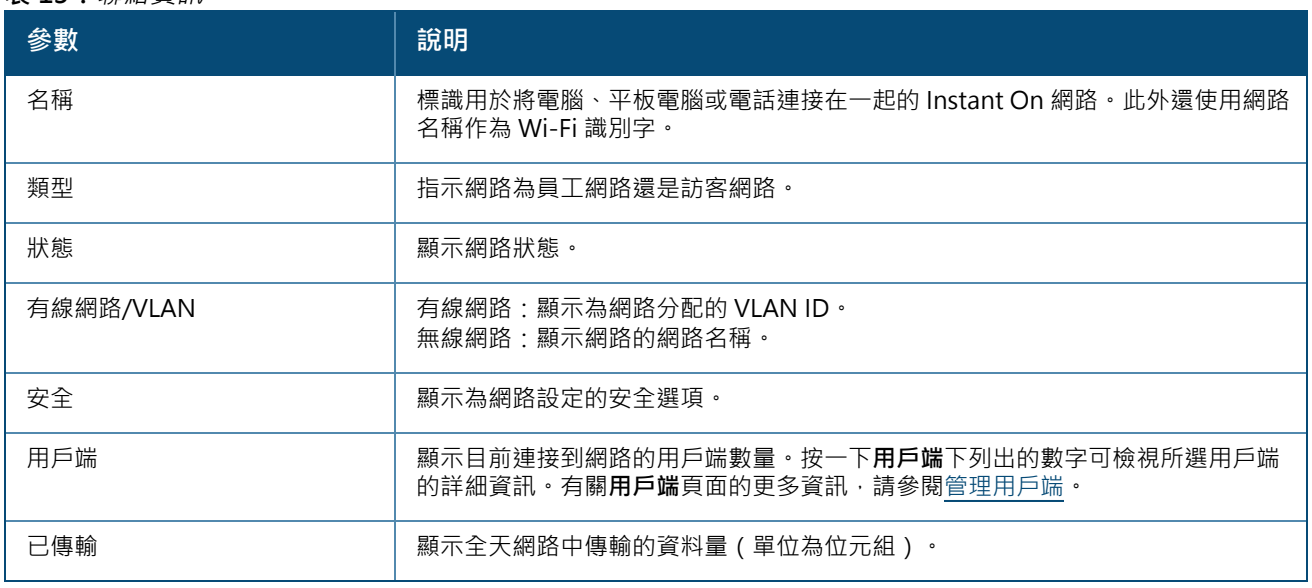

有關特定網路的更多詳細資訊,請從**網路**頁面中選擇下列一個網路:

### ■ [員工網路](#page-86-0)

- [訪客網路](#page-93-0)
- [有線網路](#page-103-0)

# <span id="page-86-0"></span>**員工網路**

員工網路是一種經典的 Wi-Fi 網路。該網路類型由組織中的員工使用,其支援基於密碼 (PSK) 或基於 802.1X 的 身份驗證方法。身份驗證成功後,員工可透過員工網路存取受保護的資料。預設情況下,在網路設定檔設定過 程中已選擇了員工網路。

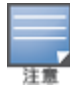

要設定員工網路:

- 1. 在 Instant On Web 應用程式首頁上, 按一下**網路**磁貼。
- 2. 按一下「新增」(+),然後選擇**身份識別**標籤。
- 3. 選擇**網路類型**選擇中的**無線**選項。無線選項僅在您的網站同時具有有線和無線網路時才會顯示。
- 4. 選擇**員工**,在「使用情況」下將指示該網路針對企業。
- 5. 輸入員工網路的**網路名稱**。其還將被廣播為 WLAN 網路的 SSID。
- 6. 設定下列任何一個安全選項:
	- a. **密碼** 選擇該選項會顯示**網路密碼 (PSK)** 選項。這可使您使用共用密碼 (PSK) 保護網路。在**網路密 碼**欄位中,建立您選擇的密碼。預設情況下,「WPA2 個人」已啟用。要啟用「WPA2 + WPA3 個 人」,則選擇該核取方塊。
	- b. **RADIUS** 選擇該選項會顯示**身份驗證伺服器 (RADIUS)** 選項。這可使您使用更高加密 RADIUS 身 份驗證伺服器保護網路。要設定 RADIUS 伺服器,則更新以下參數:

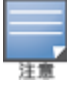

您必須將 RADIUS 伺服器設定成單獨允許 AP, 或者設定允許整個子網的規則。

- WPA2 + WPA3 企業 預設情況下,「WPA2 企業」已啟用。要啟用「WPA2 + WPA3 企業」,則 選擇該核取方塊。
- 傳送 RADIUS 記帳 選取該核取方塊可傳送 RADIUS 記帳訊息。
- 主要 RADIUS 伺服器 為主要 RADIUS 伺服器設定以下參數。
	- <sup>o</sup> **伺服器 IP 位址或功能變數名稱** 輸入 RADIUS 伺服器的 IP 位址或完全限定功能變數名稱。
	- <sup>o</sup> **共用金鑰** 輸入用於與外部 RADIUS 伺服器通訊的共用金鑰。
	- **伺服器逾時** 指定逾時值 · 單位為秒 。該值確定 RADIUS 請求是否逾時 。在斷開使用者的連接前 · Instant On AP 會嘗試幾次傳送此請求(如在**重試次數**中所設定的)。例如,如果「逾時」為 5 秒,「重試次數」為 3,則 20 秒後將斷開使用者的連接。預設值為 5 秒。
	- <sup>o</sup> **重試次數** 指定 1 到 5 之間的一個數字。重試次數表示傳送到伺服器組的身份驗證請求的最大數 量,預設值為 3 個請求。
	- **身份驗證埠** 輸入外部 RADIUS 伺服器的身份驗證埠號‧範圍為 1–65535。預設埠號是 1812。
	- <sup>o</sup> **輔助 RADIUS 伺服器** 選取該核取方塊可設定輔助 RADIUS 伺服器。選擇時,設定以下參數:
		- <sup>l</sup> **伺服器 IP 位址或功能變數名稱** 輸入輔助 RADIUS 伺服器的 IP 位址或完全限定功能變數名 稱。
		- <sup>l</sup> **共用金鑰** 輸入用於與輔助 RADIUS 伺服器通訊的共用金鑰。
		- 身份驗證埠 輸入輔助 RADIUS 伺服器的身份驗證埠號 · 範圍為 1—65535 · 預設埠號是 1812。
- 網路接入屬性 如果您要代理從 Instant On AP 到用戶端的所有 RADIUS 請求 · 則設定**網路接入屬性** 下的以下設定。
	- <sup>o</sup> **NAS 識別字** 輸入將與 RADIUS 請求一同傳送到 RADIUS 伺服器的 RADIUS 屬性 32NAS 識別 字」的字串值。
	- <sup>o</sup> **NAS IP 位址** 如果您的 Instant On 裝置是在私人網路模式下設定的,則選擇下列一個選項。以下 選項確定在所有網路中進行 RADIUS 身份驗證的方式。如果將 Instant On AP 設定為網路上的主 要 Wi-Fi 路由器,則該選項變灰。在這種情況下,網路中的每個 AP 都將使用匹配的源 IP 位址和 NAS IP 位址向伺服器傳送 RADIUS 請求。
- <sup>o</sup> **使用裝置 IP(預設)** 這是預設設定。RADIUS 請求和 NAS IP 位址將來自對用戶端進行身份驗證 的每個裝置。
- <sup>o</sup> **使用單一 IP** RADIUS 和 NAS IP 位址將來自代表該網站的單一 IP 位址。輸入該網站的 **NAS IP 位 址**。
- 7. 按一下**儲存**。

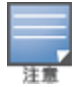

在您首次設定員工網路並儲存其設定後,「員工詳細資訊」頁面中將顯示一個**活動**核取方塊,指示網路目前處於**活動**狀 態。使用此核取方塊可啟用或停用員工網路。

## **身份識別**

要在 Aruba Instant On Web 應用程式中修改員工網路的網路名稱或密碼,則執行以下步驟:

- 1. 在 Instant On主螢幕上,按一下**網路**。將顯示**網路**螢幕。
- 2. 從**網路**清單中,選擇員工網路,檢視**員工網路詳細資訊**螢幕。
- 3. 按一下**身份識別**標籤。
- 4. 在**網路名稱**下輸入一個新名稱,變更主網路名稱,或者在**網路密碼**下輸入一個新密碼,變更主網路密 碼。將顯示一條警告訊息﹐指示變更網路設定將斷開目前正在存取網路的所有用戶端的連接。
- 5. 按一下**儲存**。

### **選項**

Web 應用程式中的**選項**標籤可使您為員工或訪客網路上的用戶端設定網際網路使用的頻寬限制以及 IP 和 VLAN 分配·要設定這些選項,則選擇員工網路或訪客網路,然後按一下**選項**標籤。

#### **顯示網路**

預設選擇**顯示網路**核取方塊,以便在可用 Wi-Fi 網路清單中廣播此員工網路或訪客。如果要停用所選網路,則 取消選取該核取方塊。

#### **Wi-Fi 6**

**Wi-Fi 6** 核取方塊設定網路的 Wi-Fi 6 (802.11ax) 功能。選取時,具有 802.11ax 功能的用戶端可利用 802.11ax 標準的增強輸送量和傳輸功能。預設情況下,啟用該設定。

要停用該選擇,則取消選取 **Wi-Fi 6** 核取方塊。

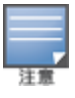

■ 僅當裝置清單中至少有一個 Aruba Instant OnAP22或AP25 存取點時, Wi-Fi 6 選項才可用。

■ 如果用戶端遇到網路連接問題,則停用此功能。

### **多用戶端最佳化**

僅在啟用 Wi-Fi 6 切換開關時此設定可用。當透過啟用 OFDMA 連接多個 Wi-Fi 6 用戶端時, 此功能可提高通 道效率。在網路上預設停用該設定,選擇**多用戶端最佳化**核取方塊可啟用該功能。

### **對視訊流最佳化**

該選項可在無線網路上將多播流轉換為單播流,同時還保留可用於非視訊用戶端的頻寬,從而提高流視訊的品 質和可靠性。

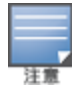

預設情況下停用該選項,因為某些無線用戶端可能與此最佳化不相容。

要設定對視訊流最佳化,則執行以下步驟:

- 1. 在 Instant On首頁上,按一下**網路 (。。)** 磁貼。將顯示**網路**頁面。
- 2. 按一下員工或訪客網路旁的 (>) 箭頭,檢視設定參數,然後按一下**選項**。
- 3. 選取**對視訊流最佳化**核取方塊。
- 4. 按一下**儲存**。

**限制帶寬使用**

可根據用戶端 MAC 位址限制員工或訪客網路的頻寬消耗。即使在用戶端從網路中的一個 AP 漫遊到另一個 AP 時,也將保持已設定的限制。或者,您可以選擇設定整個網路上的頻寬,而不是限制每個用戶端的使用情況。 要為連接到網路的每個用戶端設定頻寬限制,則執行以下步驟:

- 1. 在 Instant On首頁上,按一下**網路** (~6) 磁貼。將顯示**網路**頁面。
- 2. 按一下員工或訪客網路旁的 (>) 箭頭,檢視設定參數,然後按一下**選項**。
- 3. 選取**限制帶寬使用**核取方塊。
- 4. 在**按照以下方式限制帶寬使用**下,選擇**用戶端**選項按鈕。
- 5. 移動滑塊,設定員工或訪客網路的頻寬限制。預設情況下,此限制被設定為 **1 Mbps**。
- 6. 按一下**儲存**。

要設定每 AP SSID 網路的頻寬限制,則執行以下步驟:

- 1. 在 Instant On首頁上,按一下**網路** (  $\frac{d}{b}$  ) 磁貼。將顯示**網路**頁面。
- 2. 按一下員工或訪客網路旁的 ( > ) 箭頭, 檢視設定參數, 然後按一下**選項**。
- 3. 選取**限制帶寬使用**核取方塊。
- 4. 選擇網路選項按鈕,然後移動滑塊,設定員工或訪客網路的頻寬限制為 1 Mbps 至 1 Gbps。
- 5. 按一下**儲存**。

**IP 和網路分配**

Aruba Instant OnWeb 應用程式中的 **IP 和網路分配**設定可使您為員工或訪客網路上的用戶端設定內部/外部 DHCP 和 NAT。您可以在您的裝置上設定下列一個設定:

- 與當**地網路相同(預設)** 此設定稱為**橋接模式** 。用戶端將收到您當地網路上 DHCP 服務提供的 IP 位址。 預設情況下,將安裝過程中建立的預設網路分配為您的當地網路。要分配其他網路,則從**已分配網路**下拉式 清單中選擇該網路。將根據您的網路分配將 VLAN ID 分配給您的網路。預設情況下,對於員工網路會啟用該 選項。
- 特定於此無線網路 此設定稱為 NAT 模式。用戶端將收到Instant On裝置提供的 IP 位址。輸入 Instant  $O$ nAP 的基本基本 IP 位址 · 然後從子網路遮罩下拉式清單中選擇用戶端閾值 · 預設情況下 · 對於訪客網路會 啟用該選項。

### **無線電**

Instant OnWeb 應用程式中的無線電設定可使您為您的無線網路設定射頻。 要設定射頻,則執行以下步驟:

1. 在 Instant On首頁上,按一下**網路** (%) 磁貼。將顯示**網路**頁面。按一下員工或訪客網路旁的 (>) 箭頭可 檢視設定參數。

- 2. 選擇員工或訪客網路,然後按一下**選項**標籤。
- 3. 在**無線電**下,選擇無線電頻率。可用頻率為:
	- <sup>n</sup> **2.4 Ghz 和 5 GHz(預設)** AP 將以 2.4 GHz 或 5 GHz 的射頻廣播無線網路。
	- 僅為 2.4 GHz AP 將僅以 2.4 GHz 的射頻廣播無線網路。
	- <sup>n</sup> **僅為 5 GHz** AP 將僅以 5 GHz 的射頻廣播無線網路。

#### **擴展 2.4 Ghz 範圍**

Aruba Instant On可使您使用**擴展 2.4 GHz 範圍**核取方塊啟用或停用網路中的 802.11b 速率。預設情況下,對 所有網路均停用 802.11b 速率。要啟用此選項,則選擇該核取方塊。透過啟用較低的資料速率,這可使遠離的 2.4 GHz 用戶端連接到網路。

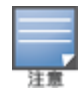

啟用該選項可能降低網路效能。

## **計劃**

Aruba Instant On可使您在一天内的特定時間為使用者啟用或停用網路。現在,您可以建立一個特定於員工或 訪客網路的時間範圍計劃,在此時間範圍內,將限制網際網路接入或網路接入。如果您想要僅在特定時間(例 如,僅在您企業開門營業時)才使使用者可使用 Wi-Fi 網路,則此功能尤其有用。

### **為員工網路建立接入計劃**

要為員工或訪客網路建立網路接入計劃,則執行以下步驟:

- 1. 在 Instant On 首頁上,按一下**網路 (%)** 磁貼。將顯示**網路**頁面。按一下員工網路或訪客旁的 (>) 箭頭可 檢視設定參數。
- 2. 按一下**計劃**標籤。
- 3. 選擇**受計劃限制**核取方塊,啟用網路計劃。
- 4. 選擇下列一個選項:
	- a. **固定**—指示與員工或客戶網路計劃相同的重複持續時間(每週的天/小時)的計劃設定。
		- 在**白天處於活動狀態的時數**下,選擇下列一個選項:
			- <sup>o</sup> **全天**:網路在選取日期的全天處於活動狀態。
			- <sup>o</sup> **活動時間介於**:網路僅在指定的**開始時間**與**結束時間**之間處於活動狀態。可將網路接入設定為 在同一天或第二天結束。當選擇在**開始時間**之前的時間作為**結束時間**時,將顯示 **次日**警報, 指示在次日設定該結束時間。這可使您在活動時間延長至次日較早時間時為您的企業設定計劃 的網路。
	- b. 變數––指示計劃設定,允許使用者每天設定不同的時間段。
		- 按照以下步驟啟用一週中特定日期的網路調度:
			- <sup>o</sup> 選擇**變數**後,按一下需要設定計劃的日期。
			- <sup>o</sup> 選擇**活動**複選框。
			- <sup>o</sup> 在**白天處於活動狀態的時數**下,選擇下列一個選項:
				- <sup>l</sup> **全天**:網路在選取日期的全天處於活動狀態。
				- <sup>l</sup> **活動時間介於**:網路僅在指定的**開始時間**與**結束時間**之間處於活動狀態。可將網路接入設 定為在同一天或第二天結束。當選擇在**開始時間**之前的時間作為**結束時間**時,將顯示 **次 日**警報,指示在次日設定該結束時間。這可使您在活動時間延長至次日較早時間時為您的 企業設定計劃的網路。
- 5. 按一下**儲存**。

## **網路接入**

Instant OnWeb 應用程式中的**網路接入**標籤可使您根據 IP 目的地位址為無線用戶端設定網路接入限制。 以下程序設定無線網路上的網路接入限制:

- 1. 在 Instant On首頁上,按一下**網路 (。)** 磁貼。將顯示**網路**頁面。
- 2. 按一下員工或訪客網路旁的 (>) 箭頭, 然後按一下**網路接入**標籤。
- 3. 在您的網路上設定下列一個設定:
	- **無限制接入 ( 預設 )** 這是員工網路的預設設定。該選項可使使用者存取此網路可用的任何目的地。
	- 限制接入 這是訪客網路的預設設定。該選項限制使用者僅接入網際網路 · 以及阻止他們存取內部網 路資源。要允許使用者存取特定網路資源,則輸入 IP 位址清單中的**資源 IP 位址**, 然後按一下 + 。

如果將Instant On AP 部署為路由器模式,則設定下列**限制接入**設定之一:

- <sup>o</sup> **允許網際網路接入**—允許用戶端瀏覽網際網路。
- <sup>o</sup> **允許網際網路接入**—允許同一子網的用戶端之間的流量並阻止到其他子網的流量。
- <sup>o</sup> **允許特定 IP 位址**—允許用戶端使用 IP 位址瀏覽特定資源。輸入 IP 位址清單中的**IP 位址**,然後按一下  $\bullet$

## **允許的用戶端**

**「允許的用戶端」**功能用於僅向被新增到清單中的用戶端提供網路瀏覽。該功能僅適用於設定了網路密碼 (PSK)認證的員工網路。預設情況下,停用**允許的用戶端**設定。這個設定只能在每個網路中啟用,不能在全域 中啟用,每個適用的網路都可以有自己的允許用戶端清單。您最多可以在**允許的用戶端**清單中新增 128 個無線 用戶端。

下面的程序描述了如何啟用和編輯允許的用戶端清單:

- 1. 在 Instant On首頁上,按一下**網路** (%) 磁貼。將顯示**網路**頁面。
- 2. 按一下員工或訪客網路旁的 (> ) 箭頭,然後按一下**網路接入**標籤。
- 3. 選擇**使用允許的用戶端清單**核取方塊。
- 4. 按一下**+ 新增用戶端**。
- 5. 按一下「搜尋新用戶端」。Instant On裝置開始掃描附近可連接到網絡的用戶端。
- 6. 選擇應新增到**允許的用戶端**清單的用戶端。

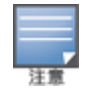

從**新增用戶端**精靈中選擇用戶端後,允許的用戶端可以用正確的 PSK 金鑰連接到特定的網路,只有這樣用戶端才 會出現在「允許的用戶端」清單中。

### 7. 按一下**儲存**。

一旦變更被儲存,不在**允許的用戶端**清單中的已連接的無線用戶端將立即被斷開。

## **共用服務**

Aruba Instant On Web 應用程式可使用戶端發現裝置,以及存取您網站中相同或不同網路上提供的共用服務。 要使用共用服務功能,您必須首先在 Instant On Web 應用程式中啟用共用服務設定。有關部署共用服務的更多 資訊,請參閱[部署多播共用服務。](#page-21-0)

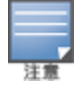

僅當為網站設定了兩個或多個網路/VLAN 時, Instant On 行動應用程式或 Web 應用程式中才會顯示共用服務的啟用 ( **■●**) 或停用 ( ● ) 選項。

要在員工、訪客或有線網路上設定共用服務,則執行以下步驟:

- 1. 在 Instant On 首頁上,按一下**網路 (<go)** 磁貼。將顯示**網路**頁面。
- 2. 按一下標題中的設定 ( $\zeta$ o<sup>2</sup>) 圖示,然後從下拉式功能表中,選擇共用服務。
- 3. 將**共用服務**旁的切換開關向右 ( ) 滑動, 啟用網路上的「共用服務」功能。
- 4. 啟用了「共用服務」設定後,導覽回到主網路頁面,然後按一下員工網路或訪客網路旁邊的 (>) 箭頭, 檢視設定參數。
- 5. 按一下**共用服務**標籤,檢視以下資訊:
	- a. **在該網路上已檢測到服務** 列出目前網路上提供的所有服務。在同一網路上檢測到的服務始終可供這 些用戶端無限制存取。
	- b. **在其他網路上已檢測到服務** 列出您網站的其他員工網路上提供的所有服務。預設情況下,停用連接 到其他網路的服務。按一下**允許存取**下的核取方塊可允許存取其他網路上提供的共用服務。

為使在訪客網路上可提供共用服務,必須[橋接網](#page-99-0)路分配(與當地網路相同),並且必須將[網路接入設](#page-100-0)定為「無限制」。

### **支援服務清單**

Instant On Web 應用程式上按裝置顯示的支援服務清單。如果該裝置提供多項服務,則該裝置旁會顯示一個多 服務圖示。在已知共用裝置上發現的新服務將自動共用。但對於新裝置,直到使用者允許存取共用後才會共用 所發現的新服務。支援的一些主要服務為:

- AirPlay™ Apple® AirPlay 允許將音樂、視訊和投影片放映從 iOS 裝置無線傳輸到 AppleTV® 和支援 AirPlay 功能的其他裝置。
- AirDrop™ Apple® Airdrop 允許您與附近的其他 Apple 裝置共用和接收相片、文件等。
- Google Cast 該協定內置於 Chromecast 裝置或 Android TV 中,並且允許透過 Wi-Fi 從網際網路或當地 網路中資料流內容,在高清電視上播放音訊或視訊內容。
- AirPrint™ Apple® AirPrint 允許您從 iPad、iPhone 或 iPod Touch 直接列印到與 AirPrint 相容的任何印 表機。
- 共用 磁片共用和文件共用等應用程式在一個或多個 Apple® 裝置上使用作為該服務一部分的服務 ID。
- RemoteMgmt 在 Apple® 裝置上將此服務用於遠端登入、遠端系統管理以及 FTP 實用程式。
- DLNA Media Windows Media Player 等應用程式使用此服務來存取和播放遠端裝置上的媒體內容。
- DLNA Print 支援 DLNA 的印表機使用此服務。
- 智慧揚聲器 包括 Alexa 等多媒體服務。
- 多項服務 提供多項服務的裝置將在該類別中組合在一起。

## **應用程式**

Aruba Instant On Web 應用程式中的**應用程式**標籤提供以下資訊:

- 有關員工或訪客網路的用戶端和應用程式使用情況統計資訊的概況。
- 顯示用戶端數·即目前連接到網路的用戶端總數。按一下**用戶端**下列出的數字可檢視連接到網路的用戶端總 數。**已連接用戶端**標籤提供有關網路中用戶端的連接資訊。有關**用戶端**頁面的更多資訊,請參閱[檢視用戶端](#page-116-0) [詳細資訊。](#page-116-0)
- 按使用率提供排名前五位的應用程式類別的資料。資料同時以位元組和百分比表示。

**圖 3**應用程式圖表

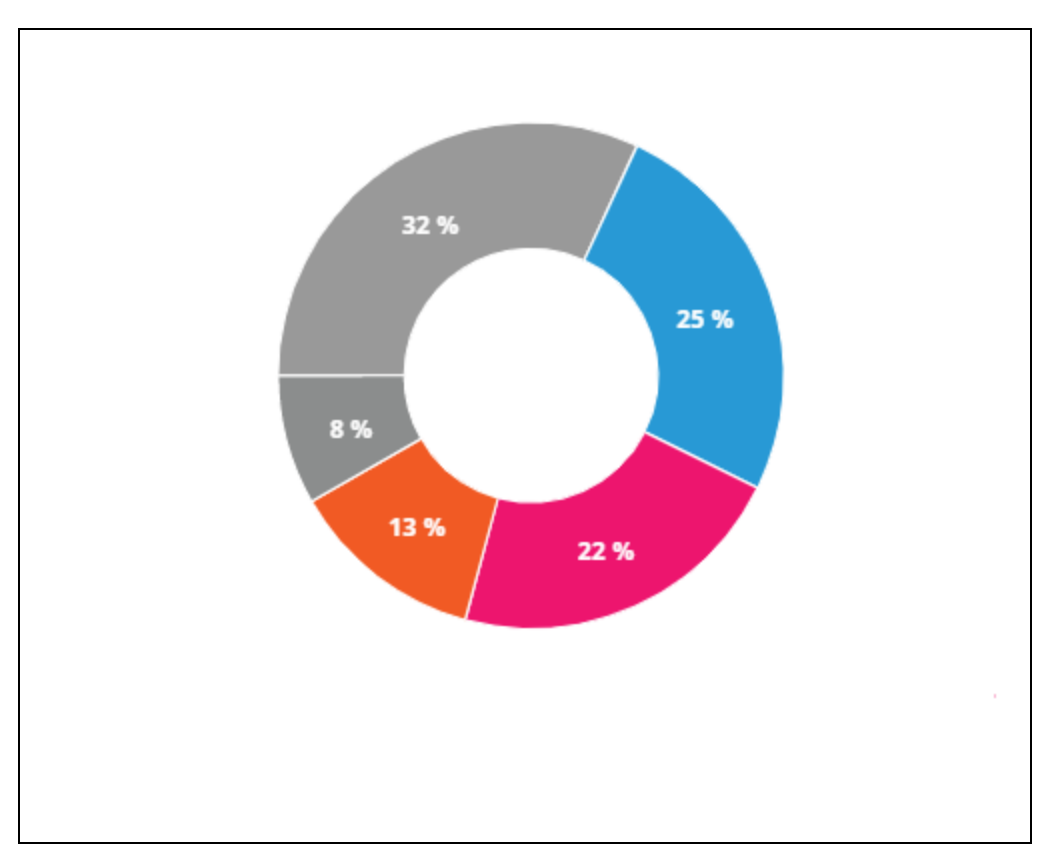

- 顯示全天網路中傳輸的資料總量 ( 單位為 MB ) 。
- 顯示網路中已[阻止](#page-113-0)和取消阻止的應用程式類別清單。有關阻止和取消阻止網路類別的更多資訊,請參閱阻止 [應用程式存取](#page-113-0)。

## <span id="page-93-0"></span>**訪客網路**

訪客網路被設定為向需要存取網際網路的非企業使用者提供存取權限。

- 要建立訪客網路,則執行以下步驟:
	- 1. 在 Instant On Web 應用程式首頁上,按一下**網路**磁貼。
	- 2. 按一下「新增」(+)·然後選擇**無線**標籤。該標籤僅在您的網站同時具有有線和無線網路時才會顯示。
	- 3. 選擇**訪客**,在**使用情況**下將指示該網路針對訪客使用者。
	- 4. 輸入**網路名稱。**
	- 5. 選擇以下**安全**等級之一:
		- a. 如果您想讓使用者在無需輸入使用者名稱或密碼的情況下接入該網路,則按一下**開啟**。您還可以選 擇在網路上啟用**訪客入口網站**和 **Wi-Fi 增強開放**。有關更多資訊,請參閱 [設定訪客入口網站](#page-94-0) 和 [Wi-](#page-94-1)Fi [增強開啟](#page-94-1) (OWE)。

如果您要透過使用 WPA2 個人或 WPA2 + WPA3 個人加密,使用共享密碼 (PSK) 保護網路,則

- b. 按一下**密碼**。在**網路密碼**欄位中,輸入您選擇的密碼。選擇此選項將要求您首先使用 PSK 對訪客網 路進行身份驗證,然後您將被重設向到強制網路入口網站頁面。
- 6. 除了安全等級之外,要設定訪客入口網站,請按一下**訪客入口網站**核取方塊並按照[設定訪客入口網站中](#page-94-0) 提供的說明進行操作。
- 要手動變更將訪客網路狀態,則執行以下步驟:
	- 1. 在 Instant On 首頁上,按一下**網路 (。。)** 磁貼。將顯示**網路**頁面。按一下訪客網路旁的 (> ) 箭頭。
	- 2. 在**身份識別**標籤下,選擇活動核取方塊,啟用該網路。要停用該網路,則取消選取該核取方塊。
	- 3. 按一下**儲存**。這會將網路標記為**活動**,並且將顯示所有網路設定。

## <span id="page-94-1"></span>**Wi-Fi 增強開啟 (OWE)**

Wi-Fi 增強開啟 (OWE) 是源自 WPA3 的開放安全類型。其與等同的舊版開放 SSID 併發執行。本質上,將廣播 2 個類似 SSID · 具有 OWE 功能的用戶端將連接到 OWE 版本的 SSID · 而非 OWE 用戶端將連接到舊版 SSID · 增強開啟在開放 Wi-Fi 網路中提供改進的資料加密,並可保護資料以防探查。

要在訪客網路上設定 OWE,則執行以下步驟:

- 1. 確保將訪客網路的**安全**類型設定為**開啟**。
- 2. 選擇 Wi-Fi 增強開啟核取方塊,啟用該功能。
- 3. 按一下**儲存**。

## <span id="page-94-0"></span>**設定訪客入口網站**

可使用 Web 瀏覽器存取訪客入口網站。在向新連接到 Wi-Fi 網路的使用者授予對網路資源更廣泛的存取權限之 前,會向他們顯示該頁面。訪客入口網站通常用於顯示登入或登入頁面,該頁面可能要求訪客在連接到網際網 路前接受您的條款和政策。您還可以使用訪客入口網站來新增有關您企業的詳細資訊,以及刊登優惠促銷的廣 告。Aruba Instant On可使您利用您的企業標誌、圖片、法律條款和其他詳細資訊自訂訪客入口網站。要在 Aruba Instant On Web 應用程式上設定訪客入口網站服務,則執行以下步驟:

- 1. 從 Aruba Instant On首頁中,按一下**網路**。
- 2. 選擇一個活動訪客網路連接。
- 3. 在**身份識別**標籤的**安全**下,按一下**瀏覽入口網站**核取方塊。
- 4. 按一下 (2) 自訂訪客入口網站連結,修改強制網路入口網站或初始頁面。將顯示訪客入口網站頁面。
- 5. 選擇**內部**、**外部**或 **Facebook** 設定。
- 6. 根據您的選擇,在必填欄位中輸入值。有關更多資訊,請參閱:
	- a. [設定內部強制網路入口網站](#page-94-2)
	- b. [設定外部強制網路入口網站](#page-95-0)
	- c. 設定 [Facebook](#page-97-0) Wi-Fi
- 7. 按一下**套用變更**。

## **設定強制網路入口網站**

使用以下連結可瞭解如何為訪客網路設定強制網路入口網站:

- [設定內部強制網路入口網站](#page-94-2)
- [設定外部強制網路入口網站](#page-95-0)

### <span id="page-94-2"></span>**設定內部強制網路入口網站**

在新增或編輯為您Instant On網站建立的訪客網路時,您可以設定內部強制網路入口網站初始頁面。以下為內部 強制網路入口網站設定參數:

### **表 14:**內部強制網路入口網站設定

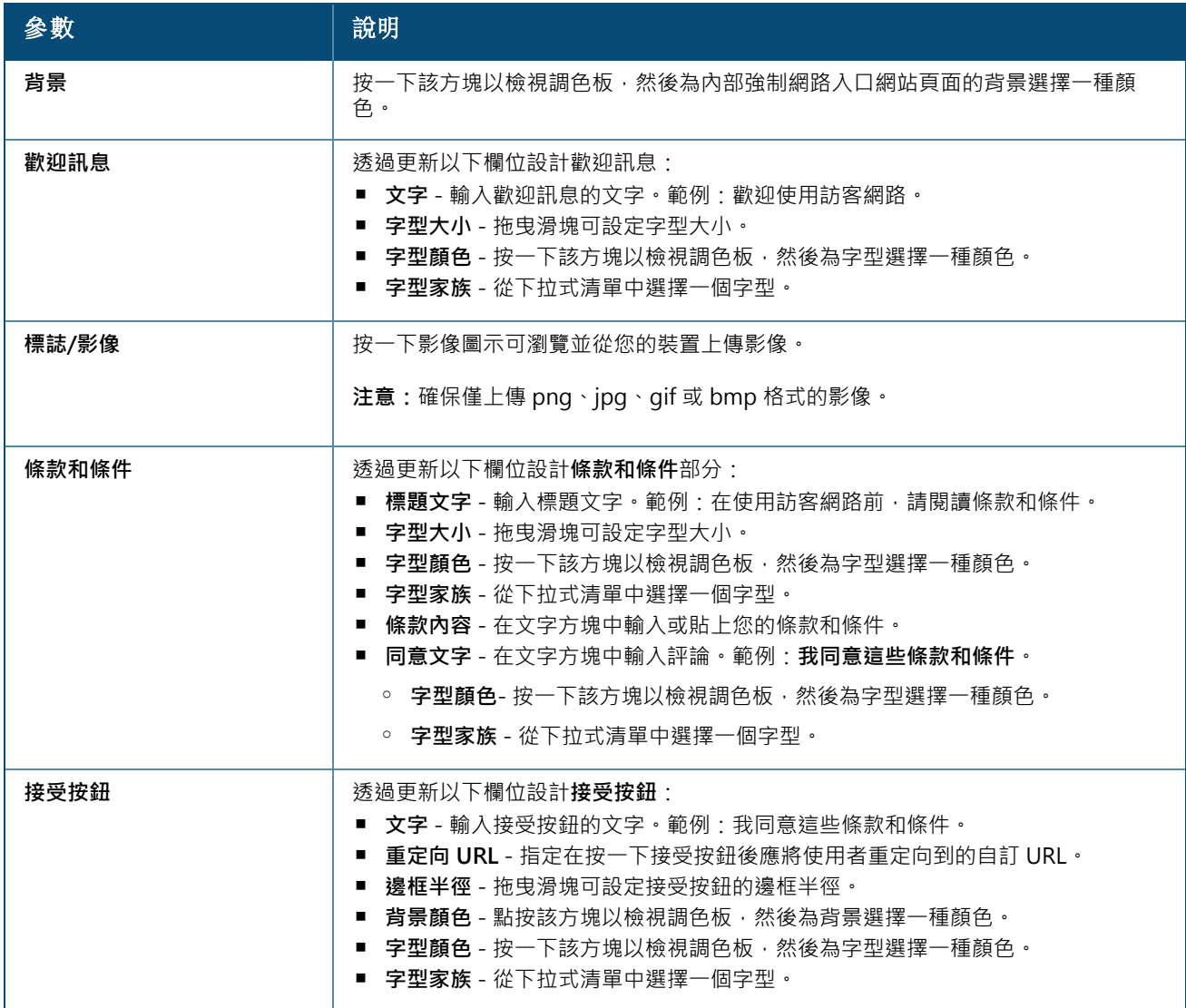

## <span id="page-95-0"></span>**設定外部強制網路入口網站**

您可以透過下列一種方式為訪客網路設定外部強制網路入口網站:

- 使用第三方強制網路入口網站
- 透過設定 RADIUS 身份驗證和記帳參數來自訂外部強制網路入口網站。

**使用第三方強制網路入口網站提供者**

Instant On支援以下第三方強制網路入口網站提供者:

- Aislelabs
- Purple WiFi
- **n** Skyfii.io
- Wavespot
- Zoox

要使用外部強制網路入口網站的第三方提供者,則執行以下步驟:

- 1. 在**選擇偏好提供者**下方,選擇偏好提供者磁貼。您必須在所選供應商那裡有一個帳戶。
- 2. 設定以下參數:
	- Social Wi-Fi 識別字 輸入提供者提供的 Social Wi-Fi 識別字。該欄位僅適用於 Aislelabs。
	- 慣用伺服器 從下拉式清單中選擇慣用伺服器。該欄位僅適用於 Aislelabs。
	- 選擇您的區域 從下拉式清單中選擇區域。該欄位不適用於 Aislelabs。
	- 已允許的域 將切換開關滑動到已啟用(■ ),以便允許接入社交網路域。在**新功能變數名稱**中輸入 功能變數名稱,然後按一下 + ,新增額外域。這可實現對額外域的無限制接入。
- 3. 按一下**套用變更**。

**自訂強制網路入口網站頁面**

如果您不想使用上述第三方供應商,您可以自訂外部強制網路入口網站初始頁面。 要自訂外部強制網路入口網站,則執行以下步驟:

1. 在**其他**下,選擇**訪客入口網站**頁面上的**自訂**磁貼。

**自訂**外部強制網路門戶提供兩種類型的使用者透過訪客使用者瀏覽下的訪客門戶瀏覽網際網路的能力。選擇下 列一個選項。

**使**n**用者認證(預設)**—使用者需要在訪客門戶頁面上輸入他們的憑證來瀏覽網際網路。使用者輸入的憑證 被傳送到 RADIUS 伺服器進行驗證。這是自訂外部強制網路門戶的預設設定。

**訪客門戶確認**—訪客門戶必須返回一個預定義的字串 Aruba.InstantOn.Acknowledge, 以允許使用者瀏 **覽網際網路**。當選擇後,在使用者認證成功後,外部伺服器會返回一個預定義的認證文字。

3. 設定以下外部強制網路入口網站設定參數:

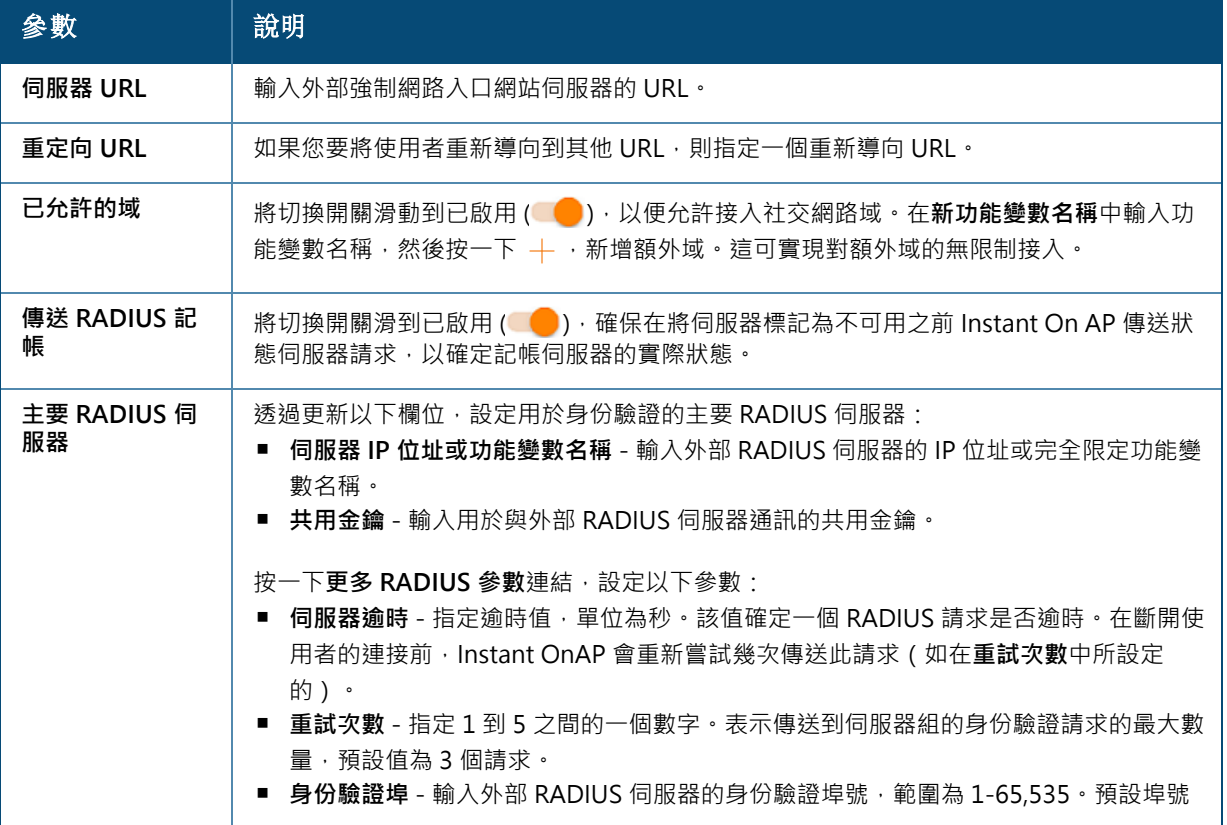

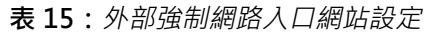

**表 15:**外部強制網路入口網站設定

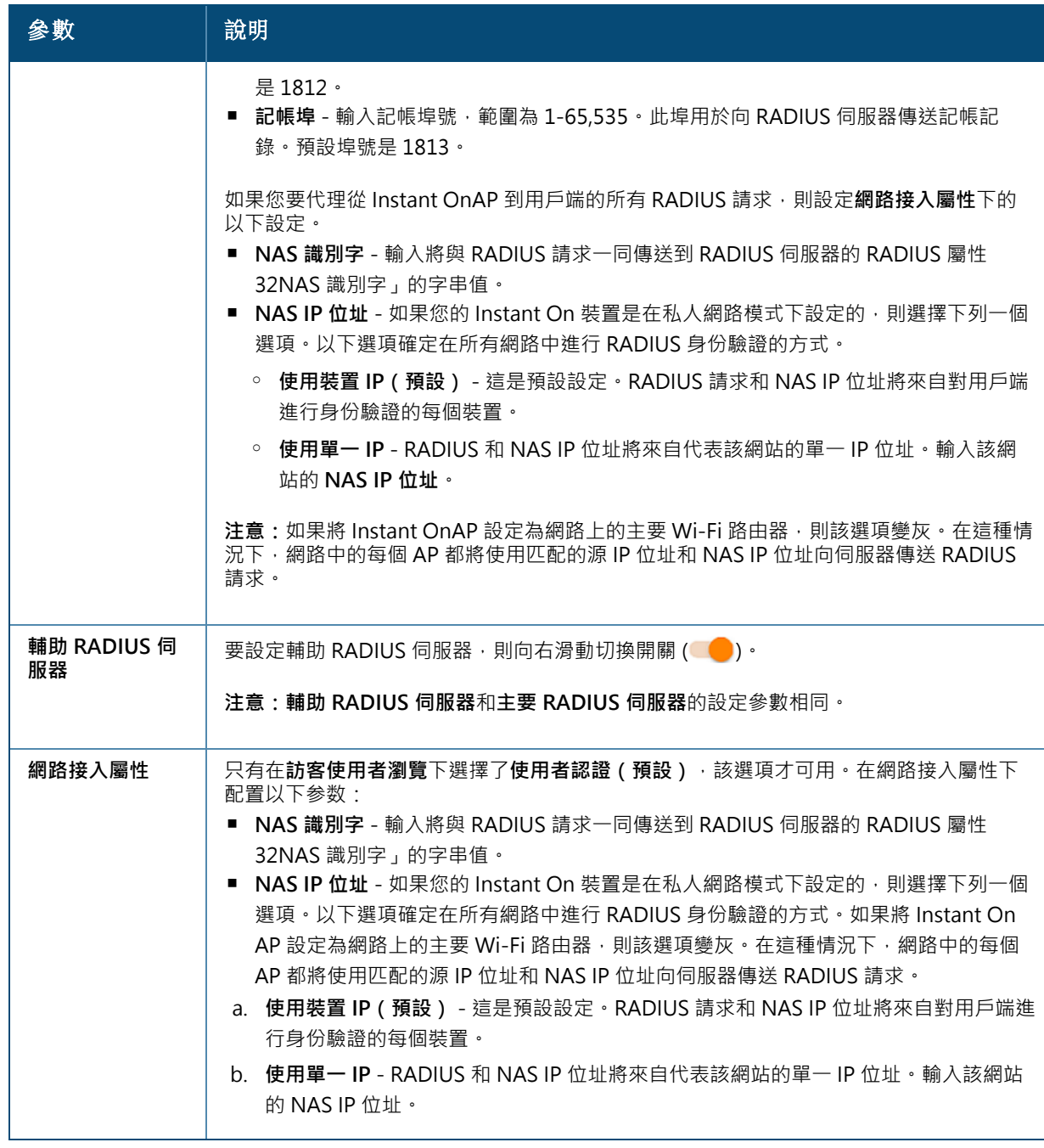

### 4. 按一下**套用變更**。

<span id="page-97-0"></span>**設定 Facebook Wi-Fi**

Facebook Wi-Fi 服務僅與訪客網路相關。透過它可建立強制網路入口網站頁面,該頁面可吸引流向企業的流 量。使用此服務時,企業資訊將顯示在個人的動態訊息中,並且好友可自動看到這些資訊,從而吸引更多人瀏 覽該企業。

**設定 Facebook Wi-Fi 服務**

要在 Aruba Instant OnWeb 應用程式上設定 Facebook Wi-Fi 服務,則執行以下步驟:

- 1. 從 Aruba Instant On首頁中,按一下**網路**。
- 2. 選擇一個活動訪客網路連接。
- 3. 在**身份識別**頁面下,按一下**訪客入口網站**核取方塊。
- 4. 按一下 ( $\gg$ ) 自訂訪客入口網站連結。將顯示訪客入口網站頁面。
- 5. 從下拉式清單中,選擇 **Facebook**。
- 6. 按一下**套用變更**。
- 7. 按一下 (╱ ) 設定 Facebook Wi-Fi 連結。您將被重新導向到企業的 Facebook 頁面。
- 8. 使用您的 Facebook 帳戶登入並接入網際網路。

## **選項**

Web 應用程式中的**選項**標籤可使您為員工或訪客網路上的用戶端設定網際網路使用的頻寬限制以及 IP 和 VLAN 分配。要設定這些選項,則選擇員工網路或訪客網路,然後按一下**選項**標籤。

### **顯示網路**

預設選擇**顯示網路**核取方塊,以便在可用 Wi-Fi 網路清單中廣播此員工網路或訪客。如果要停用所選網路,則 取消選取該核取方塊。

**Wi-Fi 6**

**Wi-Fi 6** 核取方塊設定網路的 Wi-Fi 6 (802.11ax) 功能。選取時,具有 802.11ax 功能的用戶端可利用 802.11ax 標準的增強輸送量和傳輸功能。預設情況下,啟用該設定。 要停用該選擇,則取消選取 **Wi-Fi 6** 核取方塊。

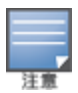

■ 僅當裝置清單中至少有一個 Aruba Instant OnAP22或AP25 存取點時, Wi-Fi 6 選項才可用。

■ 如果用戶端遇到網路連接問題,則停用此功能。

#### **多用戶端最佳化**

僅在啟用 Wi-Fi 6 切換開關時此設定可用。當透過啟用 OFDMA 連接多個 Wi-Fi 6 用戶端時, 此功能可提高通 道效率。在網路上預設停用該設定﹐選擇**多用戶端最佳化**核取方塊可啟用該功能。

### **對視訊流最佳化**

該選項可在無線網路上將多播流轉換為單播流,同時還保留可用於非視訊用戶端的頻寬,從而提高流視訊的品 質和可靠性。

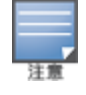

預設情況下停用該選項,因為某些無線用戶端可能與此最佳化不相容。

要設定對視訊流最佳化,則執行以下步驟:

- 1. 在 Instant On首頁上,按一下**網路** (%) 磁貼。將顯示**網路**頁面。
- 2. 按一下員工或訪客網路旁的 (>) 箭頭,檢視設定參數,然後按一下**選項**。
- 3. 選取**對視訊流最佳化**核取方塊。
- 4. 按一下**儲存**。

**限制帶寬使用**

可根據用戶端 MAC 位址限制員工或訪客網路的頻寬消耗。即使在用戶端從網路中的一個 AP 漫遊到另一個 AP 時,也將保持已設定的限制。或者,您可以選擇設定整個網路上的頻寬,而不是限制每個用戶端的使用情況。 要為連接到網路的每個用戶端設定頻寬限制,則執行以下步驟:

- 1. 在 Instant On首頁上,按一下**網路 (。。)** 磁貼。將顯示**網路**頁面。
- 2. 按一下員工或訪客網路旁的(>) 箭頭,檢視設定參數,然後按一下**選項**。
- 3. 選取**限制帶寬使用**核取方塊。
- 4. 在**按照以下方式限制帶寬使用**下,選擇**用戶端**選項按鈕。
- 5. 移動滑塊,設定員工或訪客網路的頻寬限制。預設情況下,此限制被設定為 **1 Mbps**。
- 6. 按一下**儲存**。

要設定每 AP SSID 網路的頻寬限制,則執行以下步驟:

- 1. 在 Instant On首頁上,按一下**網路 (。。)** 磁貼。將顯示**網路**頁面。
- 2. 按一下員工或訪客網路旁的 (>) 箭頭,檢視設定參數,然後按一下**選項**。
- 3. 選取**限制帶寬使用**核取方塊。
- 4. 選擇網路選項按鈕,然後移動滑塊,設定員工或訪客網路的頻寬限制為 1 Mbps 至 1 Gbps。
- 5. 按一下**儲存**。

<span id="page-99-0"></span>**IP 和網路分配**

Aruba Instant OnWeb 應用程式中的 **IP 和網路分配**設定可使您為員工或訪客網路上的用戶端設定內部/外部 DHCP 和 NAT。您可以在您的裝置上設定下列一個設定:

- 與當**地網路相同(預設)** 此設定稱為**橋接模式** 。用戶端將收到您當地網路上 DHCP 服務提供的 IP 位址。 預設情況下,將安裝過程中建立的預設網路分配為您的當地網路。要分配其他網路,則從**已分配網路**下拉式 清單中選擇該網路。將根據您的網路分配將 VLAN ID 分配給您的網路。預設情況下,對於員工網路會啟用該 選項。
- 特定於此無線網路 此設定稱為 NAT 模式。用戶端將收到Instant On裝置提供的 IP 位址。輸入 Instant OnAP 的基本**基本 IP 位址**,然後從**子網路遮罩**下拉式清單中選擇用戶端閾值。預設情況下,對於訪客網路會 啟用該選項。

### **無線電**

Instant OnWeb 應用程式中的無線電設定可使您為您的無線網路設定射頻。 要設定射頻,則執行以下步驟:

- 1. 在 Instant On首頁上,按一下**網路** (%) 磁貼。將顯示**網路**頁面。按一下員工或訪客網路旁的 (>) 箭頭可 檢視設定參數。
- 2. 選擇員工或訪客網路,然後按一下**選項**標籤。
- 3. 在**無線電**下,選擇無線電頻率。可用頻率為:
	- 2.4 Ghz 和 5 GHz ( 預設 ) AP 將以 2.4 GHz 或 5 GHz 的射頻廣播無線網路。
	- 僅為 2.4 GHz AP 將僅以 2.4 GHz 的射頻廣播無線網路。
	- 僅為 5 GHz AP 將僅以 5 GHz 的射頻廣播無線網路。

**擴展 2.4 Ghz 範圍**

Aruba Instant On可使您使用**擴展 2.4 GHz 範圍**核取方塊啟用或停用網路中的 802.11b 速率。預設情況下,對 所有網路均停用 802.11b 速率。要啟用此選項,則選擇該核取方塊。透過啟用較低的資料速率,這可使遠離的 2.4 GHz 用戶端連接到網路。

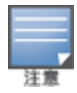

啟用該選項可能降低網路效能。

### **計劃**

Aruba Instant On可使您在一天内的特定時間為使用者啟用或停用網路。現在,您可以建立一個特定於員工或 訪客網路的時間範圍計劃,在此時間範圍內,將限制網際網路接入或網路接入。如果您想要僅在特定時間(例 如﹐僅在您企業開門營業時 ) 才使使用者可使用 Wi-Fi 網路﹐則此功能尤其有用。

**為員工網路建立接入計劃**

要為員工或訪客網路建立網路接入計劃,則執行以下步驟:

- 1. 在 Instant On 首頁上,按一下**網路 (%)** 磁貼。將顯示**網路**頁面。按一下員工網路或訪客旁的 (>) 箭頭可 檢視設定參數。
- 2. 按一下**計劃**標籤。
- 3. 選擇**受計劃限制**核取方塊,啟用網路計劃。
- 4. 選擇下列一個選項:
	- a. **固定**—指示與員工或客戶網路計劃相同的重複持續時間(每週的天/小時)的計劃設定。
		- 在**白天處於活動狀態的時數**下,選擇下列一個選項:
			- <sup>o</sup> **全天**:網路在選取日期的全天處於活動狀態。
			- <sup>o</sup> **活動時間介於**:網路僅在指定的**開始時間**與**結束時間**之間處於活動狀態。可將網路接入設定為 在同一天或第二天結束。當選擇在**開始時間**之前的時間作為**結束時間**時,將顯示 (i) 次日警報, 指示在次日設定該結束時間。這可使您在活動時間延長至次日較早時間時為您的企業設定計劃 的網路。
	- b. 變數––指示計劃設定,允許使用者每天設定不同的時間段。
		- 按照以下步驟啟用一週中特定日期的網路調度:
			- <sup>o</sup> 選擇**變數**後,按一下需要設定計劃的日期。
			- <sup>o</sup> 選擇**活動**複選框。
			- <sup>o</sup> 在**白天處於活動狀態的時數**下,選擇下列一個選項:
				- <sup>l</sup> **全天**:網路在選取日期的全天處於活動狀態。
				- <sup>l</sup> **活動時間介於**:網路僅在指定的**開始時間**與**結束時間**之間處於活動狀態。可將網路接入設 定為在同一天或第二天結束。當選擇在**開始時間**之前的時間作為**結束時間**時,將顯示 **次** 日警報,指示在次日設定該結束時間。這可使您在活動時間延長至次日較早時間時為您的 企業設定計劃的網路。

#### 5. 按一下**儲存**。

## <span id="page-100-0"></span>**網路接入**

Instant OnWeb 應用程式中的**網路接入**標籤可使您根據 IP 目的地位址為無線用戶端設定網路接入限制。 以下程序設定無線網路上的網路接入限制:

- 1. 在 Instant On首頁上,按一下**網路 (。。)** 磁貼。將顯示**網路**頁面。
- 2. 按一下員工或訪客網路旁的 (>) 箭頭, 然後按一下**網路接入**標籤。
- 3. 在您的網路上設定下列一個設定:
	- **無限制接入(預設)** 這是員工網路的預設設定。該選項可使使用者存取此網路可用的任何目的地。
	- 限制接入 這是訪客網路的預設設定。該選項限制使用者僅接入網際網路 · 以及阻止他們存取內部網 路資源。要允許使用者存取特定網路資源,則輸入 IP 位址清單中的**資源 IP 位址**,然後按一下 —。

如果將Instant On AP 部署為路由器模式,則設定下列**限制接入**設定之一:

- <sup>o</sup> **允許網際網路接入**—允許用戶端瀏覽網際網路。
- <sup>o</sup> **允許網際網路接入**—允許同一子網的用戶端之間的流量並阻止到其他子網的流量。
- <sup>o</sup> **允許特定 IP 位址**—允許用戶端使用 IP 位址瀏覽特定資源。輸入 IP 位址清單中的**IP 位址**,然後按一下  $\bullet$

### **允許的用戶端**

**「允許的用戶端」**功能用於僅向被新增到清單中的用戶端提供網路瀏覽。該功能僅適用於設定了網路密碼 (PSK)認證的員工網路。預設情況下,停用**允許的用戶端**設定。這個設定只能在每個網路中啟用,不能在全域 中啟用,每個適用的網路都可以有自己的允許用戶端清單。您最多可以在**允許的用戶端**清單中新增 128 個無線 用戶端。

下面的程序描述了如何啟用和編輯允許的用戶端清單:

- 1. 在 Instant On首頁上,按一下**網路** (%) 磁貼。將顯示**網路**頁面。
- 2. 按一下員工或訪客網路旁的 (> ) 箭頭,然後按一下**網路接入**標籤。
- 3. 選擇**使用允許的用戶端清單**核取方塊。
- 4. 按一下**+ 新增用戶端**。
- 5. 按一下「搜尋新用戶端」。Instant On裝置開始掃描附近可連接到網絡的用戶端。
- 6. 選擇應新增到**允許的用戶端**清單的用戶端。

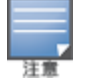

從**新增用戶端**精靈中選擇用戶端後,允許的用戶端可以用正確的 PSK 金鑰連接到特定的網路,只有這樣用戶端才 會出現在「允許的用戶端」清單中。

#### 7. 按一下**儲存**。

一旦變更被儲存,不在**允許的用戶端**清單中的已連接的無線用戶端將立即被斷開。

### **共用服務**

Aruba Instant On Web 應用程式可使用戶端發現裝置,以及存取您網站中相同或不同網路上提供的共用服務。 要使用共用服務功能,您必須首先在 Instant On Web 應用程式中啟用共用服務設定。有關部署共用服務的更多 資訊,請參閱[部署多播共用服務。](#page-21-0)

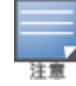

僅當為網站設定了兩個或多個網路/VLAN 時, Instant On 行動應用程式或 Web 應用程式中才會顯示共用服務的啟用 ( ) 或停用 ( ) 選項。

要在員工、訪客或有線網路上設定共用服務,則執行以下步驟:

- 1. 在 Instant On 首頁上,按一下**網路 (~{。)** 磁貼。將顯示**網路**頁面。
- 2. 按一下標題中的設定 ( $\overline{S}$ ) 圖示,然後從下拉式功能表中,選擇共用服務。
- 3. 將共用服務旁的切換開關向右 ( ●) 滑動, 啟用網路上的「共用服務」功能。
- 4. 啟用了「共用服務」設定後,導覽回到主網路頁面,然後按一下員工網路或訪客網路旁邊的 ( > ) 箭頭, 檢視設定參數。
- 5. 按一下**共用服務**標籤,檢視以下資訊:
	- a. **在該網路上已檢測到服務** 列出目前網路上提供的所有服務。在同一網路上檢測到的服務始終可供這 些用戶端無限制存取。
	- b. **在其他網路上已檢測到服務** 列出您網站的其他員工網路上提供的所有服務。預設情況下,停用連接 到其他網路的服務。按一下**允許存取**下的核取方塊可允許存取其他網路上提供的共用服務。

為使在訪客網路上可提供共用服務,必須[橋接網](#page-99-0)路分配(與當地網路相同),並且必須將[網路接入設](#page-100-0)定為「無限制」。

### **支援服務清單**

Instant On Web 應用程式上按裝置顯示的支援服務清單。如果該裝置提供多項服務,則該裝置旁會顯示一個多 服務圖示。在已知共用裝置上發現的新服務將自動共用。但對於新裝置,直到使用者允許存取共用後才會共用 所發現的新服務。支援的一些主要服務為:

- AirPlay™ Apple® AirPlay 允許將音樂、視訊和投影片放映從 iOS 裝置無線傳輸到 AppleTV® 和支援 AirPlay 功能的其他裝置。
- <sup>n</sup> AirDrop™ Apple® Airdrop 允許您與附近的其他 Apple 裝置共用和接收相片、文件等。
- Google Cast 該協定內置於 Chromecast 裝置或 Android TV 中,並且允許透過 Wi-Fi 從網際網路或當地 網路中資料流內容,在高清電視上播放音訊或視訊內容。
- AirPrint™ Apple® AirPrint 允許您從 iPad、iPhone 或 iPod Touch 直接列印到與 AirPrint 相容的任何印 表機。
- 共用 磁片共用和文件共用等應用程式在一個或多個 Apple® 裝置上使用作為該服務一部分的服務 ID。
- RemoteMgmt 在 Apple® 裝置上將此服務用於遠端登入、遠端系統管理以及 FTP 實用程式。
- DLNA Media Windows Media Player 等應用程式使用此服務來存取和播放遠端裝置上的媒體內容。
- DLNA Print 支援 DLNA 的印表機使用此服務。
- 智慧揚聲器 包括 Alexa 等多媒體服務。
- 多項服務 提供多項服務的裝置將在該類別中組合在一起。

## **應用程式**

Aruba Instant On Web 應用程式中的**應用程式**標籤提供以下資訊:

- 有關員工或訪客網路的用戶端和應用程式使用情況統計資訊的概況。
- 顯示用戶端數·即目前連接到網路的用戶端總數。按一下**用戶端**下列出的數字可檢視連接到網路的用戶端總 數。**已連接用戶端**標籤提供有關網路中用戶端的連接資訊。有關**用戶端**頁面的更多資訊,請參閱[檢視用戶端](#page-116-0) [詳細資訊。](#page-116-0)
- 按使用率提供排名前五位的應用程式類別的資料。資料同時以位元組和百分比表示。

**圖 4**應用程式圖表

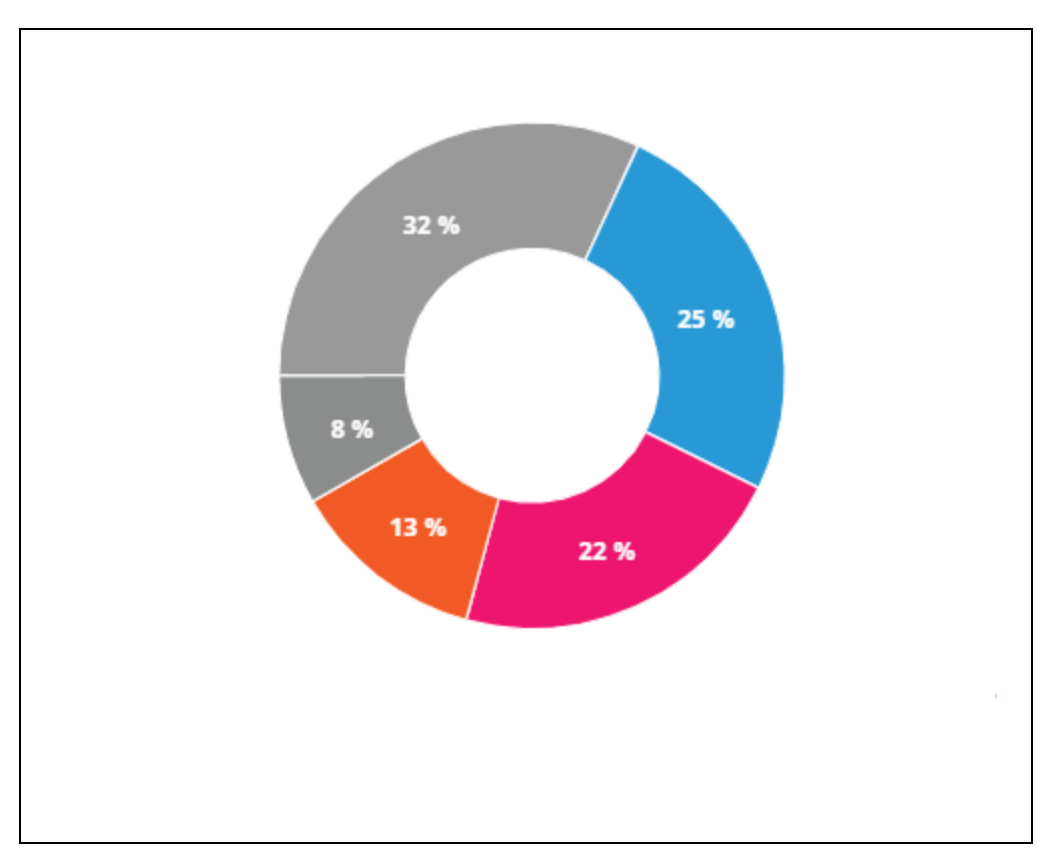

- 顯示全天網路中傳輸的資料總量 ( 單位為 MB ) 。
- 顯示網路中已[阻止](#page-113-0)和取消阻止的應用程式類別清單。有關阻止和取消阻止網路類別的更多資訊,請參閱阻止 [應用程式存取](#page-113-0)。

# <span id="page-103-0"></span>**有線網路**

有線網路適用於網路基礎設施主要專注於 Instant On 交換機載入的使用者。在初始設定過程中選擇這個僅限有 線的選項會自動建立一個預設有線網路。該預設網路具有一個管理 VLAN,其值為唯讀。除非您選擇從帳戶中完 全刪除網站﹐否則無法刪除在初始設定過程中建立的預設有線網路﹐初始設定完成後﹐您可以使用以下程序為 一個網站最多建立 22 個有線網路。

以下程序可建立有線網路:

- 1. 在 Instant On Web 應用程式首頁上,按一下**網路**磁貼。將顯示**網路**頁面。
- 2. 在**身份識別**標籤下,按一下 **+ 新增**,然後選擇**有線**作為**網路類型**。
- 3. 在**身份識別**標籤下,輸入該網路的**網路名稱**。
- 4. 輸入您網路的 **VLAN**。
- 5. 按一下**儲存**。

## **修改網路名稱或 VLAN ID**

要修改有線網路:

- 1. 在 Instant On 主螢幕上,按一下**網路**磁貼。將顯示**網路**頁面。
- 2. 從**網路**清單中,選擇一個有線網路。
- 3. 在**身份識別**標籤下,在**網路名稱**下輸入一個新名稱,以變更主網路名稱,或者輸入一個新 **VLAN**,以變 更 VLAN ID。
- 4. 按一下**儲存**。

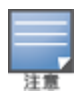

如果所選的有線網路為預設網路,則您無法修改**管理 VLAN**。

## **啟用或停用有線網路**

以下程序可啟用或停用有線網路:

- 1. 在 Instant On 主螢幕上,按一下**網路**磁貼。將顯示**網路**頁面。
- 2. 從**網路**清單中,選擇一個有線網路。
- 3. 在**身份識別**標籤下,選擇活動核取方塊,啟用該網路。要停用該網路,則取消選取該核取方塊。

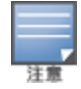

預設有線網路用於管理 Instant On 裝置,並且沒有可啟用或停用的選項。

### **要注意的重點:**

- 停用有線網路意味著將沒有能夠連接的有線網路站。該網路將以埠等級關閉,並且將不再能夠傳遞流量。該 網路已從所有有線埠移除。
- 停用具有一個或多個關聯無線網路的有線網路會顯示一個對話方塊﹐指示所有無線網路和關聯的用戶端均將 與該網路斷開連接。按一下**停用**可繼續此操作。
- 在先前已停用的有線網路上重新啟動無線網路會顯示一個對話方塊,指示關聯的有線網路也將被啟動。按一 下**啟動**可繼續此操作。
- 重新啟動具有一個或多個關聯無線網路的有線網路也會啟動關聯的無線網路。按一下**啟動**可繼續此操作。

### **設定語音網路**

Instant On 可使您在交換機上設定 VLAN, 以便使語音流量優先於其他所有流量。透過使用服務等級 (CoS) 值,語音流量被標記為具有比其他資料更高的優先順序。

要將有線網路 VLAN 設定為語音 VLAN,則執行以下步驟:

- 1. 在 Instant On 主螢幕上,按一下**網路**磁貼。將顯示**網路**頁面。
- 2. 從**網路**清單中,選擇一個有線網路。
- 3. 在**身份識別**標籤下,選擇**語音網路**核取方塊可將具有語音功能的用戶端自動重定向到該網路。
- 4. 按一下**儲存**。

### **要注意的重點:**

- 每網站只能設定一個語音網路。語音網路撥動開關在其他有線網路上仍然可見,但將是灰色的,防止使用者 啟用它。「語音網路」右側顯示(?)圖示。按一下該圖示顯示一個彈出視窗,指示語音網路已在不同的網路上 啟用。
- 無法將語音網路分配到管理 VLAN。
- 語音網路功能僅適用於直接連接到交換機的 IP 電話。
- 如果您在具有限制接入的專用埠上連接電話,則該限制接入設定還將套用於語音 VLAN。

## **能效乙太網路**

能效乙太網路 (EEE) 或綠色埠管理可在資料活動較低或空閒時減少交換機埠上的功率消耗。定期傳送心跳以計量 埠活動。恢復資料活動時將完全啟用埠。該功能在幕後執行,並且在 Instant On Web 應用程式中不顯示可設定 的選項或活動狀態。

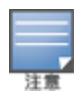

Instant On 目前僅支援 EEE 功能的子集 (802.3az)。不支援檢測銅纜和光鏈路長度並相應降低功率的功能。

## **網路接入**

Instant On Web 應用程式中的**網路接入**標籤可使您根據 IP 目的地位址為有線用戶端設定網路接入限制。 以下程序設定有線網路上的網路接入限制:

- 1. 在 Instant On 首頁上,按一下**網路 (。<sup>2</sup>)** 磁貼。將顯示**網路**頁面。
- 2. 按一下有線網路旁的 (>) 箭頭, 然後按一下**網路接入**標籤。
- 3. 在您的網路上設定下列一個設定:
	- **無限制接入 ( 預設 )** 這是有線網路的預設設定。該選項可使使用者存取此網路可用的任何目的地。
	- 限制接入 該選項限制使用者僅接入網際網路,以及阻止他們存取內部網路資源。要允許使用者存取 特定網路資源,則輸入 IP 位址清單中的**資源 IP 位址**,然後按一下 。

**要注意的重點**

- 鎖定埠和限制網路特性是相互獨立的。單個有線埠不能被鎖定,同時專用於受限制的網路。
- 如果有線埠既被用作鎖定埠,又被用於受限網路,則鎖定埠特性優先。
- 最多可同時限制 8 個有線網路。―旦達到最大限制‧頁面上就會顯示―條訊息。

## **共用服務**

Aruba Instant On Web 應用程式可使用戶端發現裝置,以及存取您網站中相同或不同網路上提供的共用服務。 要使用共用服務功能, 您必須首先在 Instant On Web 應用程式中啟用共用服務設定。有關部署共用服務的更多 資訊,請參閱[部署多播共用服務。](#page-21-0)

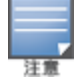

僅當為網站設定了兩個或多個網路/VLAN 時,Instant On 行動應用程式或 Web 應用程式中才會顯示共用服務的啟用 ( **■●**) 或停用 ( ● ) 選項。

要在員工、訪客或有線網路上設定共用服務,則執行以下步驟:

- 1. 在 Instant On 首頁上,按一下網路 (%) 磁貼。將顯示網路頁面。
- 2. 按一下標題中的設定 ( $\overline{S}$ ) 圖示,然後從下拉式功能表中,選擇共用服務。
- 3. 將**共用服務**旁的切換開關向右 ( ●) 滑動, 啟用網路上的「共用服務」功能。
- 4.啟用了「共用服務」設定後,導覽回到主網路頁面,然後按一下員工網路或訪客網路旁邊的 ( > ) 箭頭, 檢視設定參數。
- 5. 按一下**共用服務**標籤,檢視以下資訊:
	- a. **在該網路上已檢測到服務** 列出目前網路上提供的所有服務。在同一網路上檢測到的服務始終可供這 些用戶端無限制存取。
	- b. **在其他網路上已檢測到服務** 列出您網站的其他員工網路上提供的所有服務。預設情況下,停用連接 到其他網路的服務。按一下**允許存取**下的核取方塊可允許存取其他網路上提供的共用服務。

### **支援服務清單**

Instant On Web 應用程式上按裝置顯示的支援服務清單。如果該裝置提供多項服務﹐則該裝置旁會顯示一個多 服務圖示。在已知共用裝置上發現的新服務將自動共用。但對於新裝置,直到使用者允許存取共用後才會共用 所發現的新服務。支援的一些主要服務為:

- AirPlay™ Apple® AirPlay 允許將音樂、視訊和投影片放映從 iOS 裝置無線傳輸到 AppleTV® 和支援 AirPlay 功能的其他裝置。
- AirDrop™ Apple® Airdrop 允許您與附近的其他 Apple 裝置共用和接收相片、文件等。
- Google Cast 該協定內置於 Chromecast 裝置或 Android TV 中,並且允許透過 Wi-Fi 從網際網路或當地 網路中資料流內容,在高清電視上播放音訊或視訊內容。
- AirPrint™ Apple® AirPrint 允許您從 iPad、iPhone 或 iPod Touch 直接列印到與 AirPrint 相容的任何印 表機。
- 共用 磁片共用和文件共用等應用程式在一個或多個 Apple® 裝置上使用作為該服務一部分的服務 ID。
- RemoteMgmt 在 Apple® 裝置上將此服務用於遠端登入、遠端系統管理以及 FTP 實用程式。
- DLNA Media Windows Media Player 等應用程式使用此服務來存取和播放遠端裝置上的媒體內容。
- DLNA Print 支援 DLNA 的印表機使用此服務。
- 智慧揚聲器 包括 Alexa 等多媒體服務。
- 多項服務 提供多項服務的裝置將在該類別中組合在一起。

## <span id="page-106-0"></span>**網路安全**

Instant On Web 應用程式中的**網路安全**選項可使您設定抵禦 DHCP 和 ARP 攻擊的安全保護。

### **DHCP 偵聽**

DHCP 偵聽透過過濾來自網路中不受信任來源的 DHCP 訊息來提供網路安全。其區分連接到不受信任最終使用 者裝置的埠以及連接到受信任 DHCP 伺服器或其他 Instant On 裝置的埠。要生效,必須同時在網路和埠等級啟 用安全保護。上行鏈路埠以及將 Instant On 裝置互連在一起的埠自動設定為信任連接的裝置。

### **ARP 攻擊保護**

ARP 攻擊保護是一項安全功能,其可驗證網路中的 ARP 資料包,以及丟棄具有無效 IP 到 MAC 位址綁定的 ARP 資料包。該系統會自動從網路中的 DHCP 交換瞭解 IP 到 MAC 綁定,其可防止網路受到某些中間人和偽裝 攻擊。

啟用 DHCP 偵聽和 ARP 攻擊安全保護的選項僅適用於 Instant On 交換機埠 · 當網站在裝置清單中至少有一個 Instant On 交換機時顯示該選項。以下程序啟用 Instant On 網路上的網路安全:

- 1. 在 Instant On 首頁上,按一下**網路 (~。)** 磁貼。將顯示**網路**頁面。
- 2.按一下有線網路旁的 ( > ) 箭頭,然後按一下**網路安全**標籤。
- 3. 選擇網路安全保護核取方塊,啟用網路保護。預設情況下,停用該設定。
- 4. 按一下快顯視窗中的**啟用**。
- 5. 確保在**埠詳細資訊**頁面上還為設定該網路所在的埠啟用了**安全保護**設定。有關**安全保護**的詳細資訊,請 參閱[交換機詳細資訊。](#page-52-0)
- 6. 按一下**儲存**, 儲存這些設定。

## **網路分配**

## **有線網路的網路分配**

**網路分配**頁面有助於將有線網路分配到網站上的 Instant On 裝置。現在可同時設定 Instant On AP11D 路由器 或交換機上的所有埠,以及將這些埠分配給特定 VLAN 網路。**網路分配**頁面提供了有線網路的全域視圖,並且 顯示網站上部署的所有裝置。可將網站上 Instant On 裝置上的每個埠批次分配給特定 VLAN,以下除外:

- 上行鏈路埠
- 連接 Instant On 裝置所在的埠。
- 設定為中繼一部分的埠。
- 使用 802.1x 的埠

以下程序設定 Instant On 裝置上的網路分配:

- 1. 在 Instant On 首頁上,按一下**網路 (。<sup>2</sup>)** 磁貼。將顯示**網路**頁面。
- 2. 按一下有線網路旁的 (>) 箭頭, 然後按一下**網路分配**標籤。
- 3. 在**裝置**下,選擇一個有線裝置,然後點按以下選項之一,以便將網路 VLAN 批次分配給所有埠:
	- **清除** 將 VLAN 從所有埠移除。
	- 所有已標記 將特定有線網路的 VLAN 分配給所選 Instant On 裝置的所有埠並進行標記。
	- 所有未標記 將特定有線網路的 VLAN 分配給所選 Instant On 裝置的所有埠並取消標記。

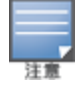

除將 VLAN 批次分配給所有埠外,您還可透過點按每個埠來修改其狀態。後續每次點按特定埠時,埠的狀態都會變為 **C** (清除)、**T**(已標記)或 **U**(未標記)。

### 4. 按一下**儲存**。

### **無線網路的網路分配**

Instant On 提供將員工和訪客無線網路分配到網站上 AP 的選項。預設情況下為新增的無線網路選擇所有 AP。 您還可以選擇不將任何 AP 分配到特定無線網路:

以下過程描述了如何將 Instant On AP 分配到無線網路:

- 1. 在 Instant On 首頁上,按一下**網路 (。。)** 磁貼。將顯示**網路**頁面。
- 2. 按一下無線網路旁的 (≥) 箭頭 · 然後按一下**網路分配**標籤 ·
- 3. 在**選擇將接受與此網路的連接的裝置**下,按一下列出的 AP 旁邊的核取方塊以將它們分配給無線網路。
- 4. 按一下**儲存**。

或者,也可以在裝置詳細資訊頁面中將無線網路分配給一個 Instant On [AP](#page-42-0)。有關更多資訊,請參閱 AP 的 Instant [On網路分配。](#page-42-0)
<span id="page-108-0"></span>應用程式是使最終使用者能夠在電腦和智慧手機等裝置上執行特定任務或活動的一個程式或一組程式。 Aruba Instant On提供有關網路中用戶端存取的不同類型應用程式和網站的每日使用資料。

Aruba Instant On 解決方案將流量分類為眾多類別, 以便降低 Aruba Instant On 解決方案中的功能複雜性。根 據分類,這些大量類別被分組到一個主要類別。

以下為不同的應用程式類別和各自的 Web 內容分類:

#### **表 16:**應用類別及其分類

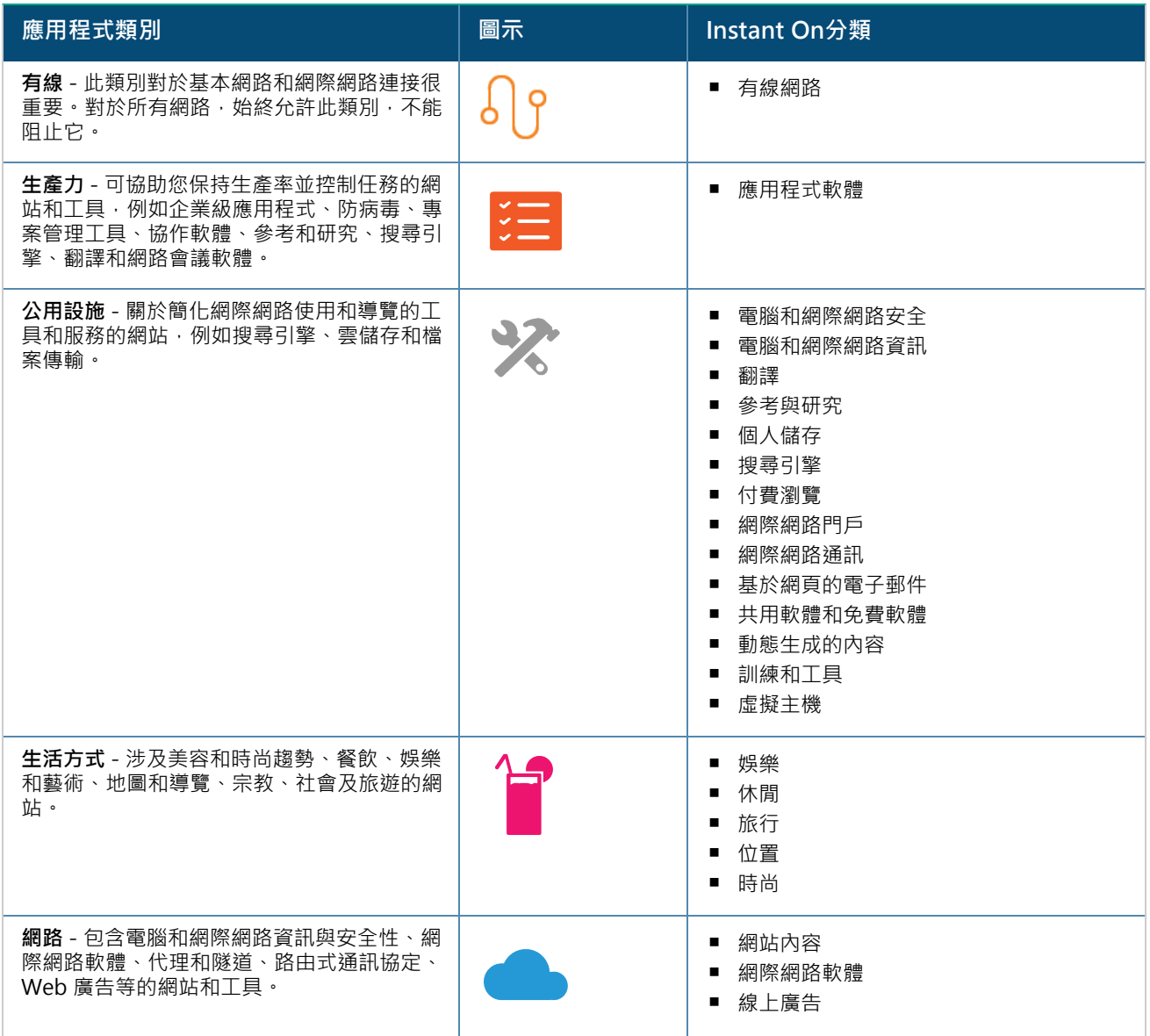

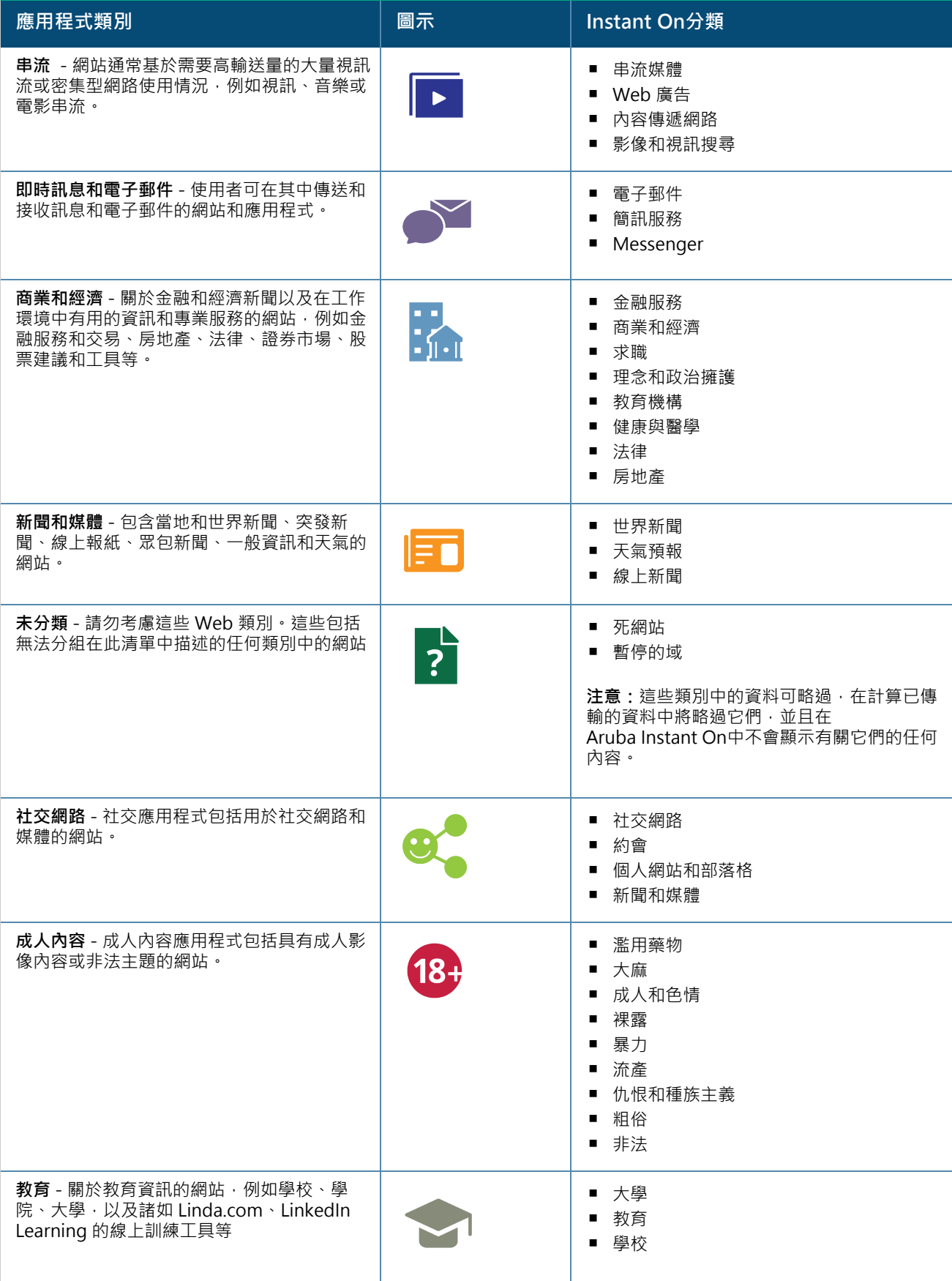

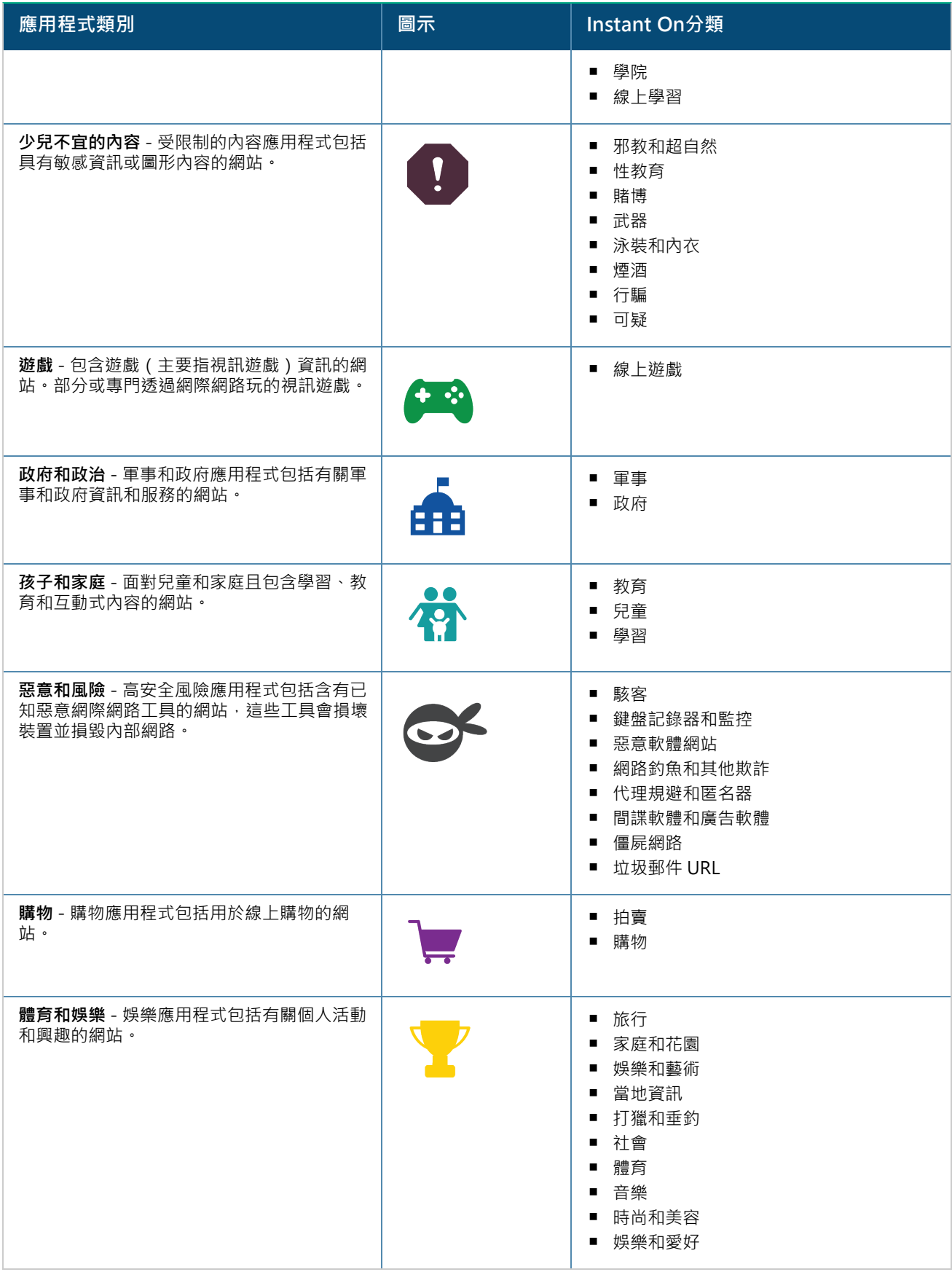

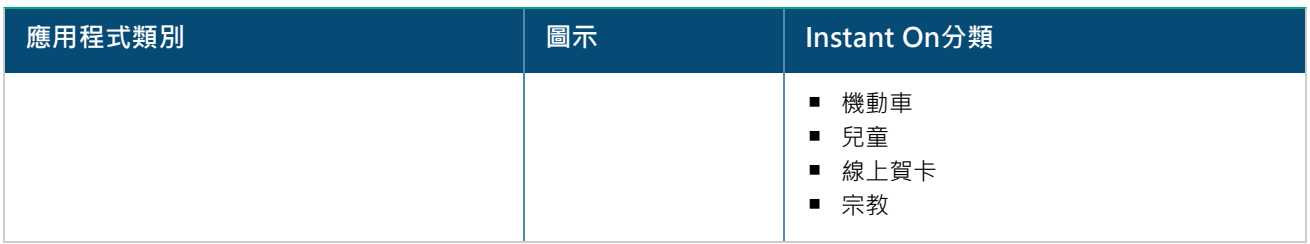

# **檢視應用程式資訊**

**應用程式**頁面提供應用程式方面的資料使用情況:

**表 17:**應用程式資訊

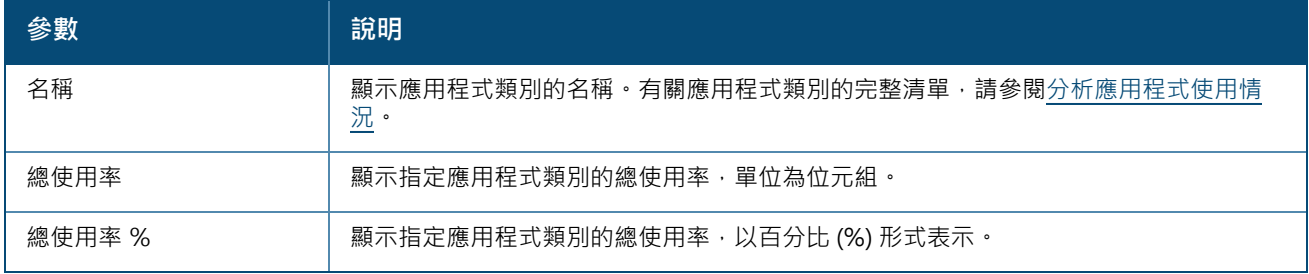

# **應用程式可見性與控制**

該頁面可使您設定網路的應用程式可見性與控制設定。要在網路上設定應用程式可見性與控制,則執行以下步 驟 :

- 1. 按一下 Instant On首頁上的應用程式 ( $\frac{1}{2}$ ; 磁貼。按一下概觀頁面標題上的設定 ( $\frac{1}{2}$ ; ) 圖示, 然後選擇可 **見性與控制**。將顯示**可見性與控制**頁面。
- 2. 選擇下列一個可用選項:
	- 應**用程式詳細資訊(預設)** 提供網路中用戶端存取的不同應用程式和網站的日期使用情況詳細視 圖。僅在選擇該選項時顯示應用程式圖表和應用程式清單。預設情況下,該選項已啟用。
	- 應用程式活動摘要 在「應用程式」頁面中僅概觀最近 24 小時所有網路的上傳和下載資料。選擇此 選項可提高網路效能。選擇該選項會隱藏 Web 應用程式中的「應用程式」標籤。

在該頁面中設定的應用程式可見性與控制設定影響在以下頁面中如何顯示用戶端的應用程式方面的資料使用資 訊:

- 應用程式頁面。
- <sup>n</sup> **用戶端詳細資訊**頁面。
- 網路頁面中的應用程式標籤。

# **在 Web 應用程式中過濾應用程式資訊**

要過濾 Instant OnWeb 應用程式的**應用程式**頁面上顯示的資訊,則執行以下步驟:

- 1. 在Instant On首頁上,按一下**應用程式**。將開啟**應用程式**頁面。
- 2. 按一下**應用程式**清單右上角的工具( )按鈕,開啟參數下拉式清單。
- 3. 從**應用程式**頁面中,選擇要顯示或隱藏的參數。
	- 應用程式頁面上顯示帶橙色核取記號的參數。
	- 應用程式頁面上不顯示無核取記號的參數。

要還原預設設定,則執行以下步驟:

- 1. 在Instant On首頁上,按一下**應用程式**。將開啟**應用程式**頁面。
- 2. 按一下**應用程式**清單右上角的工具 ( ) 按鈕,開啟參數下拉式清單。
- 3. 選擇**重設為預設設定**,將 Instant On 還原為預設設定。

### **按類別分析應用程式使用資料**

在根據不同的應用程式類別篩選出了**總使用率**資料之後,您可以檢視該網站每個員工或訪客網路上的資料使用 情況。

要根據類別檢視應用程式資料,則按一下 Instant On首頁上的「應用程式」( <mark>36</mark>\*) 磁貼。**應用程式**標籤顯示 Web 類別以及它們在網路上的**總使用率**資料。按一下任何 Web 類別名稱旁的 ( > ) 箭頭可檢視使用資料。 對於每個類別均顯示以下資料:

- 瀏覽量最大的網站和應用程式 顯示排名前五位的應用程式類別的資料(按使用率)。
- 網路 顯示過去 24 小時處於活動狀態的員工和訪客網路的清單。
- 類型 指示網路為員工網路還是訪客網路
- 圖例 指示可區別每個網路的顏色代碼。圖例中的顏色代碼用於顯示圓環圖。
- 允許使用 可使您阻止來自所選應用程式類別的流量。
- 已傳輸資料 指示過去 24 小時內特定於所選 Web 類別的網路上的已傳輸資料。
- 每用戶端的流量使用情況 顯示特定於所選 Web 類別的前五個用戶端的資料使用情況。

# **在 Web 應用程式中對應用程式資訊進行排序**

可在 Instant OnWeb 應用程式中對應用程式資料進行排序, 以便協助您有效地找到所需的資訊。例如, 可基於 應用程式類別名稱按字母順序對應用程式資料進行排序。按一下**應用程式**清單頂部的一個參數,根據您的需要 對資訊進行排序。

### **應用程式圖表**

前五個應用程式類別的資料(按使用率)顯示在圓環圖中。如果全天存取了超過五個應用程式類別,則**應用程 式**圖表的第五部分表示為**其他**。不屬於前四個應用程式類別的所有應用程式均被分組到**其他**。

### **應用程式清單**

每個應用程式類別的資料均顯示在一個清單中,該清單按使用率降冪排列。

# **檢視和阻止應用程式存取**

**應用程式**頁面提供各種應用程式類別的簡要說明,並可使您限制或授予在您員工或訪客網路上存取這些應用程 式的許可權。此頁面還提供總資料使用量(以位元組為單位)、總使用率百分比以及已阻止相關應用程式類別 的網路的詳細資訊。

### **檢視應用程式**

要檢視特定應用程式類別的**應用程式詳細資訊**,則執行以下步驟:

- 1. 在Aruba Instant On首頁上,按一下**應用程式**。將開啟**應用程式**頁面。
- 2. 從「應用程式」清單中選擇一個應用程式類別可檢視此應用程式的詳細資訊。

# **阻止應用程式存取**

Aruba Instant On Web 應用程式可使您設定按類別對某些應用程式的存取限制:

- 1. 在 Instant On 主螢幕上,按一下**應用程式**。將顯示各種應用程式類別。
- 2. 導覽到**應用程式**標籤,然後從**應用程式**清單中,選擇一個應用程式類別。將開啟所選的應用程式類別。
- 3. 在**過去 24 小時的活動**下,取消核取所選員工或訪客網路的**允許使用**核取方塊。

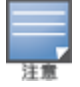

如果用戶端嘗試存取被阻止的網站,則螢幕上會顯示一條通知,指示管理員設定的 Web 策略阻止了對該網站的存取。

Aruba Instant On提供有關網路中用戶端的詳細資訊。用戶端是連接到 Wi-Fi 或有線網路的硬體, 例如電腦、 伺服器、平板電腦或電話。Instant On 行動應用程式或 Web 應用程式上的**用戶端**頁面在單獨頁面中顯示已連接 用戶端和已阻止用戶端的清單。要檢視**用戶端**頁面,則在 Instant On 首頁上,按一下**用戶端**磁貼。 **已連接用戶端**頁面顯示網站中活動用戶端的清單,**已阻止用戶端**標籤顯示網站中已阻止用戶端的清單。**已連接 用戶端**頁面和**已阻止用戶端**頁面均可透過按一下「用戶端」頁面中的**已連接用戶端**和**已阻止用戶端**標籤加以存 取。

# **檢視網站中的無線用戶端**

## **已連接用戶端**

**已連接用戶端**頁面顯示網站中所有活動用戶端的清單。「已連接用戶端」清單包括連接到網站中網路的有線、 無線和基礎設施用戶端。連接到網路的無線用戶端以 <sup>(</sup>? 圖示表示,有線用戶端以 <sup>6</sup>ሆ 圖示表示。透過按一下**已** 連接用戶端清單中用戶端名稱旁的 > 圖示,可[在「用戶端詳細資訊」頁面](#page-116-0)中檢視有關已連接用戶端的詳細資 訊。**已連接用戶端**清單顯示以下資訊:

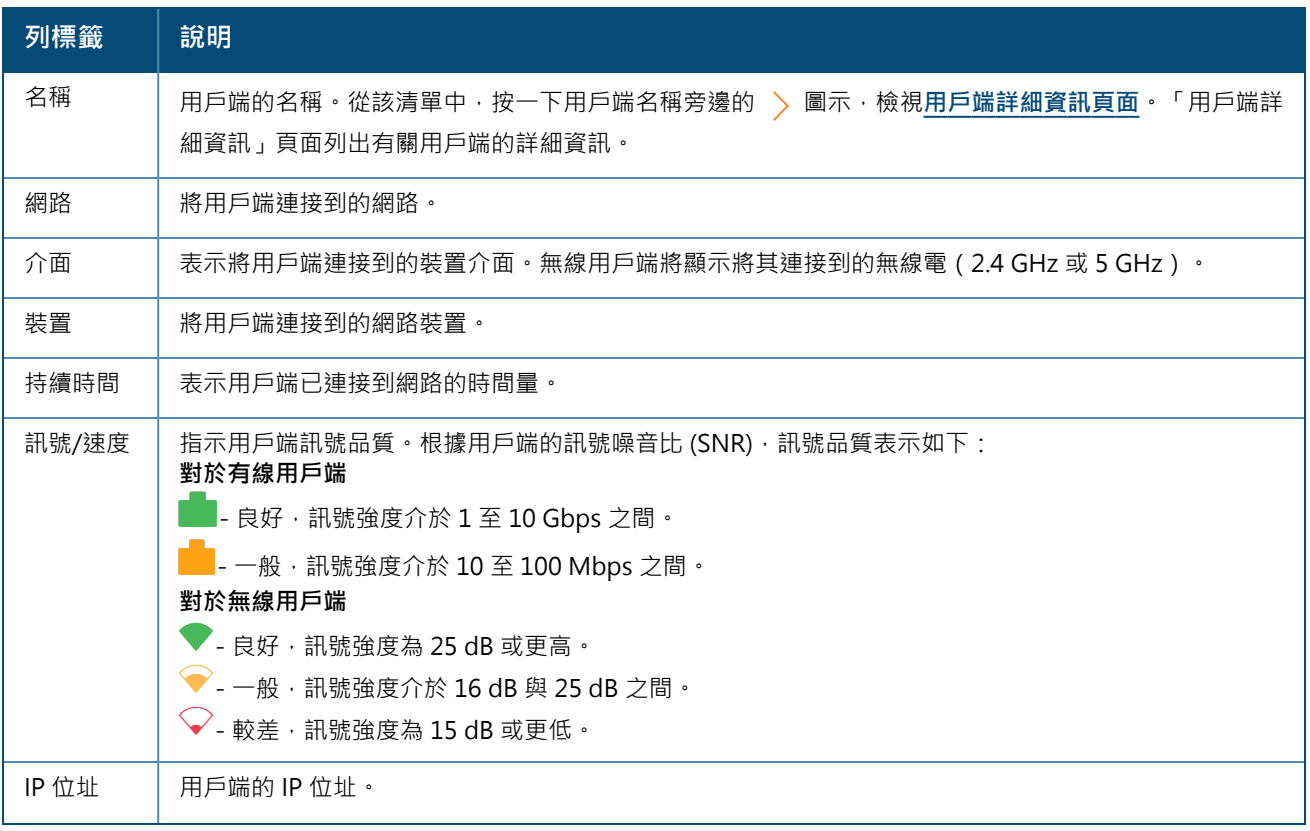

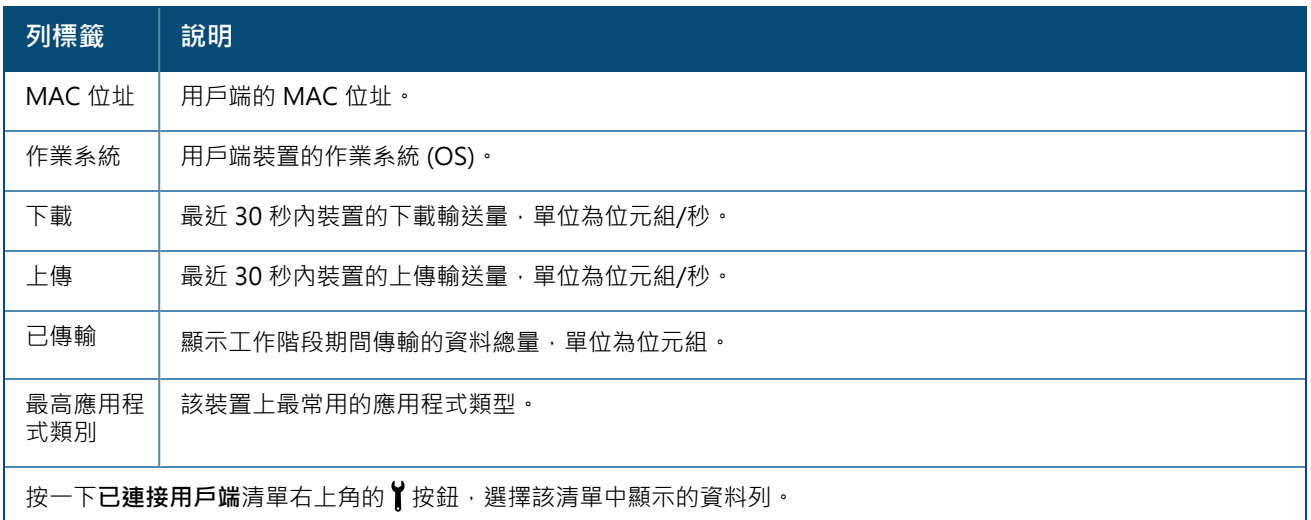

## **阻止無線用戶端**

Instant On可使您阻止無線用戶端與網站上的任何 AP 關聯。僅在將用戶端連接到網路時才可阻止它們。您可以 隨時選擇[取消阻止已阻止的用戶端。](#page-116-1)

按照以下步驟阻止無線用戶端接入網路:

- 1. 按一下 Web 應用程式 Instant On首頁中的用戶端 (Fil) 磁貼。將顯示用戶端頁面。
- 2.按一下**已連接用戶端**標籤,檢視已連接用戶端清單。
- 3. 將游標懸停在無線用戶端上。行末尾處將顯示  $\bigcirc$ 按鈕。
- 4. 按一下 Q按鈕可阻止該用戶端·用戶端將被立即阻止,並被移至**已阻止**用戶端清單。

# **在 Web 應用程式中對用戶端資訊進行排序**

可在 Instant OnWeb 應用程式中對用戶端資料進行排序, 以便協助您有效地找到所需的資訊。例如, 可基於用 戶端類別名稱按昇冪或降冪對用戶端資料進行排序。按一下**已連接用戶端**或**已阻止用戶端**清單的清單標籤可對 該清單進行排序。

# **已列入監視清單的用戶端**

用戶端監視清單功能允許您監測連接到 Instant On個裝置的有線和無線用戶端的狀態。將用戶端新增到監視清 單後( √ ),當被監視的用戶端離線時將觸發警報,如果用戶端重新連線或從監視清單中刪除,則清除警報。

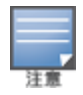

您最多可以向監視清單中新增 128 個有線或無線用戶端。

以下程序描述了如何將用戶端新增到監視清單:

- 1. 按一下 Web 應用程式 Instant On首頁中的用戶端 (Fi) 磁貼。將顯示用戶端頁面。
- 2. 按一下**已連接用戶端**標籤,檢視已連接用戶端清單。
- 3. 將游標懸停在有線或無線用戶端上。行末尾處將顯示監視清單圖示( $\zeta$ )。
- 4. 按一下監視清單(<mark>一r</mark>)。用戶端被添加到**已列入監視清單的用戶端(** $\zeta$ )清單。

以下程序描述了如何將用戶端從監視清單移除:

- 1. 按一下 Web 應用程式 Instant On首頁中的**用戶端 (\_\_\_\_\_**) 磁貼。將顯示**用戶端**頁面。
- 2. 按一下**已列入監視清單的用戶端 ( )** 想識, 檢視新增到監視清單的用戶端清單。
- 3. 將游標懸停在有線或無線用戶端上。行末尾處將顯示解除監視清單圖示。
- 4. 按一下解除監視清單(<mark>\_向</mark>)。用戶端被從**已列入監視清單的用戶端**清單移除。

# **已阻止用戶端**

**已阻止用戶端**頁面列出禁止加入網站中網路的無線用戶端的詳細資訊。可從該頁面取消阻止網站中被阻止的用 戶端。**已阻止用戶端**頁面顯示以下資訊:

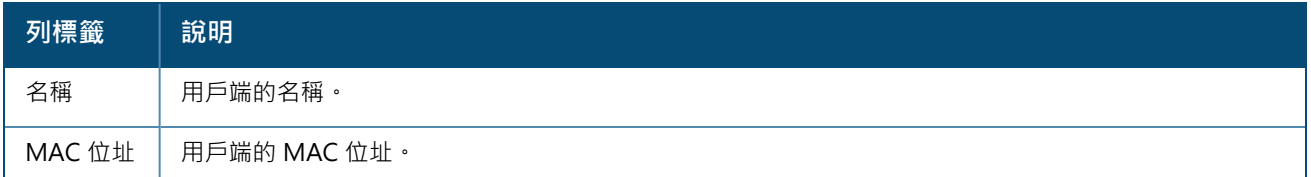

### <span id="page-116-1"></span>**取消阻止已阻止用戶端**

按照以下步驟對已阻止的無線用戶端取消阻止:

- 1. 按一下 Web 應用程式 Instant On首頁中的**用戶端 (\_\_\_\_\_**) 磁貼。將顯示**用戶端**頁面。
- 2. 按一下**已阻止用戶端**標籤,檢視已阻止用戶端清單。
- 3. 將游標懸停在已阻止用戶端上。行末尾處將顯示 按鈕。
- 4. 按一下 按鈕可取消阻止該用戶端。用戶端將被取消阻止,並被移至**已連接用戶端**清單。

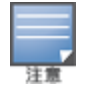

當一個用戶端被阻止時,它將不會被連接到網路,也不會出現在已連接的用戶端列表中,直到該用戶端重新連接 到網路,而不是在解除阻止後。

# <span id="page-116-0"></span>**檢視用戶端詳細資訊**

**用戶端詳細資訊**頁面提供有關網路中用戶端的詳細資訊。從**已連接用戶端**頁面中存取用戶端詳細資訊頁面。 Instant On 用戶端有兩種類型 - 有線和無線。無線用戶端包括透過無線連接到Instant On網路的筆記型電腦、 個人電腦、平板電腦、手機等。另一方面,有線用戶端是連接到有線網路的印表機、伺服器、交換機和基礎設 施裝置。有線用戶端被進一步分類為基礎設施用戶端。基礎設施用戶端為將其他有線用戶端連接到網路所透過 的交換機好其他網路裝置。

要檢視特定用戶端的**用戶端詳細資訊**頁面,則執行以下步驟:

- 1. 在 Instant On 首頁上,按一下 T 用戶端磁貼。將顯示用戶端頁面。
- 2. 選擇已連接用戶端標籤,檢視連接到您網站的用戶端清單。
- 3. 從該清單中, 按一下用戶端名稱旁邊的 > 圖示, 檢視**用戶端詳細資訊**頁面。

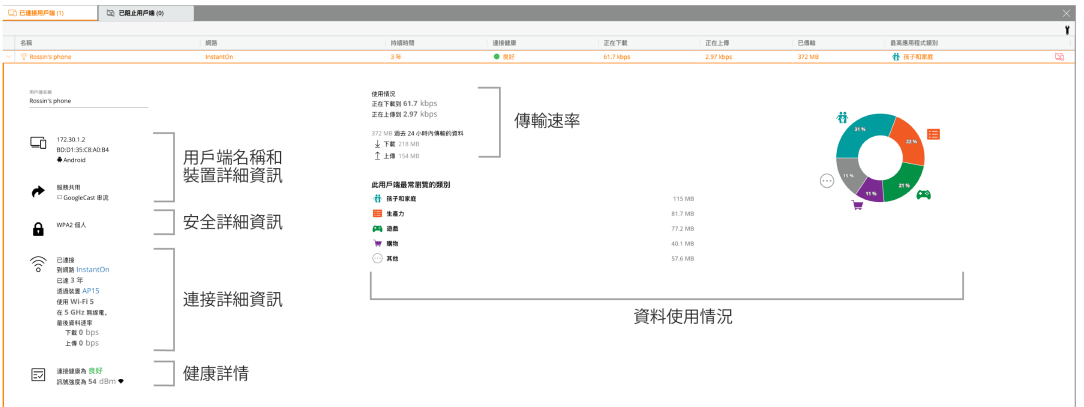

**用戶端詳細資訊**頁面列出以下資訊:

- [用戶端名稱和裝置詳細資訊](#page-117-0)
- [安全詳細資訊](#page-117-1)
- [連接詳細資訊](#page-117-2)
- [連接健康](#page-118-0)
- [資料使用情況和傳輸速率](#page-118-1)
- 應用程式資料使用情況 (僅針對無線用戶端)

<span id="page-117-2"></span><span id="page-117-1"></span><span id="page-117-0"></span>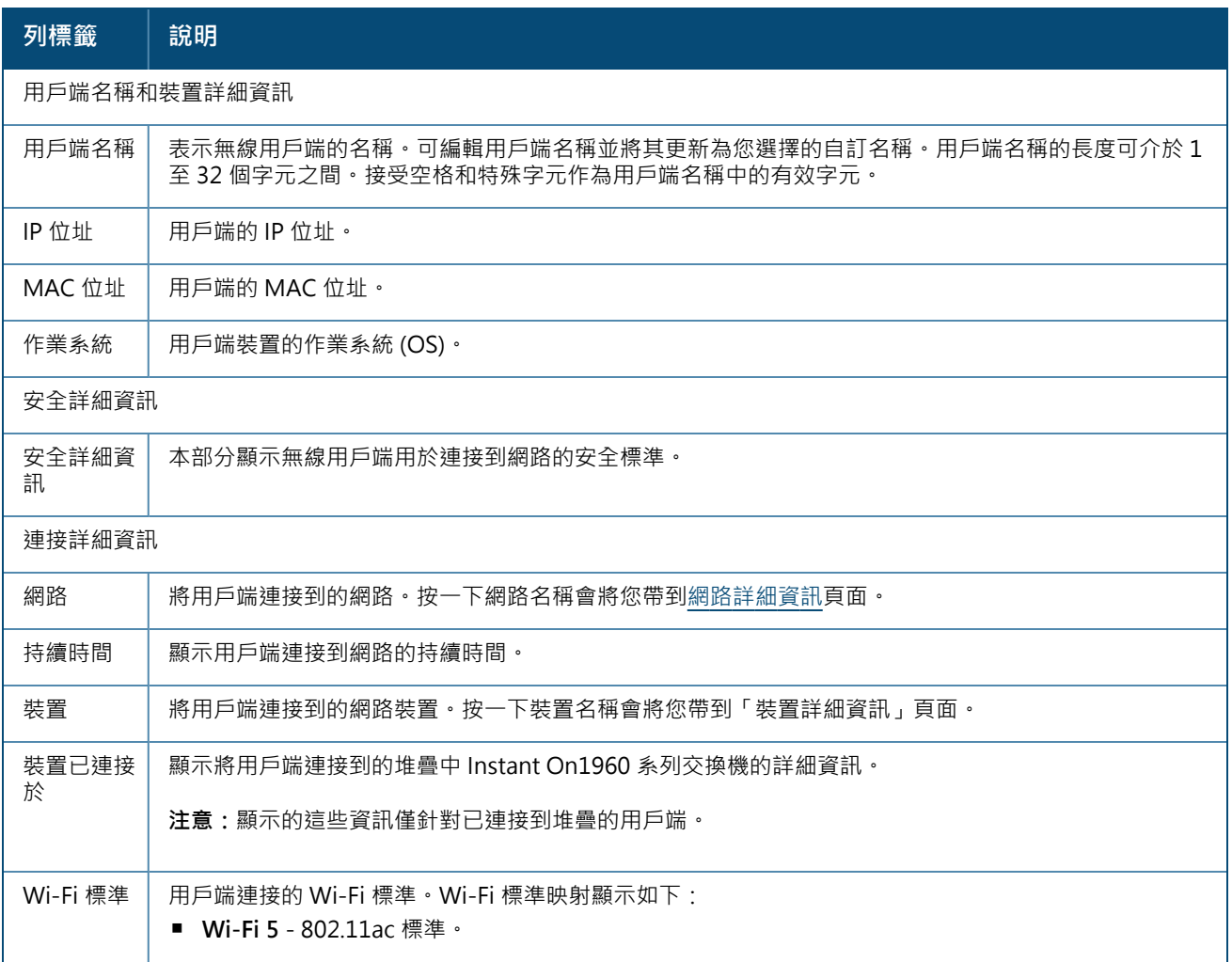

<span id="page-118-0"></span>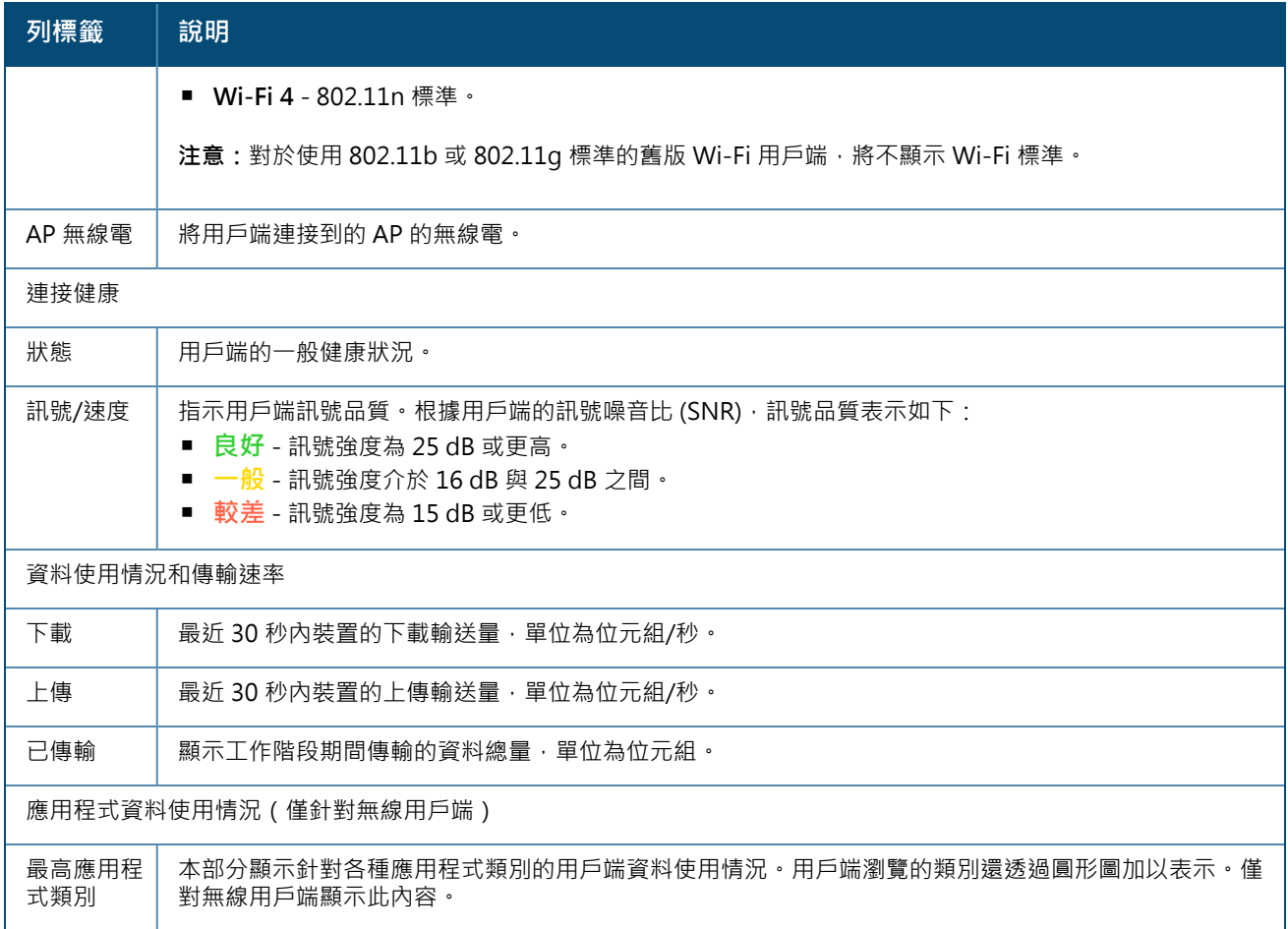

# <span id="page-118-2"></span><span id="page-118-1"></span>**有線用戶端**

有線用戶端被定義為連接到支援乙太網路交換的 Instant On 裝置的用戶端。有線用戶端根據以下方案進行分 類:

**圖 5**有線用戶端方案

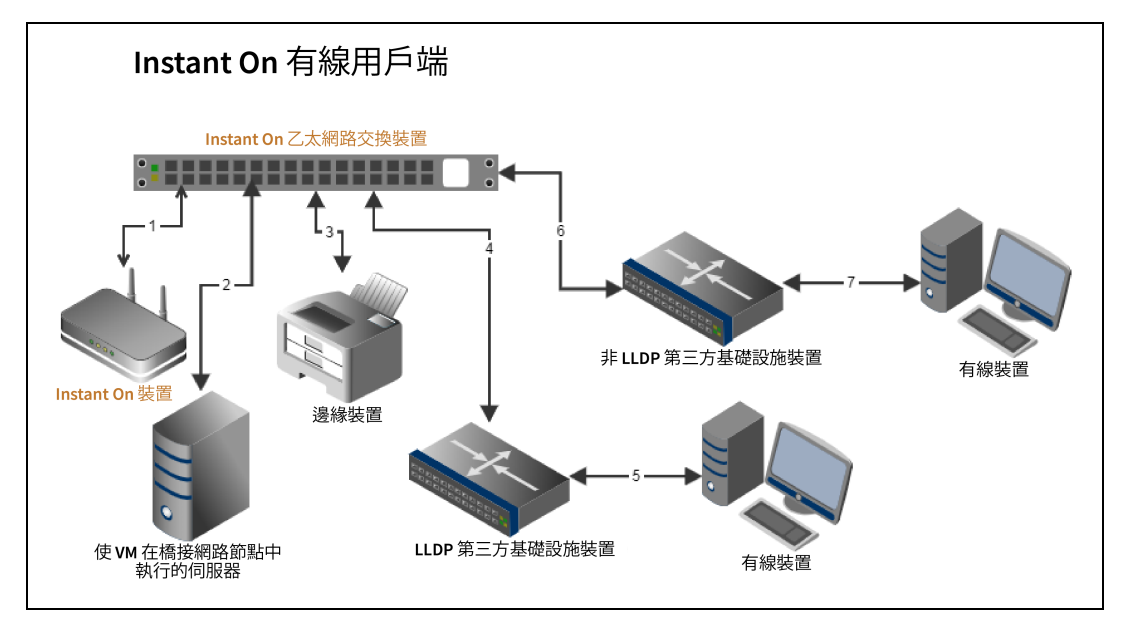

- 方案 1: 連接到 Instant On 交換裝置的 Instant On 裝置將不顯示為有線用戶端。
- 方案 2: 伺服器將顯示為邊緣有線用戶端。

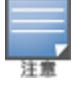

伺服器上執行的 VM 可能向同一乙太網路埠報告其他 MAC 位址。在此類情況下,每個 MAC 位址均將顯示為有線用戶 端。

- 方案 3:邊緣裝置將顯示為邊緣有線用戶端。
- 方案 4: 第三方基礎設施裝置將顯示為基礎設施有線用戶端。
- 方案 5:連接到第三方基礎設施裝置的有線裝置將不顯示為有線用戶端。
- 方案 6: 基礎設施裝置將顯示為邊緣有線用戶端。
- 方案 7: 有線裝置將顯示為有線用戶端。

# **有線用戶端詳細資訊**

**用戶端詳細資訊**頁面提供有關網路中用戶端的其他資訊。 要檢視特定用戶端的**用戶端詳細資訊**頁面,則執行以下步驟:

- 1. 在 Instant On首頁上,按一下用戶端 (Apple) 磁貼。將顯示用戶端頁面。
- 2. 從**已連接用戶端**清單中,按一下用戶端名稱旁邊的 ( ) )圖示。將顯示所選用戶端的**用戶端詳細資訊**頁 面。

#### **表 18:**有線用戶端詳細資訊

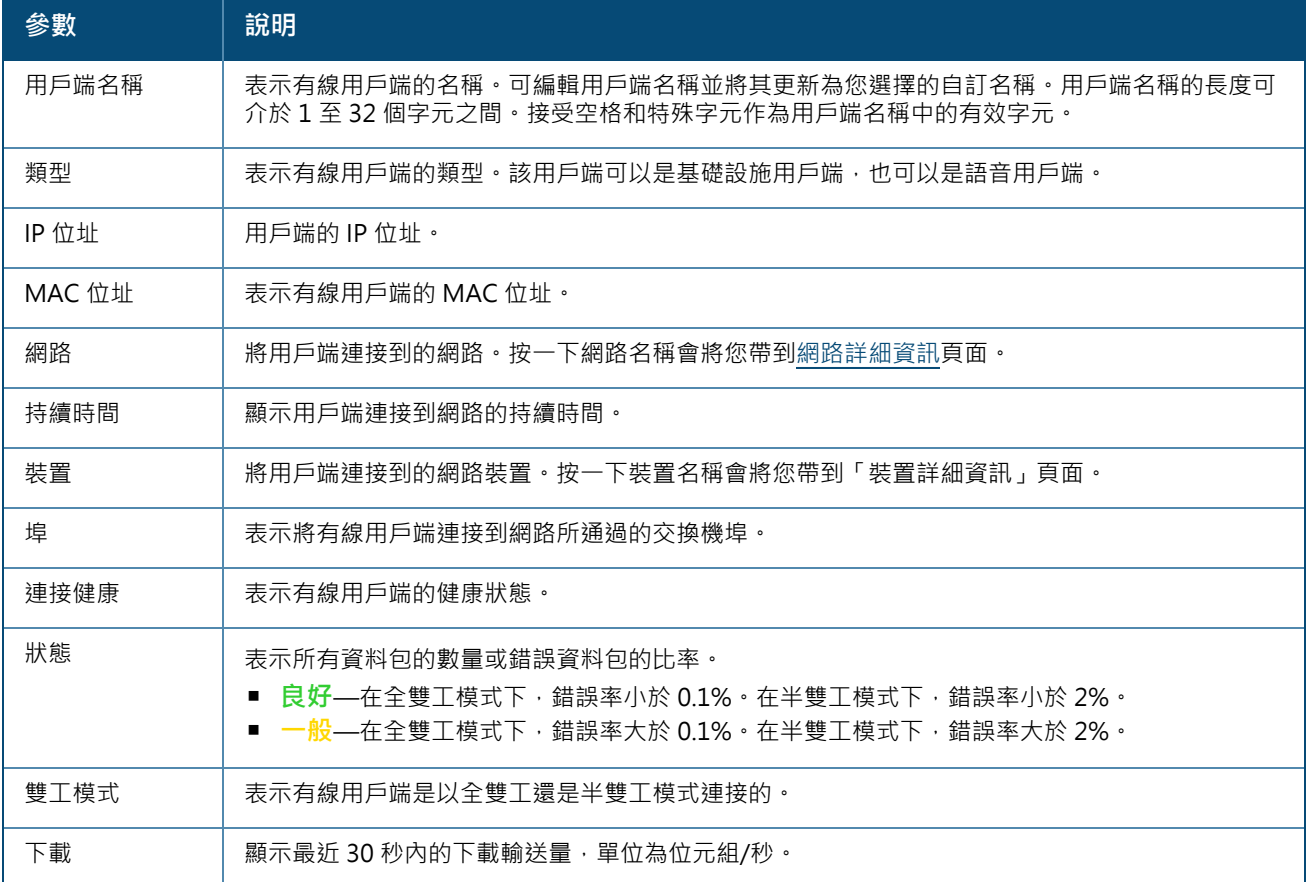

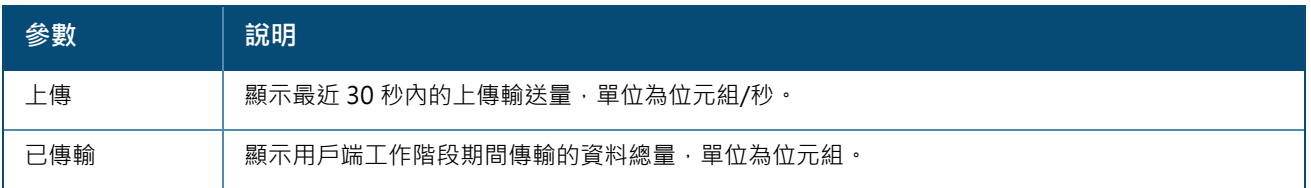

## **PoE 電源週期**

Instant On 能夠遠端啟動和關閉有線用戶端。此選項僅適用於連接到 Instant On 路由器或交換機上的 PoE 埠的 用戶端。以下程序用於啟動和關閉有線用戶端的這一埠:

- 1. 在 Instant On 首頁上,按一下**用戶端 (<mark>二</mark>4)** 磁貼。將顯示**用戶端**頁面。
- 2. 在**已連接用戶端**清單中,將游標懸停在有線用戶端上。行末尾處將顯示電源週期 ( <mark>心</mark> ) 按鈕。
- 3. 按一下 (<mark>心</mark>) 按鈕可啟動和關閉該有線用戶端。然後將依次對該端進行斷電‧然後再通電。**持續時間**列顯 示用戶端正在重啟的訊息。

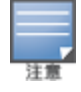

PoE 供應器應為 Instant On 裝置。

# **已列入監視清單的用戶端**

用戶端監視清單功能允許您監測連接到 Instant On個裝置的有線和無線用戶端的狀態。將用戶端新增到監視清 單後( $\bigvee_{i \in I} \gamma$ ),當被監視的用戶端離線時將觸發警報,如果用戶端重新連線或從監視清單中刪除,則清除警報。

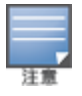

您最多可以向監視清單中新增 128 個有線或無線用戶端。

以下程序描述了如何將用戶端新增到監視清單:

- 1. 按一下 Web 應用程式 Instant On首頁中的用戶端 (Fil) 磁貼。將顯示用戶端頁面。
- 2. 按一下**已連接用戶端**標籤,檢視已連接用戶端清單。
- 3. 將游標懸停在有線或無線用戶端上。行末尾處將顯示監視清單圖示( $\zeta(\gamma)$ )。
- 4. 按一下監視清單(ri)·用戶端被添加到**已列入監視清單的用戶端(** $\{ \{ \}$ )清單·

以下程序描述了如何將用戶端從監視清單移除:

- 1. 按一下 Web 應用程式 Instant On首頁中的用戶端 (Fil) 磁貼。將顯示用戶端頁面。
- 2. 按一下**已列入監視清單的用戶端 ( )** p滑籤,檢視新增到監視清單的用戶端清單。
- 3. 將游標懸停在有線或無線用戶端上。行末尾處將顯示解除監視清單圖示。
- 4. 按一下解除監視清單(<mark>\_\_\_,</mark>)。用戶端被從**已列入監視清單的用戶端**清單移除。

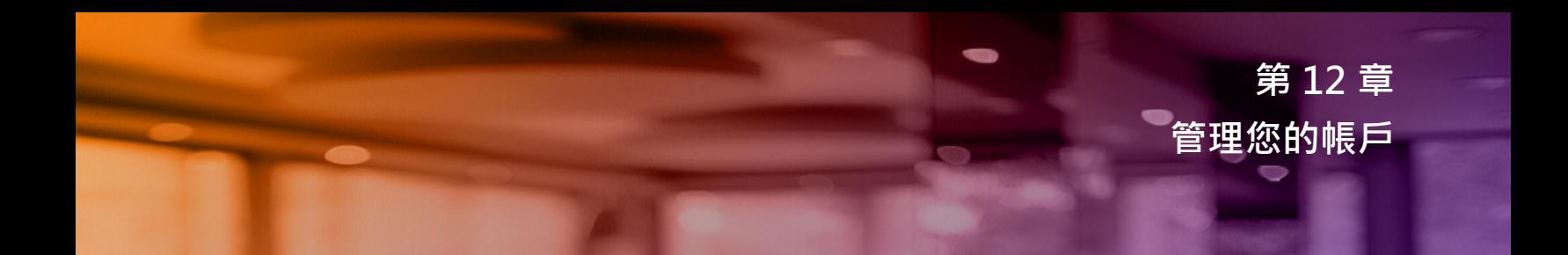

**帳戶管理**頁面可使您修改您針對所有關聯網站的管理員帳號資訊。

僅當向多個 Aruba Instant On 網站註冊您的帳戶時,才可從**我的網站**頁面獲得**帳戶管理**頁面。

# **變更帳戶密碼**

要修改您針對所有關聯 Aruba Instant On網站的管理員帳號資訊,則執行以下步驟:

- 1. 按一下標題上顯示的帳戶名稱,然後從下拉式功能表中,選擇**帳戶管理**。將顯示**帳戶管理**頁面。
- 2. 在**密碼和安全性** > **密碼**下,輸入目前密碼,然後輸入新密碼。
- 3. 按一下**變更密碼**,儲存您的變更。

**帳戶管理**頁面還可使您啟用或停用網站的警報通知。有關更多資訊,請參閱[通知。](#page-122-0)

# **安全**

**安全**頁面可使管理員在自己的帳戶上新增雙因素身份驗證 (TFA)。TFA 為啟動它所在的帳戶提供了額外安全層。 預設情況下,此功能被停用,其僅可用於經過驗證的管理員帳戶。

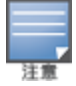

需要使用身份驗證器應用程式來設定雙因素身份驗證。如果在您的裝置上未安裝身份驗證器應用程式,則為您的相應作業 系統下載一個。

### **啟動雙因素身份驗證**

要為您的管理員帳戶設定雙因素身份驗證,則執行以下步驟:

- 1. 按一下標題上顯示的帳戶名稱,然後從下拉式功能表中,選擇**帳戶管理**。將顯示**帳戶管理**頁面。
- 2. 在**密碼和安全性** > **雙因素身份驗證**下,選擇**設定雙因素身份驗證**。
- 3. 在**驗證密碼**下,輸入您目前的 Instant On 帳戶密碼。
- 4. 點按**驗證密碼**。
- 5. 在**身份驗證器**下,複製以下提供的金鑰,然後將其手動輸入到身份驗證器應用程式中,或者使用身份驗 證器應用程式掃描 QR 代碼。
- 6. 按一下**繼續**。
- 7. 使用身份驗證器應用程式遇到問題時,輸入您可以使用的**恢復電子郵件地址**登入。
- 8. 重新輸入恢復電子郵件地址。
- 9. 輸入您身份驗證器應用程式生成的一次性密碼。
- 10. 按一下**啟動雙因素身份驗證**。

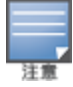

在管理員帳戶上啟動雙因素身份驗證後,每次登入到 Instant OnWeb 應用程式時,您都必須輸入身份驗證器應用程式生 成的一次性密碼。

# **啟動雙因素身份驗證**

要為您的管理員帳戶停用雙因素身份驗證,則執行以下步驟:

- 1. 按一下標題上顯示的帳戶名稱,然後從下拉式功能表中,選擇**帳戶管理**。將顯示**帳戶管理**頁面。
- 2. 在密碼和安全下,按一下雙因素身份驗證旁的設定圖示 (ζος),然後從下拉式清單選擇停用雙因素身份驗 **證**。頁面上會顯示一個**確認**彈出視窗。
- 3. 按一下**停用**。

### **變更恢復電子郵件地址**

一旦雙因素身份驗證被啟動,這當使用身份驗證程式遇到問題時,您可以選擇變更用於登入的恢復電子郵件地 址。

以下程序描述了如何變更恢復電子郵件地址:

- 1. 按一下標題上顯示的帳戶名稱,然後從下拉式功能表中,選擇**帳戶管理**。將顯示**帳戶管理**頁面。
- 2. 在密碼和安全下,按一下雙因素身份驗證旁的設定圖示 ( ζος),然後從下拉式清單選擇變更恢復電子郵件 **地址**。
- 3. 輸入**新的恢復電子郵件**地址。
- 4. 透過輸入新的電子郵件地址**確認新的電子郵件地址**。
- 5. 按一下**變更恢復電子郵件地址**,套用變更

# <span id="page-122-0"></span>**通知**

通知是在系統觸發警報時向管理 Aruba Instant On網站的行動裝置傳送的推播訊息。通知機制會向管理員更新 有關在網站觸發的任何警報的資訊。該通知以兩個不同的行顯示,第一行顯示警報的名稱,第二行顯示網站的 名稱。但當系統從同一網站觸發多個警報時,通知機制將折疊從這些警報生成的所有通知,並在已註冊的裝置 上將其顯示為單個通知。

Web 應用程式中的涌知在頁面標題中顯示為警報 (  $\overline{\mathbb{Q}}$  ) 。如果未對警報採取任何措施,則涌知將仍顯示在警報 中,並且在被清除前仍可隨時檢視。按一下**網站執行狀況**磁貼中的**顯示所有警報**可檢視網站上觸發的所有警 報。

## **啟用或停用警報通知**

要啟用警報通知,則執行以下步驟:

- 1. 按一下標題上顯示的帳戶名稱,然後從下拉式功能表中,選擇**帳戶管理**。將顯示**帳戶管理**頁面
- 2. 在**帳戶管理**頁面中,選擇**通知**可檢視通知選項。
- 3. 在**警報類別**下,您可以選擇啟用**手機**或電子郵件通知,或這二者。滑動切換開關,啟用 ( )或停用 ( ○■) 您要以手機或電子郵件通知的形式獲得通知的警報。當網站中觸發所選警報時, 您將在您的行動 裝置或電子郵件中收到通知。有關檢視和管理警報的更多資訊,請參閱:
- 使用 Web [應用程式檢視和管理警報](#page-30-0)

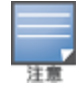

# **警報類別**

警報類別可使您選擇您可能收到通知警報的裝置相關事件。您可以選擇啟用或停用特定警報類別的通知。可獲 得的警報類別類型為:

- [連接問題](#page-123-0)
- [裝置問題](#page-123-1)
- [已超過最大容量](#page-123-2)
- [可獲得新軟體](#page-123-3)
- <sup>n</sup> [已列入監視清單的用戶端](#page-123-4)

#### <span id="page-123-0"></span>**連接問題**

啟用該選項將在網站中存在連接問題時觸發通知警報。該警報指示用戶端正在遇到網際網路連線性問題。觸發 該警報時,可能出現以下情況:

- 網際網路閘道失去與網際網路服務供應商的連接。
- 內部網路問題。

### <span id="page-123-1"></span>**裝置問題**

啟用該選項將在 Instant On裝置出現故障或與網路斷開連接時觸發通知警報。觸發該警報時,可能出現以下情 況:

- Instant On裝置斷電。
- Instant On裝置與網路斷開連接。
- 當地網路或網際網路連接問題。
- Instant On裝置由於意外情況而正在重新啟動。

### <span id="page-123-2"></span>**已超過最大容量**

啟用該選項將在交換機的功率預算達到上限並且交換機無法再透過 PoE 為新裝置供電時觸發通知。當交換機拒 絕裝置的 PoE 供電請求時觸發該警報。交換機的總功率預算和功率消耗資訊顯示在**清單**模組的 **[交換機詳細資訊](#page-52-0)** 頁面中。

### <span id="page-123-3"></span>**可獲得新軟體**

啟用該選項將在可獲得將安裝在 Instant On網路上的新軟體版本時觸發通知。在 Instant On行動應用程式和 Web 應用程式上會生成一條資訊警報﹐指示可獲得新軟體進行安裝‧點按該資訊警報會將您重定向到軟體更新 螢幕。有關安裝軟體更新的詳細資訊,請參閱更新 Instant [On網站上的軟體映射](#page-28-0)。

如果網站上的裝置沒有成功安裝新軟體,用戶也會收到通知。

### <span id="page-123-4"></span>**已列入監視清單的用戶端**

當已納入監視清單的用戶端離線時,啟用該選項將觸發通知警報。當每個用戶端的狀態發生變化時,將分別觸 發該通知。當用戶端重新連接時,該警報將從網站清除。

# **通訊喜好設定**

「通訊喜好設定」螢幕可使您訂閱 HPE 或 Aruba 提供的最新優惠和促銷。按照以下步驟訂閱這些更新:

- 1. 按一下標題上顯示的帳戶名稱,然後從下拉式功能表中,選擇**帳戶管理**。將顯示**帳戶管理**頁面。
- 2. 在**帳戶管理**頁面中,點按**通訊喜好設定**。
- 3. 在**優惠和促銷**下,執行以下操作:
	- a. 選擇 **HPE/Aruba 是否可為您提供有關 HPE/Aruba 和精選 HPE/Aruba 合作夥伴產品、服務、優惠 和活動的個人化電子郵件通訊?**核取方塊。

HPE/Aruba 最新優惠和促銷的詳細資訊將發送到您註冊的電子郵件帳戶。

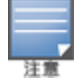

此核取方塊還顯示在**建立帳戶**頁面。

b. 在**驗證您的國家/地區**下,按一下下拉式圖示,然後從清單中選擇您居住的國家/地區。

要檢視有關 HPE/Aruba 如何管理、使用和保護使用者資料的更多資訊,則按一下 **HPE 隱私權聲明**連結。

# **刪除帳戶**

**刪除帳戶**畫面允許您刪除Instant On管理員帳戶並撤銷對任何相關產品和服務的存取權限。管理員帳戶及其所有 相關資料將被刪除。如果刪除的帳戶被用作主管理員帳戶,則屬於該帳戶的所有網站都將被刪除,所有裝置都 將恢復出廠設定。如果刪除其中一個帳戶,則不會刪除具有多個管理員帳戶的網站。以下過程允許您刪除 Instant On管理員帳戶:

- 1. 按一下標題上顯示的帳戶名稱,然後從下拉式功能表中,選擇**帳戶管理**。將顯示**帳戶管理**頁面。
- 2. 在**帳戶管理**頁面中,點按**刪除帳戶**。
- 3. 在**刪除帳戶**頁面中,選擇**永久刪除我的所有帳戶資料,包括相關網站和裝置設定**旁白的核取方塊。**刪除 帳戶**按鈕變成活動狀態。
- 4. 按一下**刪除帳戶**按鈕。
- 5. 螢幕上會彈出一個警告標誌,表明除一個代碼之外,該帳戶將被永久刪除。
- 6. 在下面的文字方塊中輸入代碼,然後按一下**刪除**以永久刪除您的Instant On帳戶。

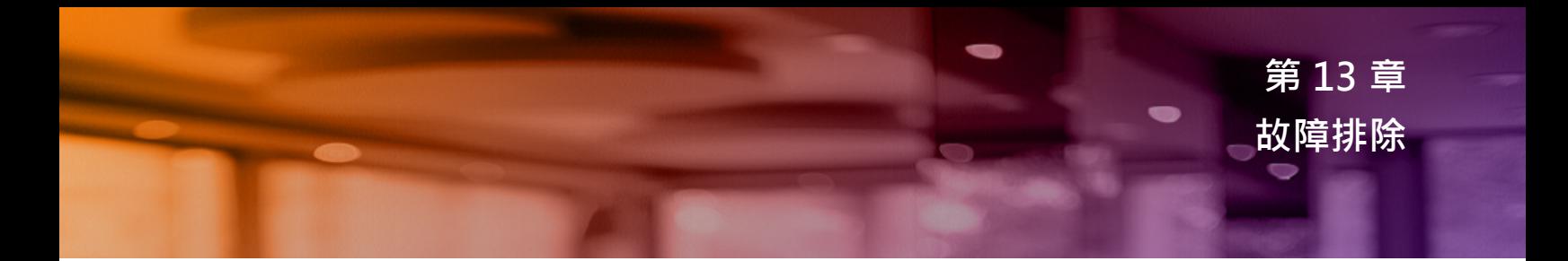

為協助管理員排查問題情況, Aruba Instant On 應用程式中嵌入了故障排除助理。其有助於使用者發現問題並 提供有關如何解決此問題的指導。故障排除助理涉及大多數典型情況,並且依賴 LED 模式來發現問題。可從**警 報詳細資訊**頁面調用故障排除助理。

要開啟故障排除助理,則執行以下步驟:

- 1. 選擇網站執行狀況模組,然後按一下警報部分中的警報歷史記錄,或者按一下頁面標題中的 ( ) 按 鈕。將顯示**警報**頁面。
- 2. 按一下警報旁的 > 圖示可檢視**警報詳細資訊**頁面。
- 3. 在**警報詳細資訊**頁面中,檢視**建議操作**,以清除警報。
- 4. 有關其他故障排除資訊,請按一下Instant On 裝置故障排除。將顯示故障排除助理頁面,其中包含以下 資訊:
	- a. 基於 LED 模式的最典型情況。
	- b. 建議操作。

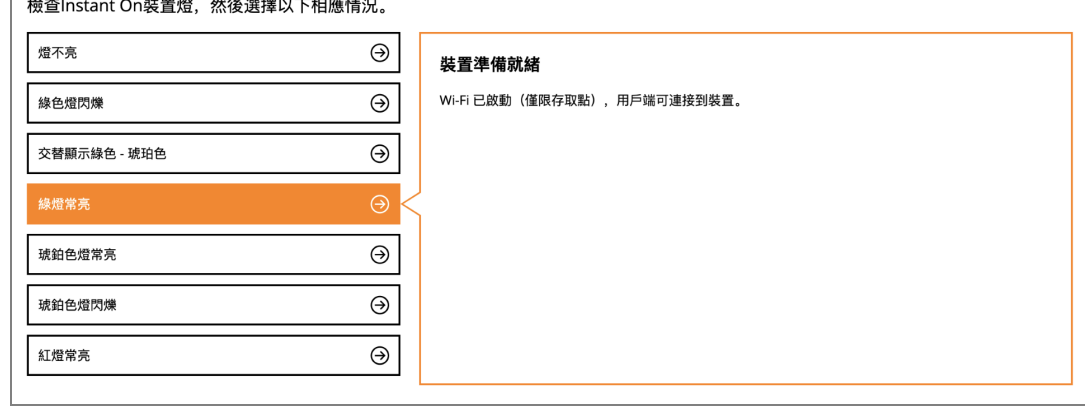

- 5. 檢查 Instant On上的 LED 燈狀態,然後在故障排除助理中選擇相應的情況。該助理將建議可解決此警報 的故障排除操作。
- 6. 如果無法找到該問題的解決方案,則導覽到以下連結,檢視其他支援選項。
	- Web [應用程式中的幫助](#page-21-0)

**圖 6**「故障排除助理」頁面